# Operating Instructions RA33

Batch Controller

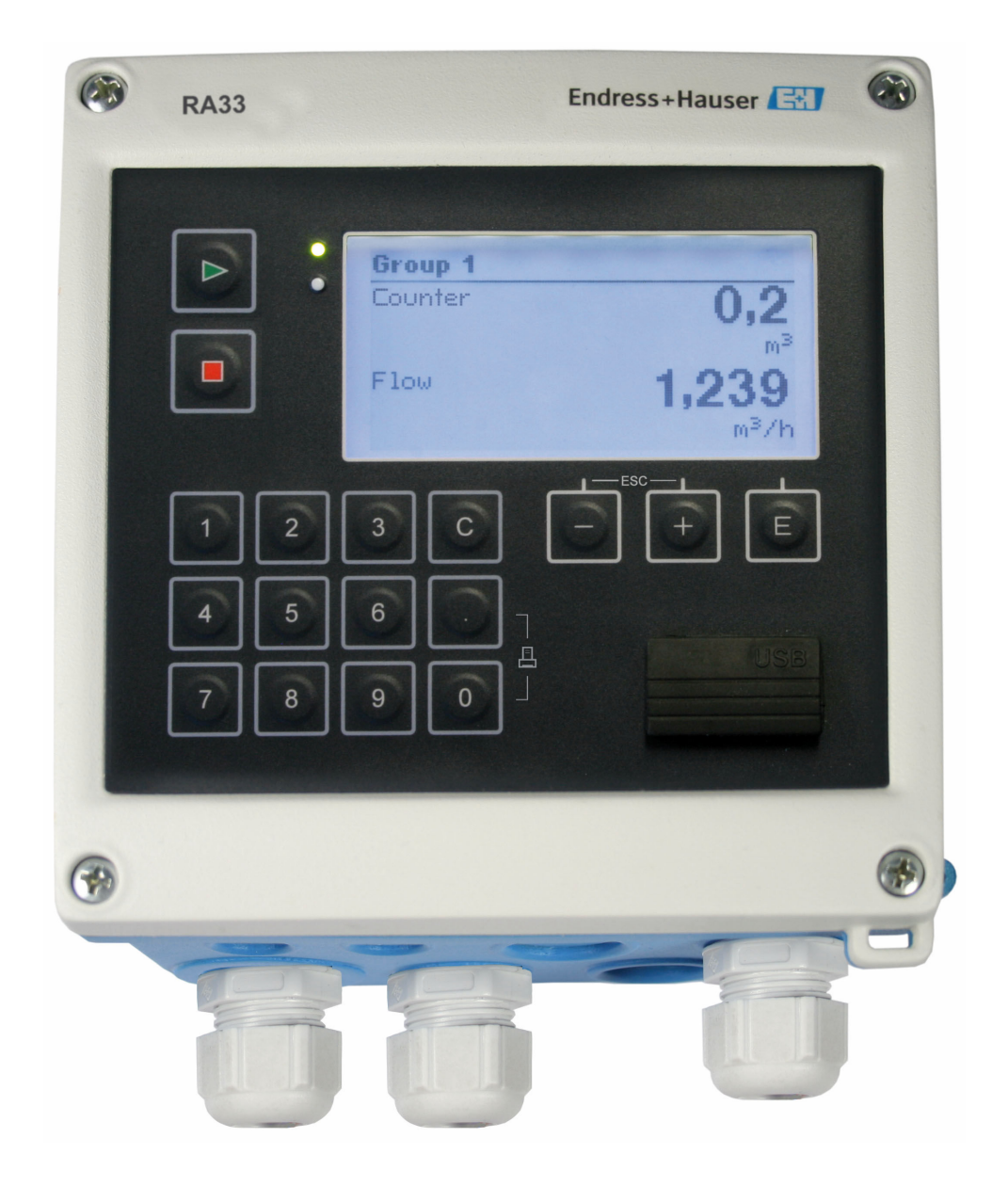

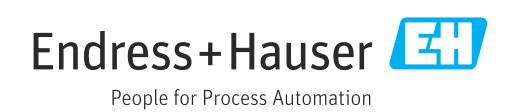

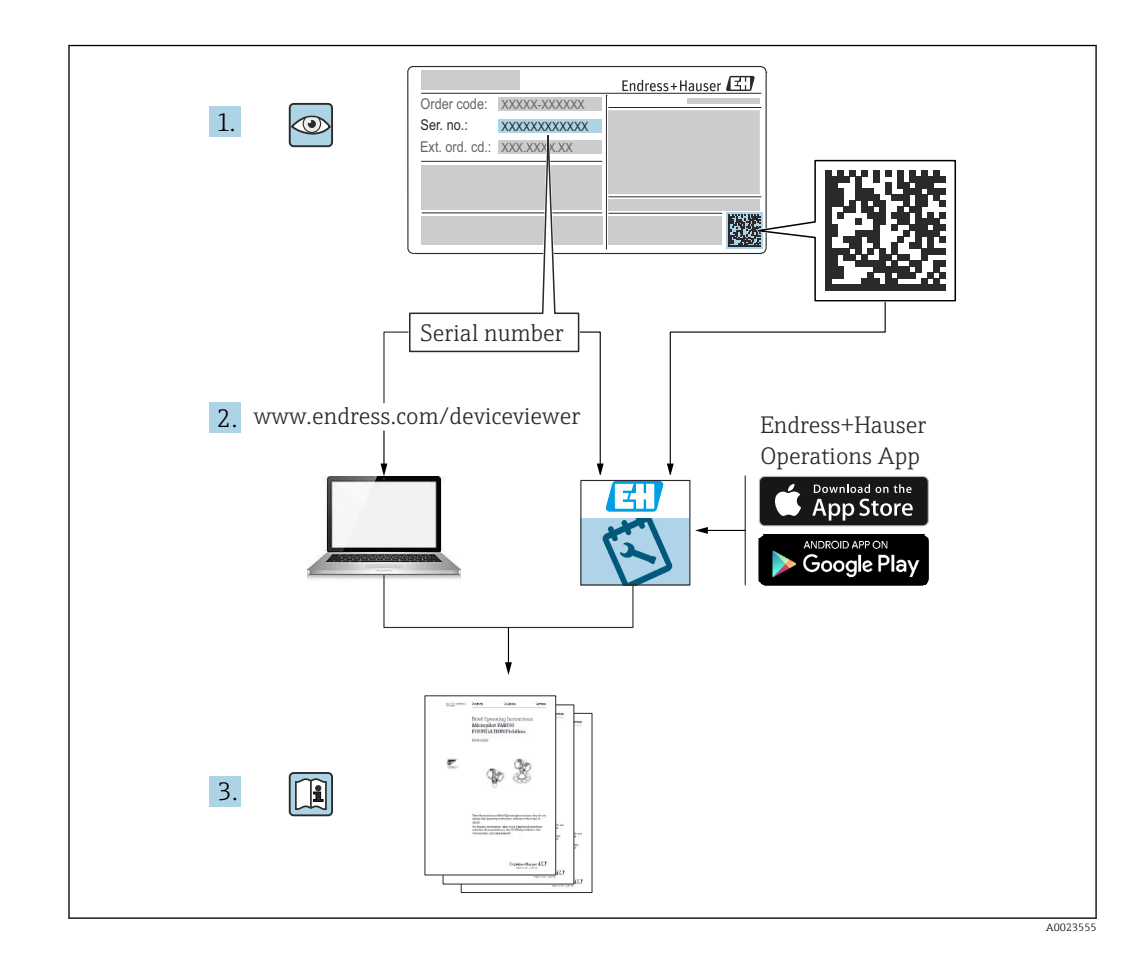

# Table of contents

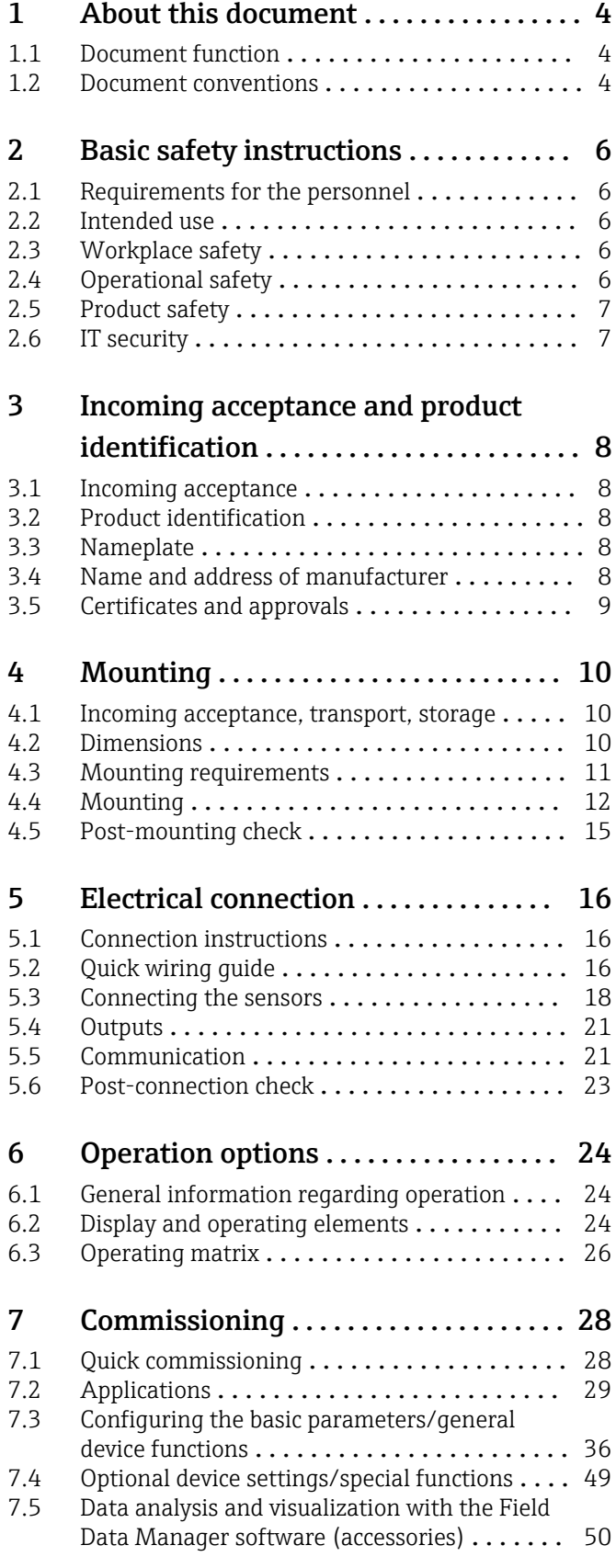

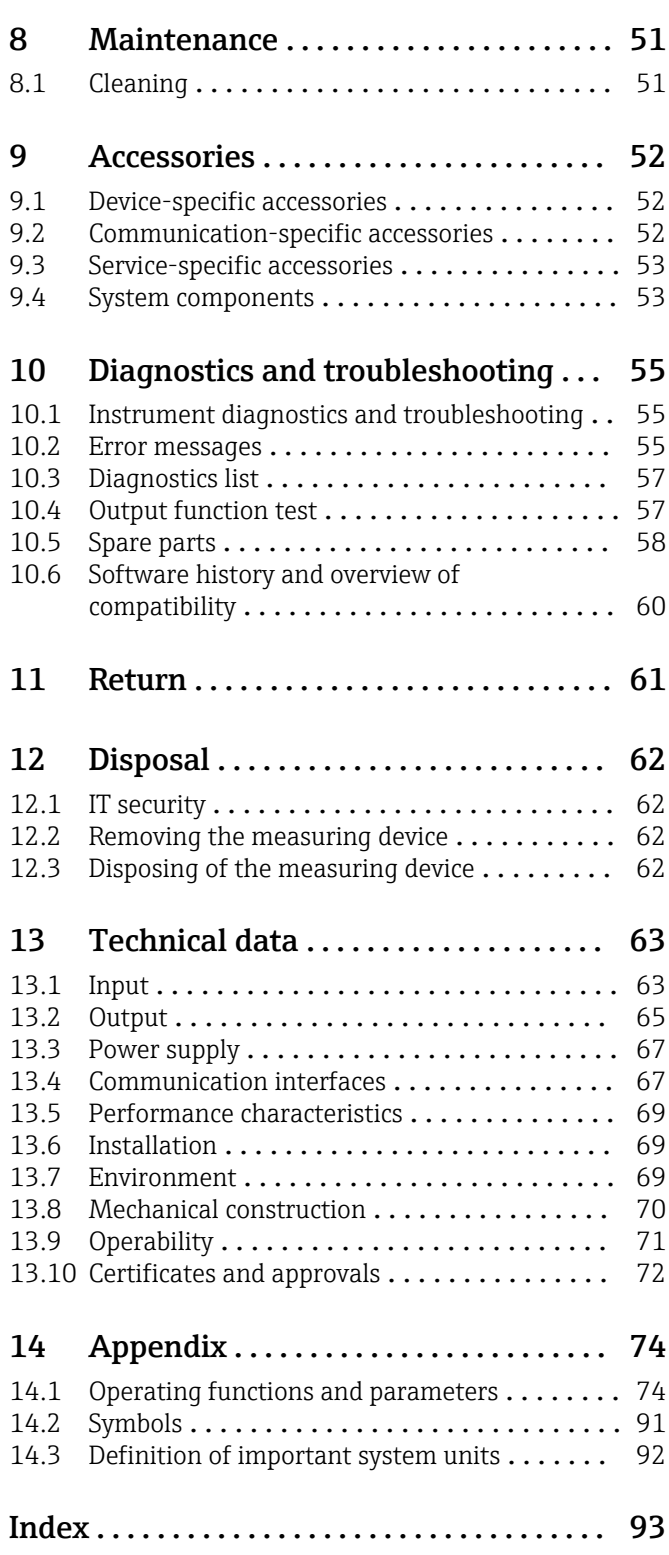

# <span id="page-3-0"></span>1 About this document

# 1.1 Document function

These Operating Instructions contain all the information that is required in various phases of the life cycle of the device: from product identification, incoming acceptance and storage, to mounting, connection, operation and commissioning through to troubleshooting, maintenance and disposal.

# 1.2 Document conventions

## 1.2.1 Safety symbols

### **A** DANGER

This symbol alerts you to a dangerous situation. Failure to avoid this situation will result in serious or fatal injury.

### **WARNING**

This symbol alerts you to a dangerous situation. Failure to avoid this situation can result in serious or fatal injury.

### **A** CAUTION

This symbol alerts you to a dangerous situation. Failure to avoid this situation can result in minor or medium injury.

### **NOTICE**

This symbol contains information on procedures and other facts which do not result in personal injury.

# 1.2.2 Electrical symbols

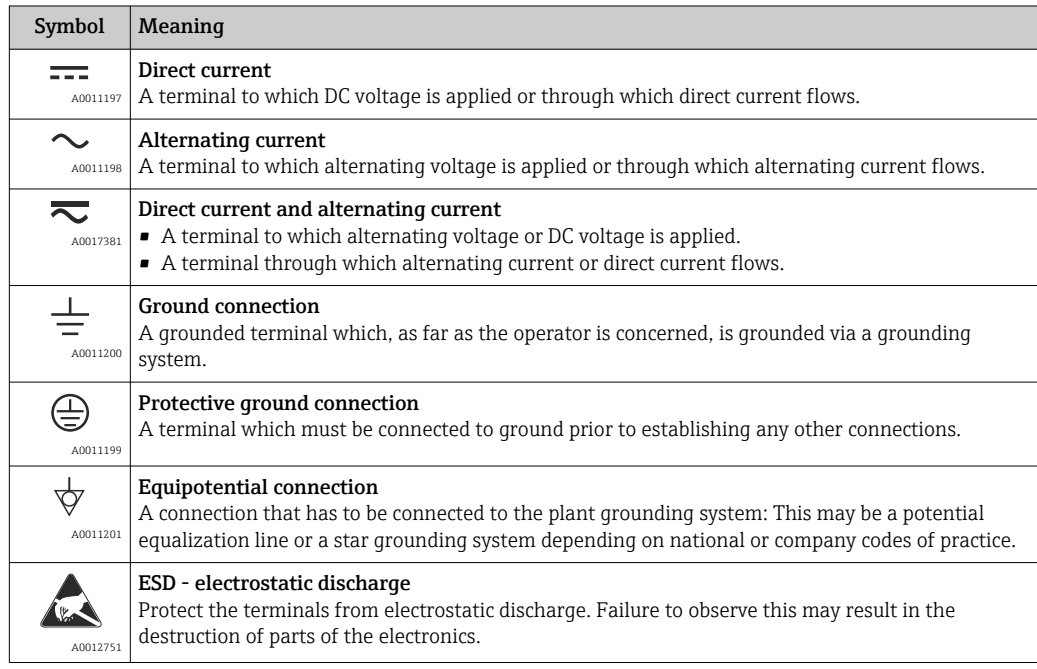

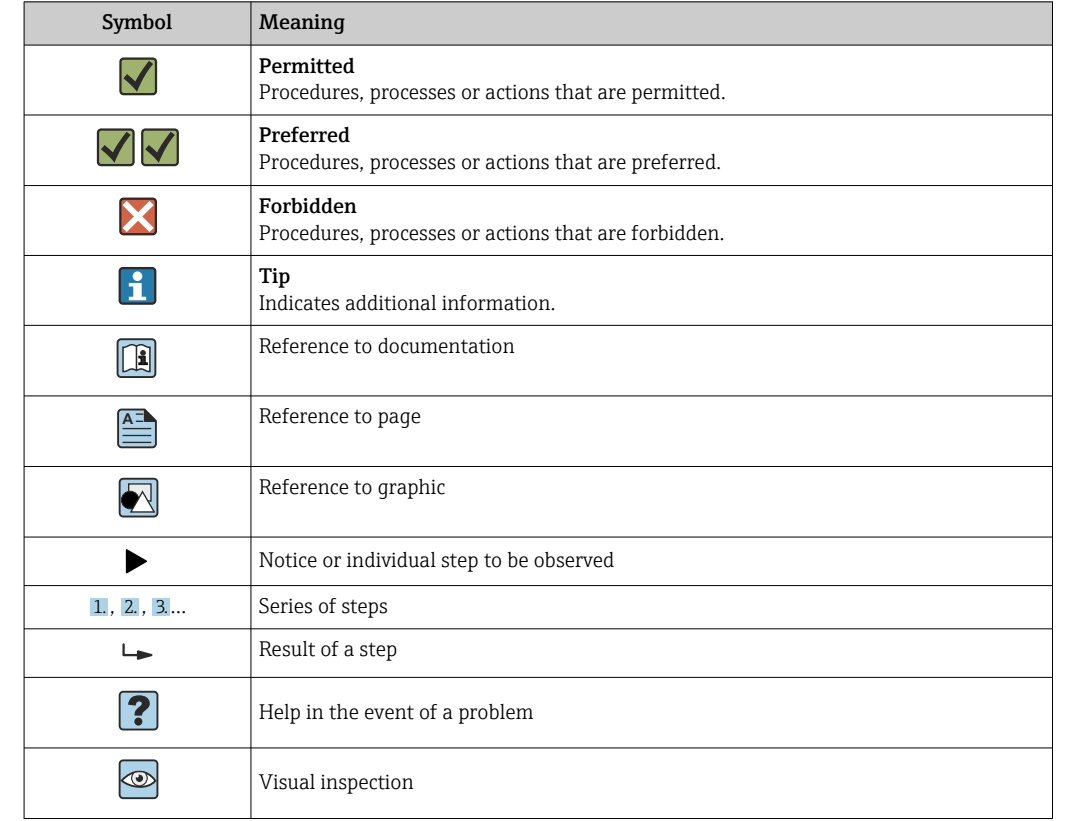

# 1.2.3 Symbols for certain types of information

# 1.2.4 Symbols in graphics

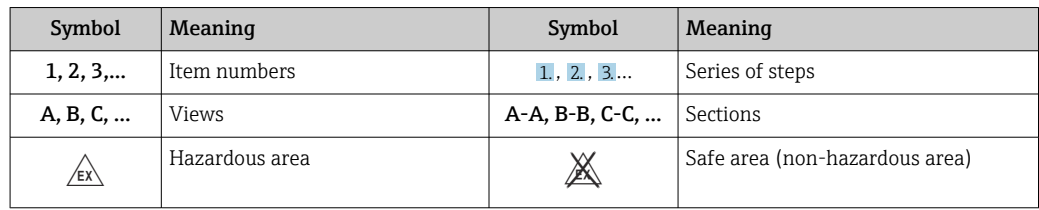

# 1.2.5 Tool symbols

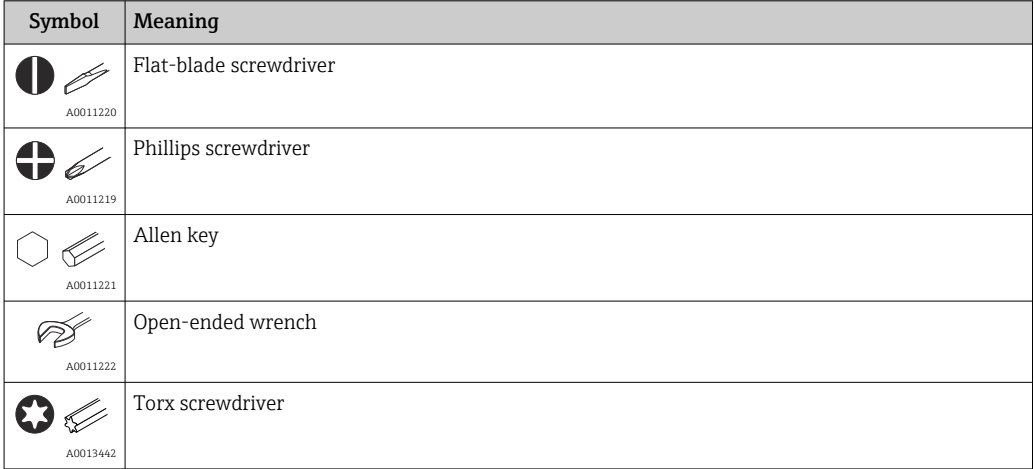

# <span id="page-5-0"></span>2 Basic safety instructions

Safe operation of the device is only guaranteed if the Operating Instructions have been read and the safety instructions they contain have been observed.

# 2.1 Requirements for the personnel

The personnel for installation, commissioning, diagnostics and maintenance must fulfill the following requirements:

- $\blacktriangleright$  Trained, qualified specialists must have a relevant qualification for this specific function and task.
- ▶ Are authorized by the plant owner/operator.
- ‣ Are familiar with federal/national regulations.
- ‣ Before starting work, read and understand the instructions in the manual and supplementary documentation as well as the certificates (depending on the application).
- ‣ Follow instructions and comply with basic conditions.

The operating personnel must fulfill the following requirements:

- ‣ Are instructed and authorized according to the requirements of the task by the facility's owner-operator.
- $\blacktriangleright$  Follow the instructions in this manual.

# 2.2 Intended use

The Batch Controller is a batching and dosing manager for metering any kind of fluid or mineral oil.

- The manufacturer accepts no liability for damages resulting from incorrect use or use other than that for which the device is intended. It is not permitted to convert or modify the device in any way.
- The device may only be operated when installed.

# 2.3 Workplace safety

For work on and with the device:

‣ Wear the required personal protective equipment according to national regulations.

If working on and with the device with wet hands:

‣ Due to the increased risk of electric shock, wear suitable gloves.

# 2.4 Operational safety

Risk of injury.

- ‣ Operate the device in proper technical condition and fail-safe condition only.
- ‣ The operator is responsible for interference-free operation of the device.

### Conversions to the device

Unauthorized modifications to the device are not permitted and can lead to unforeseeable dangers.

‣ If, despite this, modifications are required, consult with Endress+Hauser.

### Repair

To ensure continued operational safety and reliability,

- ‣ Carry out repairs on the device only if they are expressly permitted.
- $\triangleright$  Observe federal/national regulations pertaining to repair of an electrical device.
- ▶ Use original spare parts and accessories from Endress+Hauser only.

# <span id="page-6-0"></span>2.5 Product safety

This measuring device is designed in accordance with good engineering practice to meet state-of-the-art safety requirements, has been tested, and left the factory in a condition in which it is safe to operate.

It meets general safety standards and legal requirements. It also complies with the EU directives listed in the device-specific EU Declaration of Conformity. The manufacturer confirms this by affixing the CE mark.

# 2.6 IT security

Our warranty is valid only if the device is installed and used as described in the Operating Instructions. The device is equipped with security mechanisms to protect it against any inadvertent changes to the settings.

IT security measures, which provide additional protection for the device and associated data transfer, must be implemented by the operators themselves in line with their security standards.

# <span id="page-7-0"></span>3 Incoming acceptance and product identification

# 3.1 Incoming acceptance

Proceed as follows on receipt of the device:

- 1. Check whether the packaging is intact.
- 2. If damage is discovered:

Report all damage immediately to the manufacturer.

- 3. Do not install damaged material, as the manufacturer cannot otherwise guarantee compliance with the safety requirements and cannot be held responsible for the consequences that may result.
- 4. Compare the scope of delivery to the contents of the order.
- 5. Remove all the packaging material used for transportation.

# 3.2 Product identification

The device can be identified in the following ways:

- Nameplate specifications
- Enter the serial number from the nameplate in the *W@M Device Viewer*www.endress.com/deviceviewer: All data relating to the device and an overview of the Technical Documentation supplied with the device are displayed.

# 3.3 Nameplate

The nameplate is located on the side of the housing.

The nameplate provides you with the following information on the device:

- Manufacturer identification
- Order code
- Extended order code
- Serial number
- Firmware version
- Ambient and process conditions
- Input and output values
- Measuring range
- Activation codes
- Safety information and warnings
- Certificate information
- Approvals as per order version
- ‣ Compare the information on the nameplate with the order.

# 3.4 Name and address of manufacturer

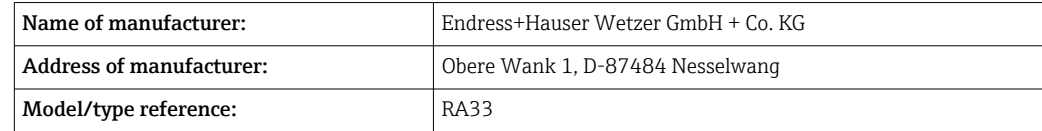

## <span id="page-8-0"></span>3.5.1 Certificates and approvals

For certificates and approvals valid for the device: see the data on the nameplate

Approval-related data and documents: www.endress.com/deviceviewer → (enter the serial number)

# <span id="page-9-0"></span>4 Mounting

# 4.1 Incoming acceptance, transport, storage

Compliance with the permitted environmental and storage conditions is mandatory. The exact specifications for this are provided in the "Technical Information" section  $\rightarrow \Box$  63.

## 4.1.1 Incoming acceptance

On receipt of the goods, check the following points:

- Is the packaging or the content damaged?
- Is the delivery complete? Compare the scope of delivery against the information on your order form.

## 4.1.2 Transport and storage

Please note the following:

- Pack the device in such a way as to protect it reliably against impact for storage (and transportation). The original packaging provides optimum protection.
- The permitted storage temperature is  $-40$  to  $+85$  °C ( $-40$  to  $+185$  °F); it is possible to store the device at borderline temperatures for a limited period (48 hours maximum).

# 4.2 Dimensions

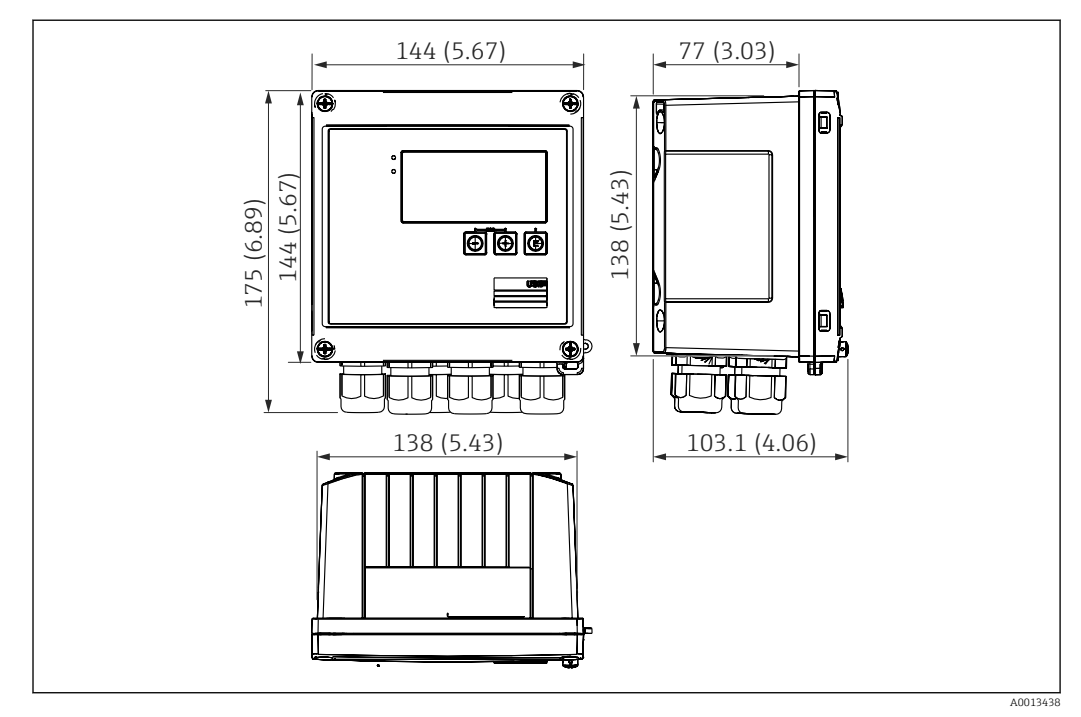

 *1 Dimensions of the device in mm (in)*

<span id="page-10-0"></span>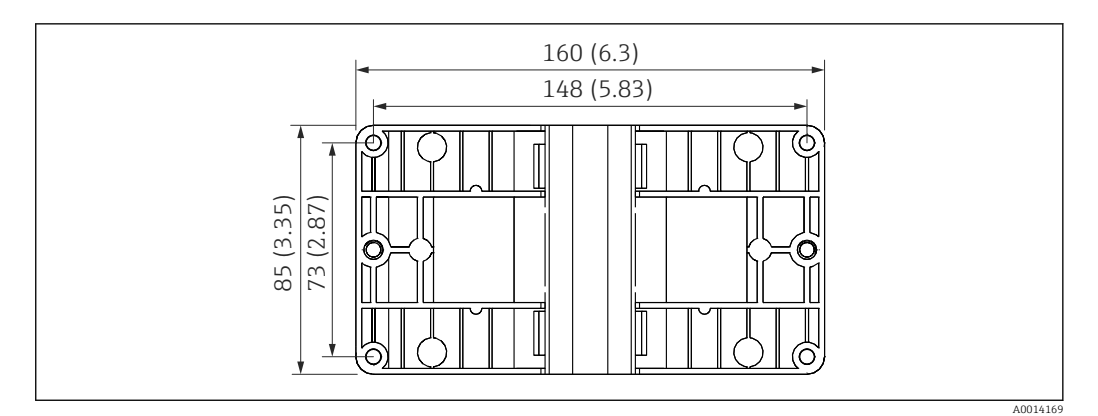

 *2 Dimensions of the mounting plate for wall, pipe and panel mounting in mm (in)*

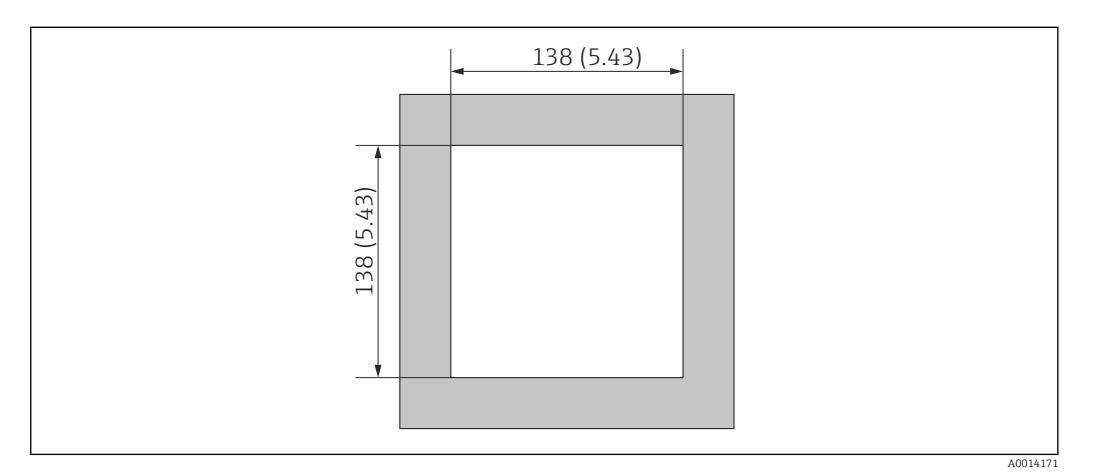

 *3 Dimensions of the panel cutout in mm (in)*

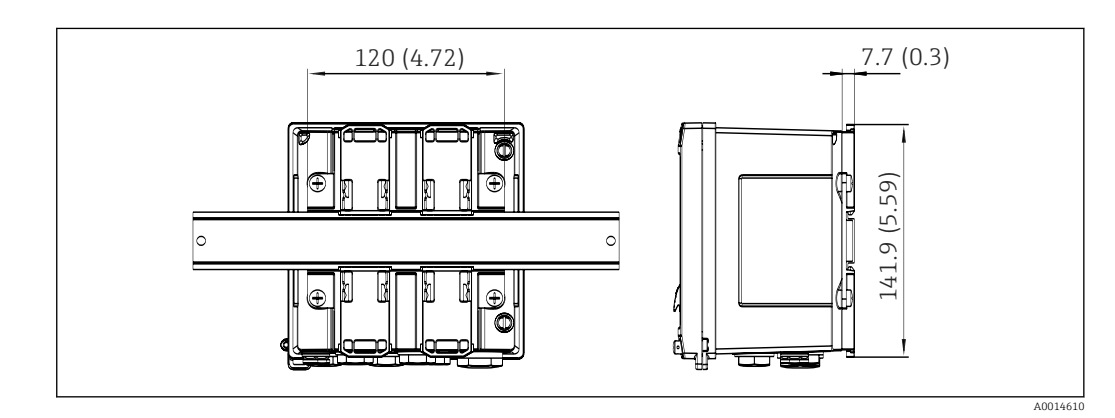

 *4 Dimensions of DIN rail adapter in mm (in)*

## 4.3 Mounting requirements

With the appropriate accessories, the device with field housing is suitable for wall mounting, pipe mounting, panel mounting and DIN rail installation.

The orientation is determined by the legibility of the display. Connections and outputs are fed out of the bottom of the device. The cables are connected via coded terminals.

Operating temperature range: –20 to 60 °C (–4 to 140 °F)

You can find more information in the "Technical data" section.

### <span id="page-11-0"></span>**NOTICE**

### Overheating of the device due to insufficient cooling

‣ To avoid heat buildup, please always ensure that the device is sufficiently cooled. Operating the device in the upper temperature limit range decreases the operating life of the display.

# 4.4 Mounting

### 4.4.1 Wall mounting

- 1. Use the mounting plate as the template for drilled holes, dimensions  $\rightarrow \Box$  2,  $\Box$  11
- 2. Attach the device to the mounting plate and fasten it in place from the rear using 4 screws.
- 3. Fasten the mounting plate to the wall using 4 screws.

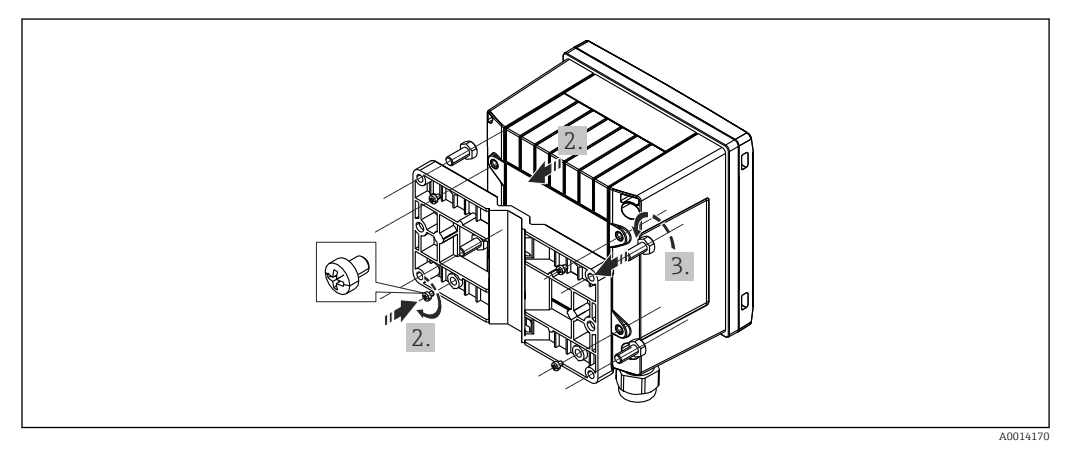

 *5 Wall mounting*

## 4.4.2 Panel mounting

1. Make the panel cutout in the required size, dimensions  $\rightarrow \boxtimes$  3,  $\boxplus$  11

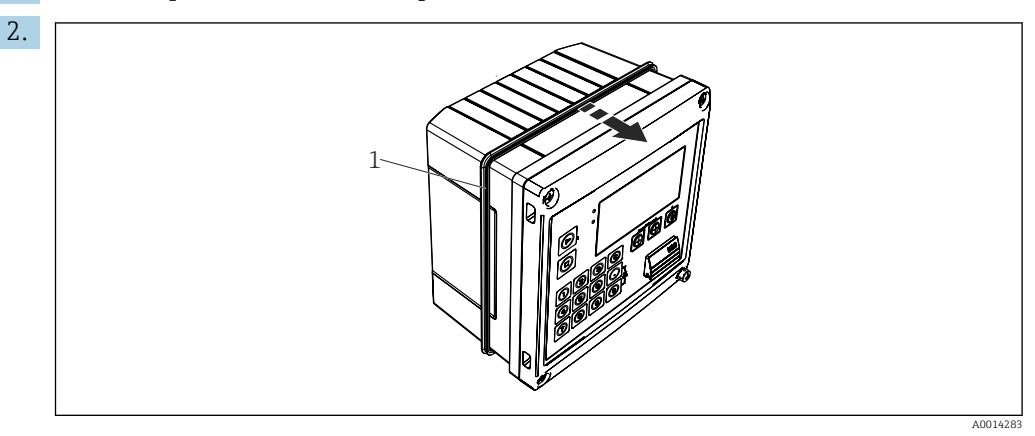

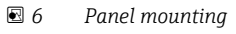

Attach the seal (item 1) to the housing.

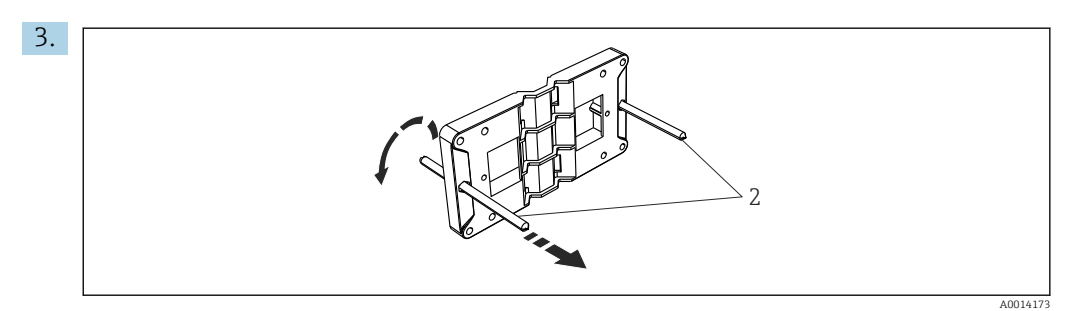

 *7 Preparing the mounting plate for panel mounting*

Screw the threaded rods (item 2) into the mounting plate (dimensions  $\rightarrow \boxdot$  2,  $\boxdot$  11).

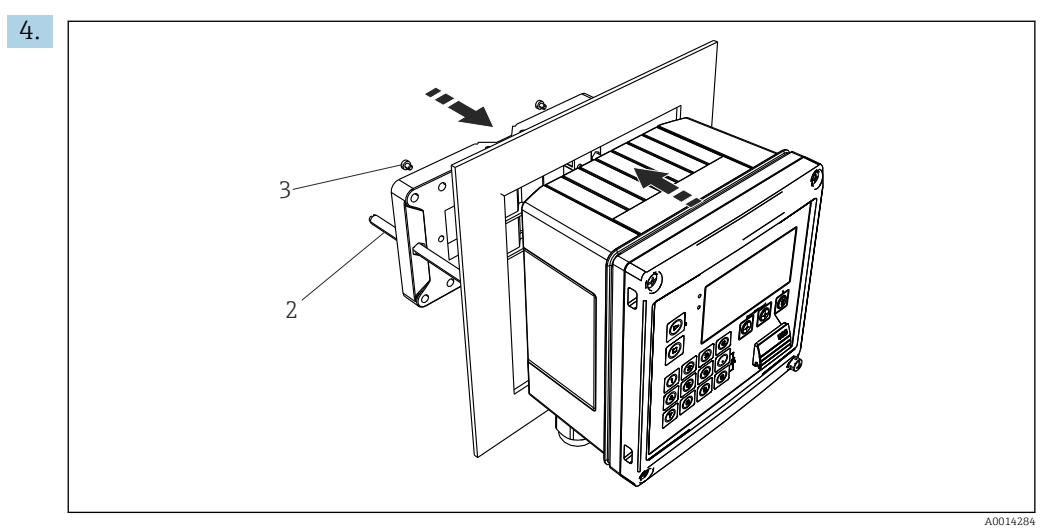

 *<sup>8</sup> Panel mounting*

Push the device into the panel cutout from the front and attach the mounting plate to the device from the rear using the 4 screws provided (item 3).

5. Fasten the device in place by tightening the threaded rods.

### 4.4.3 Support rail/DIN rail (to EN 50 022)

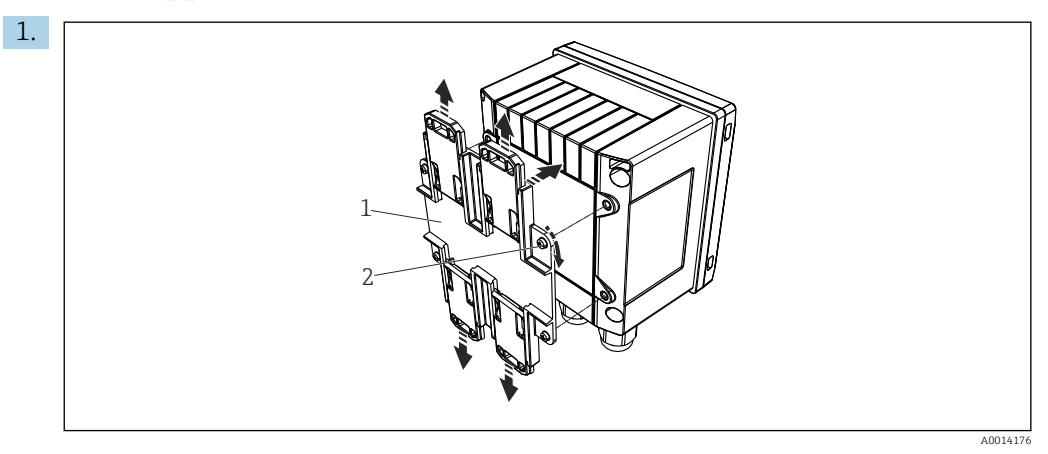

 *9 Preparing for DIN rail mounting*

Fasten the DIN rail adapter (item 1) to the device using the screws provided (item 2) and open the DIN rail clips.

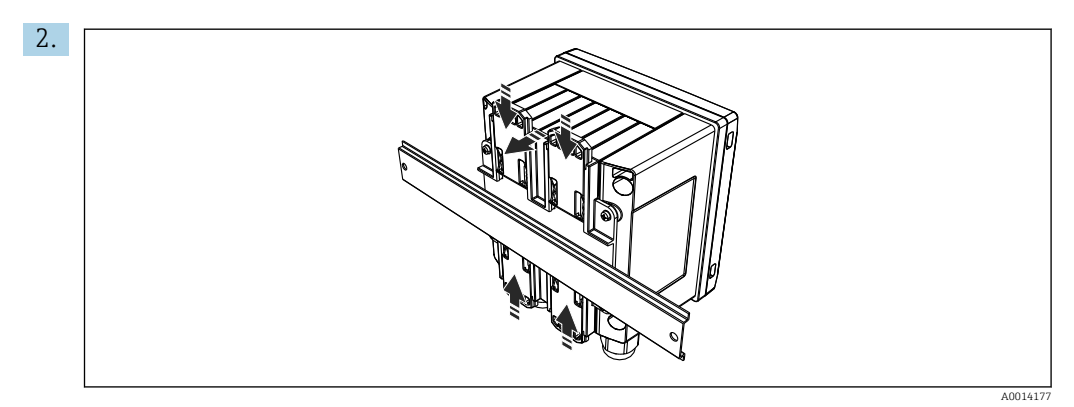

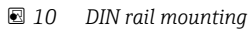

Attach the device to the DIN rail from the front and close the DIN rail clips.

## 4.4.4 Pipe mounting

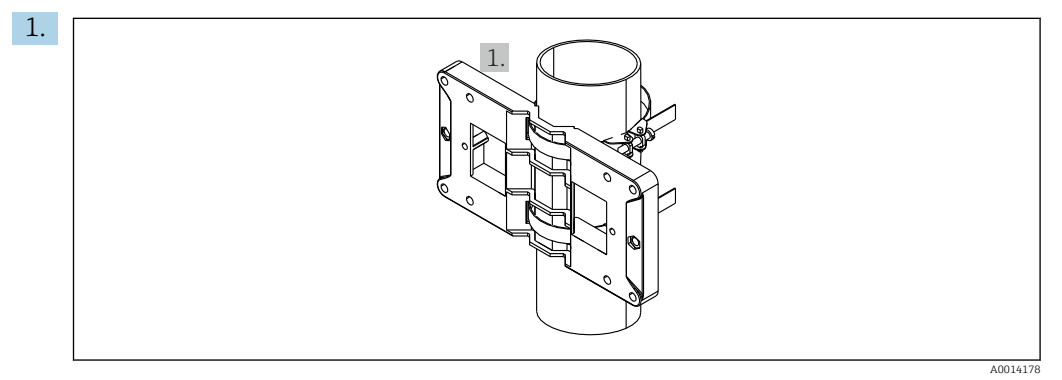

#### *11 Preparing for pipe mounting*

Pull the steel belts through the mounting plate (dimensions  $\rightarrow$   $\blacksquare$  2,  $\blacksquare$  11) and fasten them to the pipe.

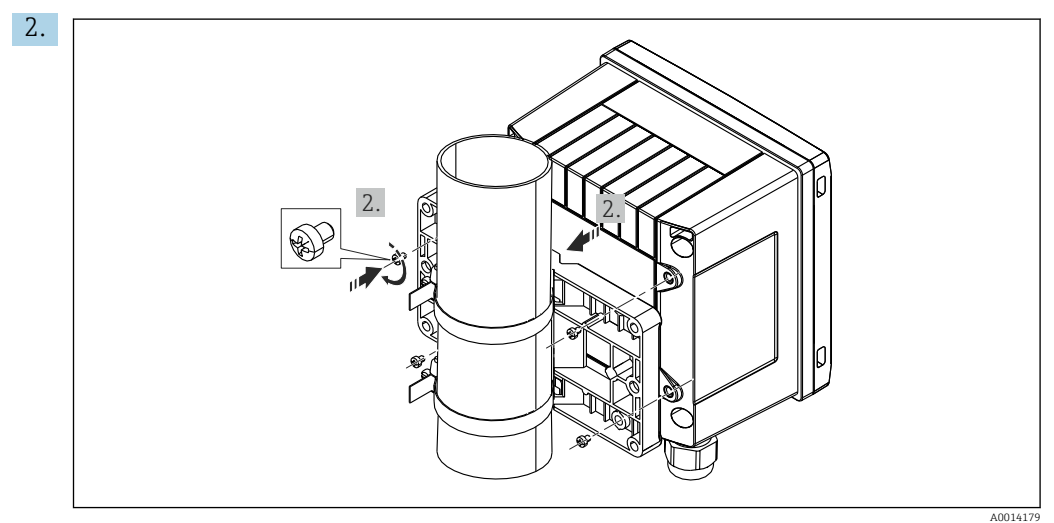

 *12 Pipe mounting*

Attach the device to the mounting plate and fasten it in place using the 4 screws provided.

# <span id="page-14-0"></span>4.5 Post-mounting check

To install the Batch Controller and the associated temperature sensors, observe the general installation instructions according to EN 1434 Part 6.

# <span id="page-15-0"></span>5 Electrical connection

# 5.1 Connection instructions

### **A**WARNING

### Danger! Electric voltage!

‣ The entire connection of the device must take place while the device is de-energized.

### **A**CAUTION

### Pay attention to additional information provided

- ‣ Before commissioning, ensure that the supply voltage corresponds to the specification on the nameplate.
- ‣ Provide a suitable switch or power-circuit breaker in the building installation. This switch must be provided close to the device (within easy reach) and marked as a circuit breaker.
- An overload protection element (rated current  $\leq 10$  A) is required for the power cable.

# 5.2 Quick wiring guide

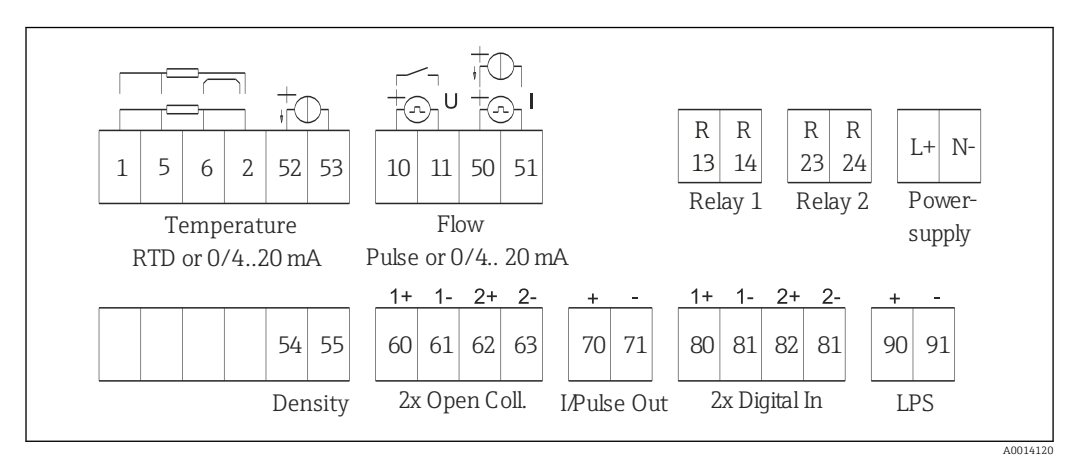

 *13 Connection diagram of the device*

### Terminal assignment

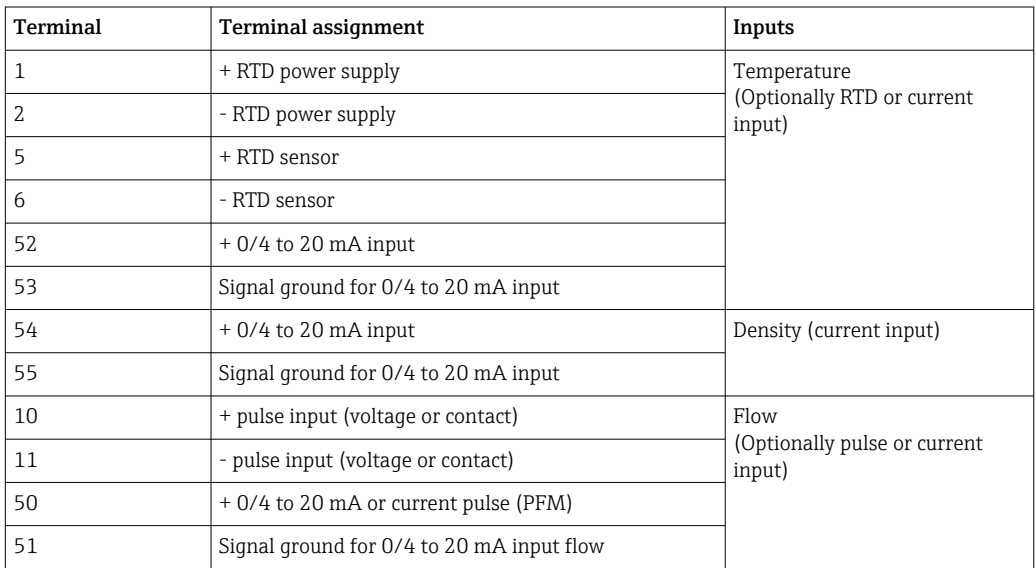

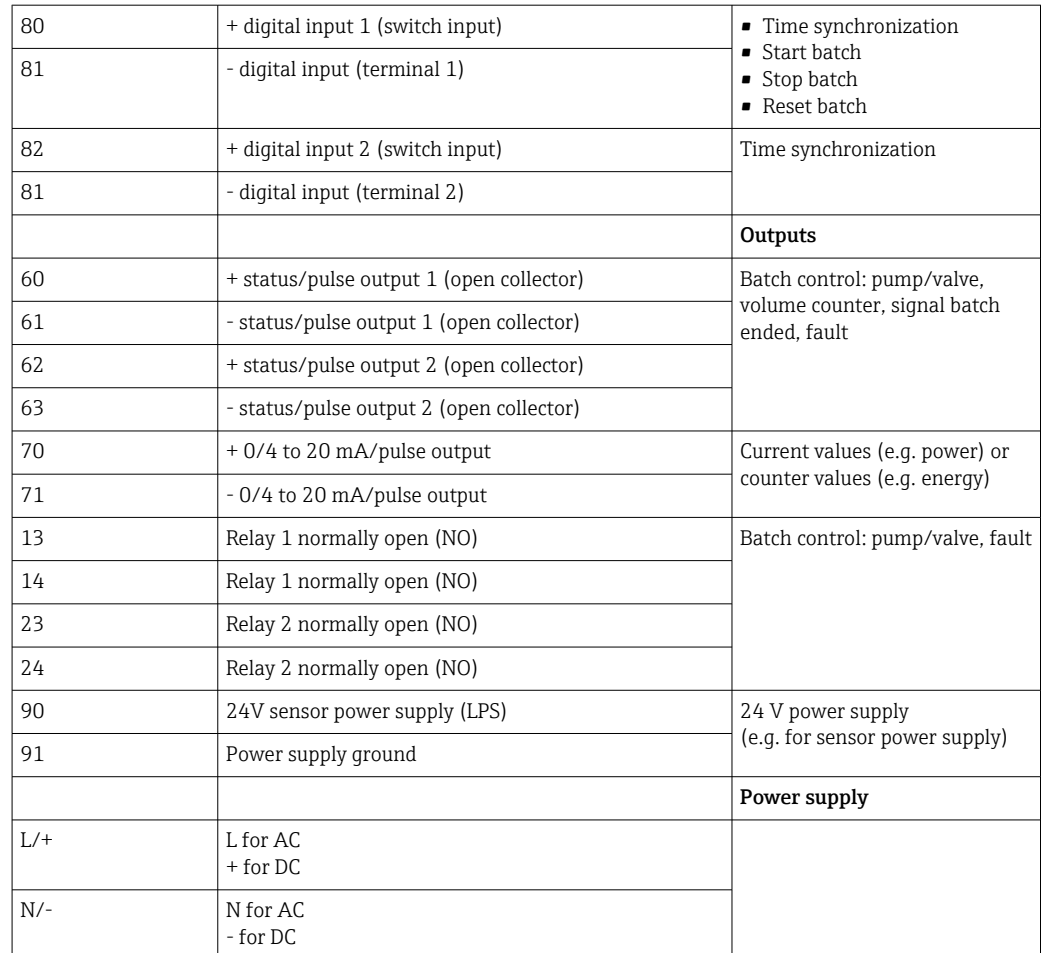

# 5.2.1 Opening the housing

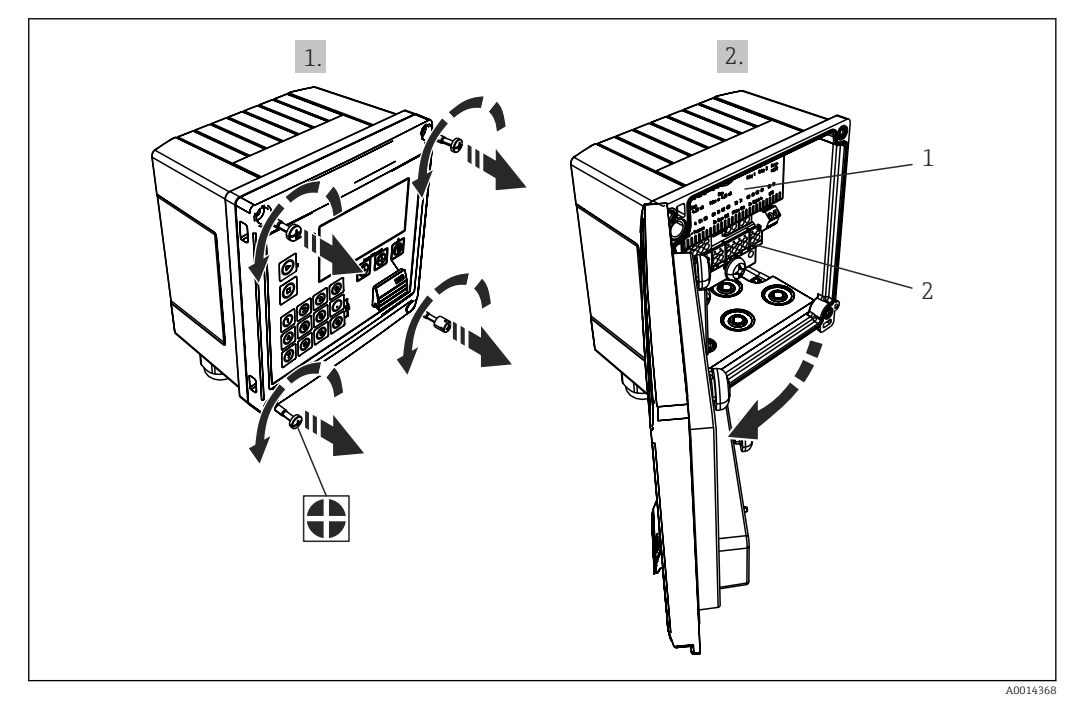

 *14 Opening the housing of the device*

- *1 Terminal assignment labeling*
- *2 Terminals*

# <span id="page-17-0"></span>5.3 Connecting the sensors

## 5.3.1 Flow

Flow sensors with external power supply

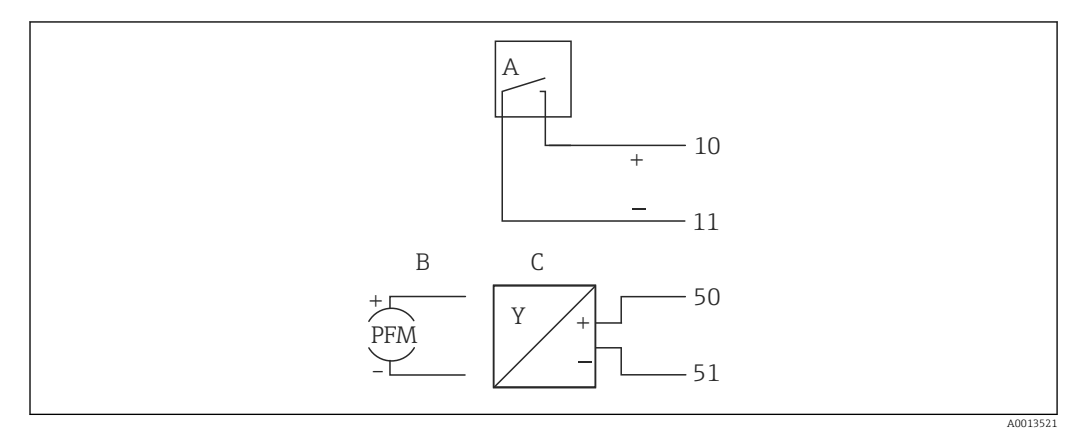

 *15 Connecting a flow sensor*

*A Voltage pulses or contact sensors including EN 1434 Type IB, IC, ID, IE*

- *B Current pulses*
- *C 0/4 to 20 mA signal*

### Flow sensors with power supply via the Batch Controller

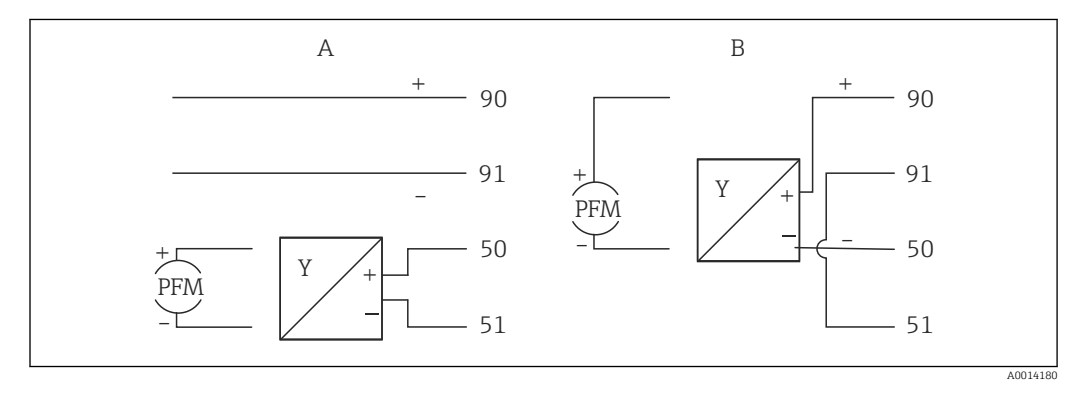

 *16 Connecting active flow sensors*

- *A 4-wire sensor*
- *B 2-wire sensor*

### Settings for flow sensors with pulse output

The input for voltage pulses and contact sensors is divided into different types according to EN1434 and provides a power supply for switching contacts.

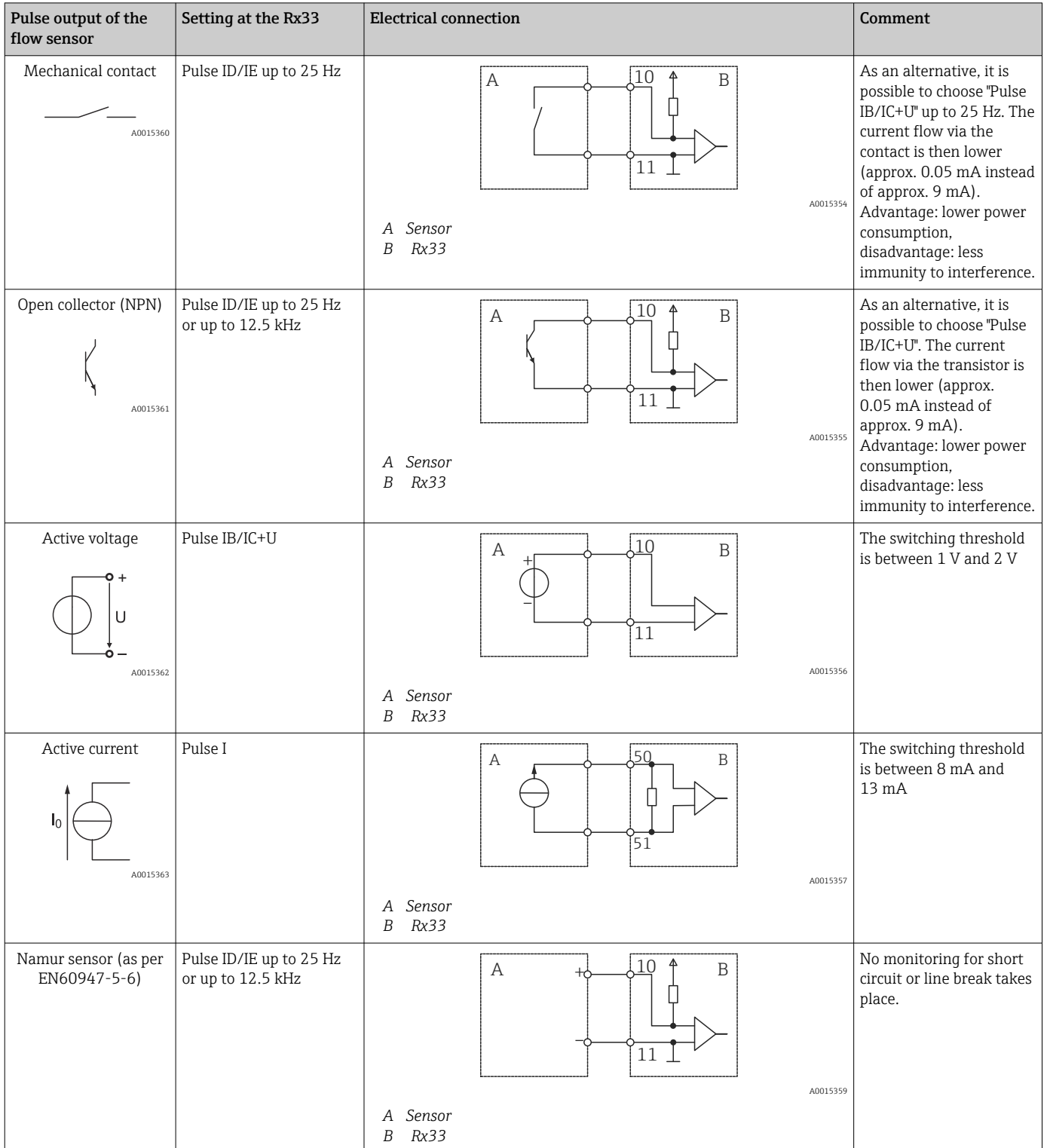

## 5.3.2 Temperature

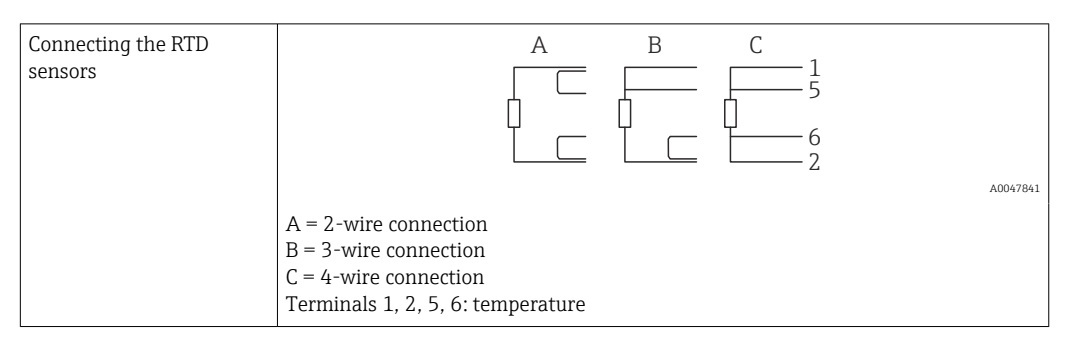

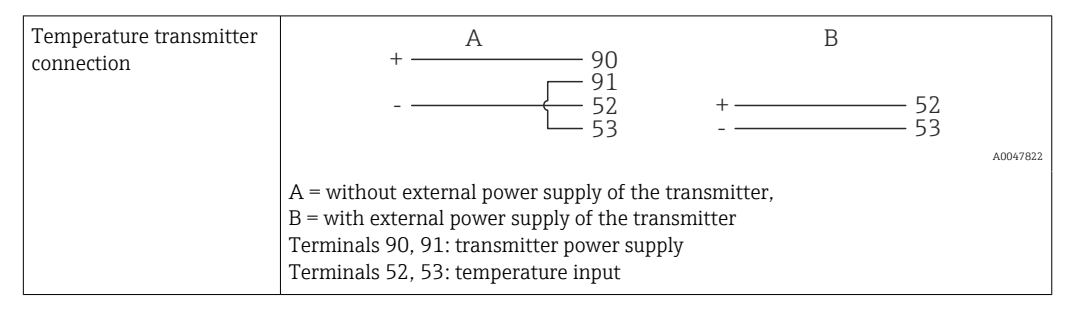

To ensure the highest level of accuracy, we recommend using the RTD 4-wire connection, as this compensates for measurement inaccuracies caused by the mounting location of the sensors or the line length of the connecting cables.

### 5.3.3 Density

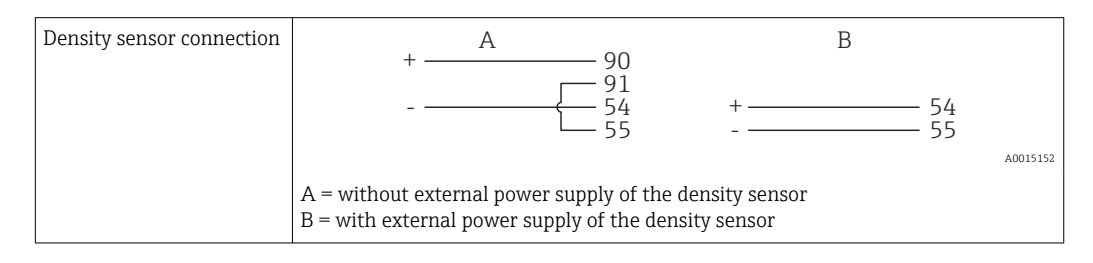

## <span id="page-20-0"></span>5.4 Outputs

### 5.4.1 Analog output (active)

This output can be used either as a 0/4 to 20 mA current output or as a voltage pulse output. The output is galvanically isolated. Terminal assignment,  $\rightarrow \Box$  16.

## 5.4.2 Pulse output (active)

Voltage level:

- $\bullet$  0 to 2 V corresponds to Low level
- 15 to 20 V corresponds to High level

Maximum output current: 22 mA

## 5.4.3 Open collector output

The two digital outputs can be used as status or pulse outputs. Make the selection in the following menus Setup  $\rightarrow$  Advanced setup or Expert  $\rightarrow$  Outputs  $\rightarrow$  Open collector

# 5.5 Communication

The USB interface is always active and can be used independently of other interfaces. Parallel operation of multiple optional interfaces, e.g. fieldbus and Ethernet, is not possible.

## 5.5.1 Ethernet TCP/IP (optional)

The Ethernet interface is galvanically isolated (test voltage: 500 V). A standard patch cable (e.g. CAT5E) can be used to connect the Ethernet interface. A special cable gland is available for this purpose which allows users to guide pre-terminated cables through the housing. Via the Ethernet interface, the device can be connected using a hub or a switch or directly to office equipment.

- Standard: 10/100 Base T/TX (IEEE 802.3)
- Socket: RJ-45
- Max. cable length: 100 m

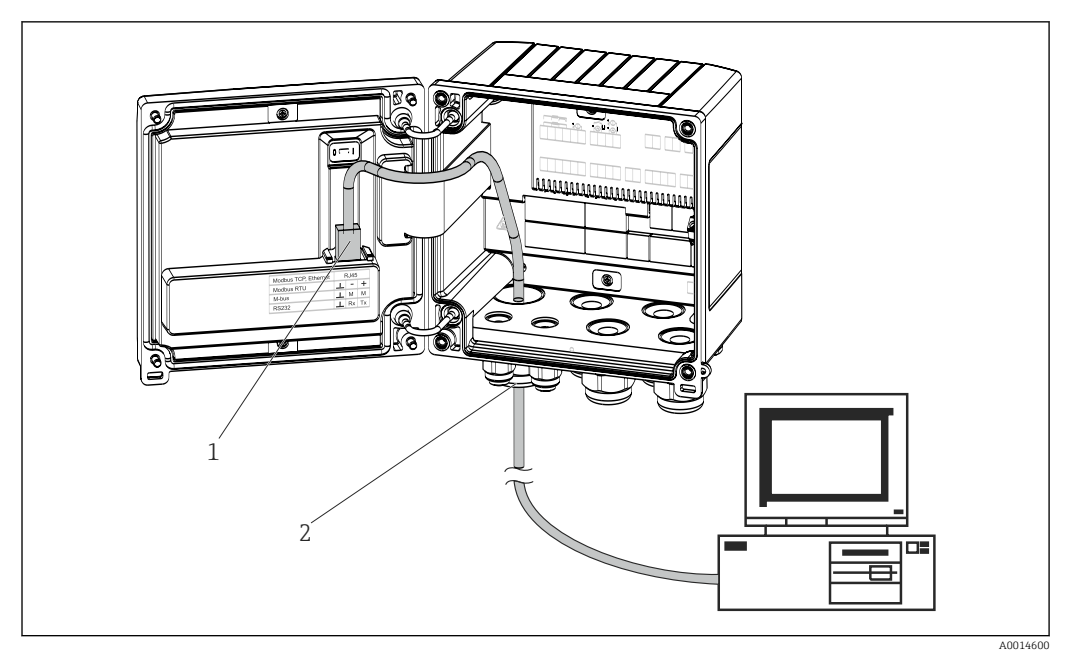

 *17 Connection of Ethernet TCP/IP, Modbus TCP*

- *1 Ethernet, RJ45*
- *2 Cable entry for Ethernet cable*

## 5.5.2 Modbus TCP (optional)

The Modbus TCP interface is used to connect the device to higher-order systems to transmit all measured values and process values. The Modbus TCP interface is physically identical to the Ethernet interface  $\rightarrow$  217, ■ 22

### 5.5.3 Modbus RTU (optional)

The Modbus RTU (RS-485) interface is galvanically isolated (test voltage: 500 V) and used to connect the device to higher-level systems to transmit all measured values and process values. It is connected via a 3-pin plug-in terminal in the housing cover.

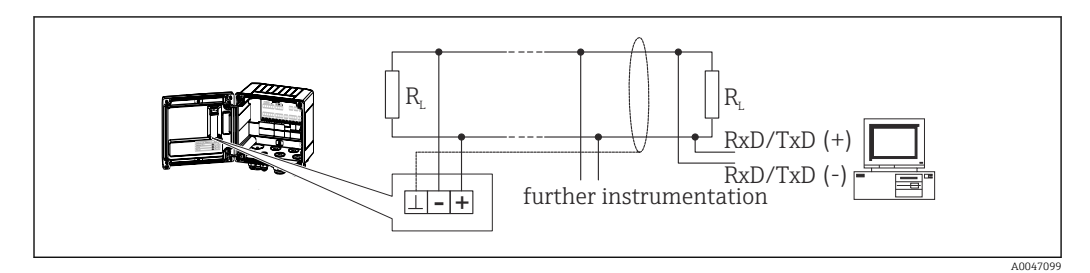

 *18 Connection of Modbus RTU*

## 5.5.4 Printer interface / RS232 (optional)

The printer/RS232 interface is galvanically isolated (test voltage: 500 V) and is used to connect a printer. It is connected via a 3-pin plug-in terminal in the housing cover.

<span id="page-22-0"></span>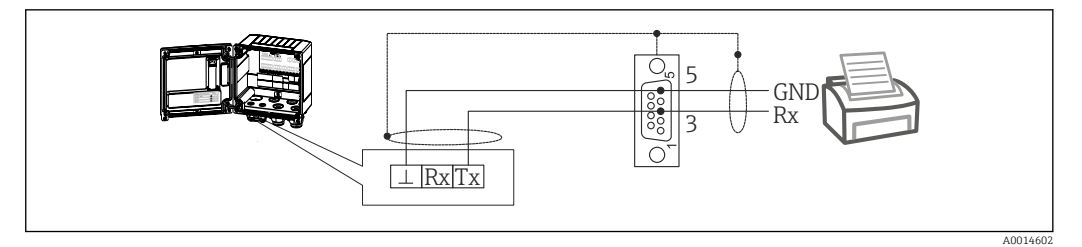

 *19 Printer connection via RS232*

The following printers have been tested with the Batch Controller: GeBE MULDE Mini thermal printer

# 5.6 Post-connection check

*After completing the device's electrical installation, carry out the following checks:*

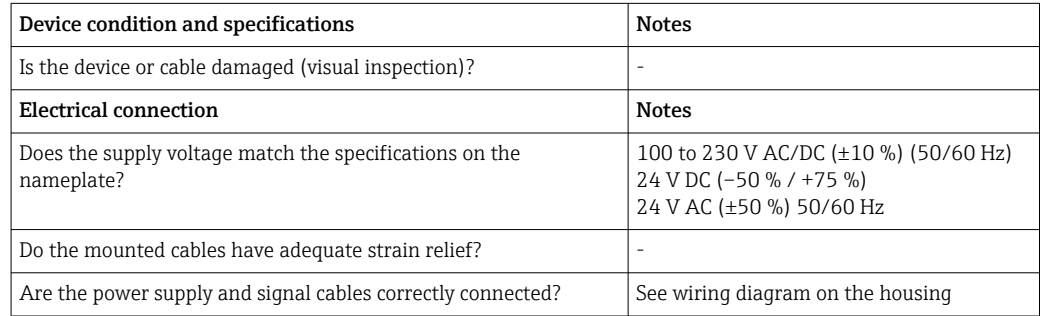

A0014276

# <span id="page-23-0"></span>6 Operation options

# 6.1 General information regarding operation

The Batch Controller can be configured using operating keys or with the help of the "FieldCare" operating software.

The operating software, including the interface cable, is available as an order option, i.e. it is not included in the basic scope of delivery.

Parameter configuration is locked if the device is locked by the write protection switch  $\rightarrow$   $\oplus$  25 or the user code.

#### 1 9 2 € 3 8 ⋒ 4 க  $\overline{(\Omega)}$  $\overline{(\Omega)}$  $\overline{\odot}$ 10  $\overline{\mathbb{O}}$ lAl 6  $^{\copyright}$ C  $\odot$ 5 7

# 6.2 Display and operating elements

 *20 Display and operating elements of the device*

- *1 Green LED, "Operation"*
- *2 Red LED, "Fault message"*
- *3 Start (function key)*
- *4 Stop (function key)*
- *5 Numeric keyboard (function key)*
- *6 Start printout (function key)*
- *7 USB connection for configuration (interface)*
- *8 -, +, E (operating keys)*
- *9 160x80 dot-matrix display*

Green LED if voltage present, red LED in the event of an alarm/error. Green LED is H always lit once the device is supplied with power.

Red LED flashing slowly (approx. 0.5 Hz): The device has been set to the bootloader mode.

Red LED flashing quickly (approx. 2 Hz): In normal operation: maintenance required. During firmware update: data transmission in progress.

Red LED remains lit: Device error.

### 6.2.1 Operating elements

#### 3 operating keys, "-", "+", "E"

Esc/Back function: Press "-" and "+" simultaneously. Enter/Confirm entry function: Press "E"

#### <span id="page-24-0"></span>14 function keys

Start / stop function: Press "Start" to start a batching process. Press "Stop" to pause the batch that is currently running. Press "Stop" again to cancel the batch, press "Start" again to resume the batch run.

Function C: Press "C" when a batch is stopped to reset the counters on the display to their initial values.

Print function: Press "0" and "." simultaneously to initiate a printout for the last batch run. To avail of this functionality, the "RS232 printer interface" option must be purchased.

#### Write protection switch

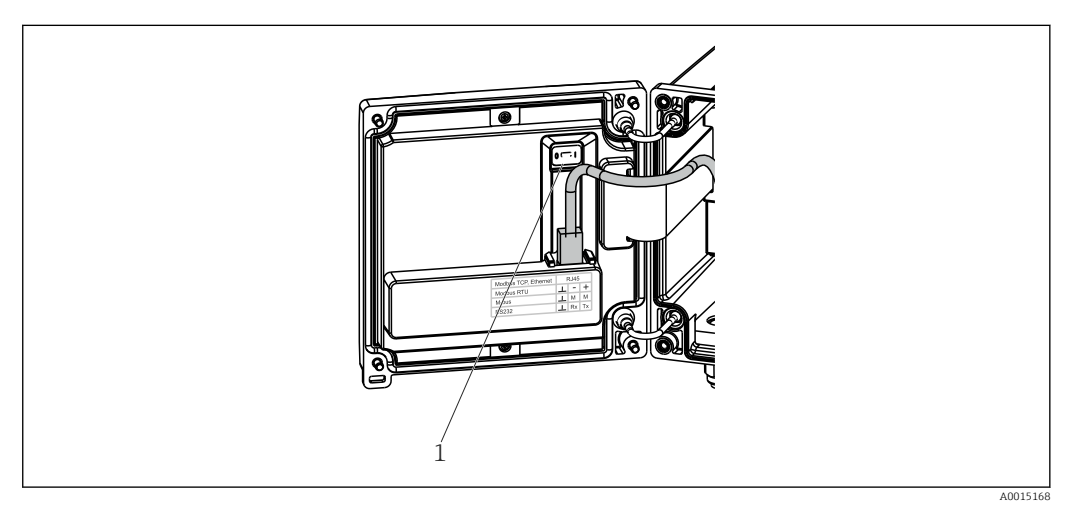

- *21 Write protection switch*
- *1 Write protection switch on rear of housing cover*

### 6.2.2 Preset counter entry function

A value for the preset counter can be entered any time. This value can be entered either in the **Display** menu or by pressing one of the keys 0-9 or period. It does not matter whether a batching process is currently active when you enter the value. The new preset counter value is used when the next batching process is started.

If the preset counter is part of a display group, the preset counter value which is valid for the current batch is always displayed. If the value is changed when the batching process is stopped, the new value appears immediately on the display. However, if the value is changed during an active batching operation, the old value of the preset counter, which still applies for the current batch run, is displayed until this batching operation is finished. The new value, which is valid for the next batching operation, is displayed directly afterwards.

A0047513

### <span id="page-25-0"></span>6.2.3 Display

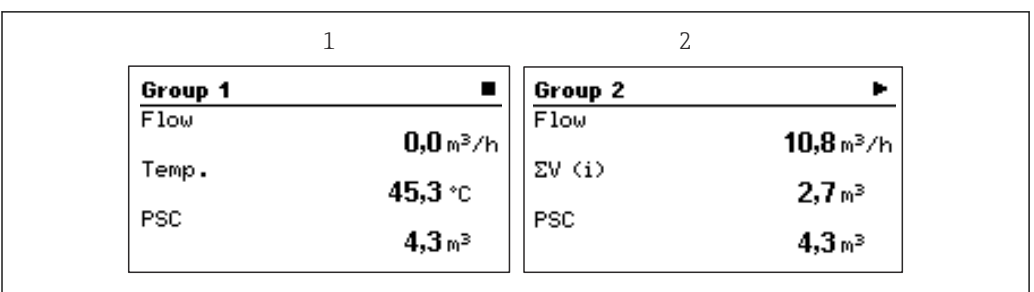

 *22 Display of the Batch Controller (example)*

*1 Display group 1, no batch active. Flow, temperature, preset counter*

*2 Display group 2, batch active. Flow, volume counter, preset counter*

## 6.2.4 "FieldCare Device Setup" operating software

To configure the device using the FieldCare Device Setup software, connect the device to your PC via the USB interface.

### Establishing a connection

- 1. Start FieldCare.
- 2. Connect the device to the PC via USB.
- 3. Create project in File/New menu.
- 4. Select Communication DTM (CDI Communication USB).
- 5. Add device EngyCal RA33.
- 6. Click Connect.
- 7. Start parameter configuration.

Continue with device configuration in accordance with these Operating Instructions for the device. The complete Setup menu, i.e. all of the parameters listed in these Operating Instructions, can also be found in the FieldCareDevice Setup.

### **NOTICE**

#### Undefined switching of outputs and relays

‣ During configuration with FieldCare, the device may assume undefined statuses! This may result in the undefined switching of outputs and relays.

# 6.3 Operating matrix

A complete overview of the operating matrix, incl. all of the configurable parameters, can be found in the appendix,  $\rightarrow \Box$  74.

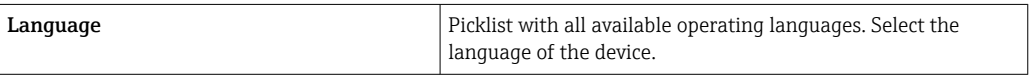

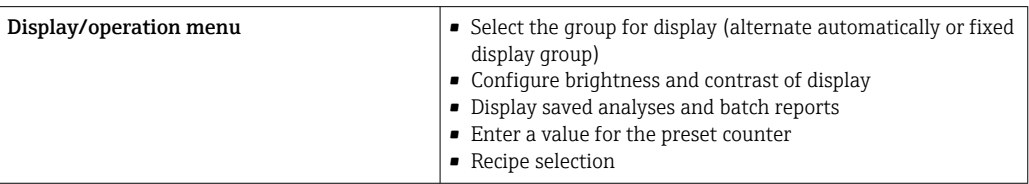

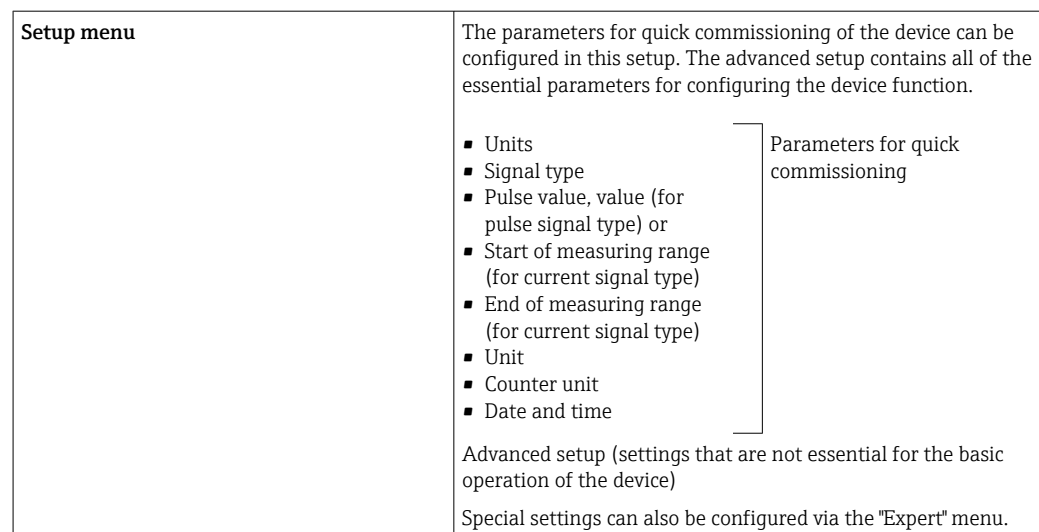

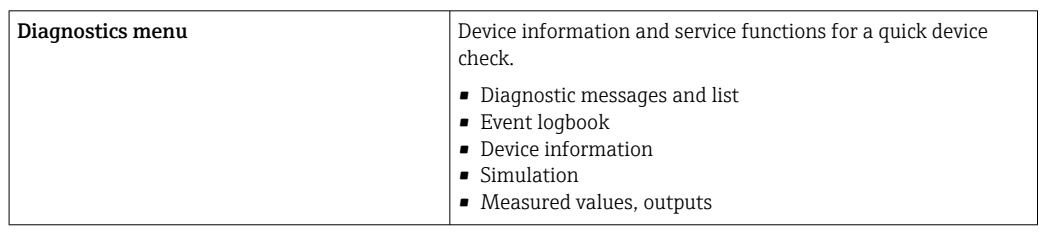

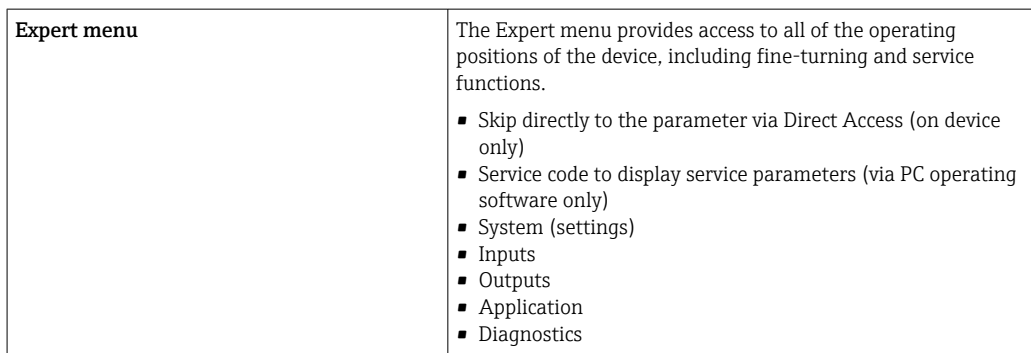

# <span id="page-27-0"></span>7 Commissioning

Make sure that all post-connection checks have been carried out before putting your device into operation:

- See 'Post-mounting check' section,  $\rightarrow \blacksquare$  15.
- Checklist, 'Post-connection check' section,  $\rightarrow \blacksquare$  23.

After the operating voltage is applied, the display and the green LED are illuminated. The device is now operational and can be configured via the keys or the "FieldCare" parameterization software  $\rightarrow$   $\blacksquare$  26.

Remove the protective film from the display as this would otherwise affect the  $| \cdot |$ readability of the display.

## 7.1 Quick commissioning

For quick commissioning of the "standard" Batch Controller application, only a few operating parameters must be entered in the Setup menu.

#### Prerequisites for quick commissioning:

RTD temperature sensor, 4-wire direct connection

#### Menu/setup

- Units: Select unit type (SI/US)
- Signal type: Select the signal type for the flow (pulse or current)
- Unit: Select the flow unit
- Unit counter: Define the unit for the flow counter, e.g.  $m^3$ , kg
- Pulse value, value: Enter the unit and value of the pulse value for the flow transmitter (for the pulse signal type)
- Start of measuring range and end of measuring range (for the current signal type)
- Date/time: Set the date and time

The device is now operational and ready to control batches.

You can configure device functions, such as data logging, tariff function, bus connection and the scaling of current inputs for flow or temperature, in the **Advanced setup** menu  $\rightarrow$   $\blacksquare$  36 or in the Expert menu.

# <span id="page-28-0"></span>7.2 Applications

The device is suitable for the automatic control of slow batch processes that last A longer than 10 seconds.

The following is an explanation of the application possibilities, including brief operating instructions for the respective device settings.

The device can be used for the following applications:

- Batch Controller with flow measurement and 1-stage batching,  $\rightarrow \Box$  29
- Batch Controller with flow measurement and 2-stage batching,  $\rightarrow \Box$  30
- Batch Controller with API temperature compensation,  $\rightarrow \blacksquare$  31
- Batch Controller with API temperature/density compensation,  $\rightarrow \Box$  32
- Batch Controller with mass calculation,  $\rightarrow \blacksquare$  34
- Batch Controller with volume calculation,  $\rightarrow \blacksquare$  35
- Manual batching,  $\rightarrow$   $\blacksquare$  36

### 7.2.1 Batch Controller with flow measurement and 1-stage batching

This application describes the standard application of the Batch Controller RA33. It is presented as a metering instrument in this application. The flow is measured and the valve is controlled in a way that ensures that precisely the desired volume is batched.

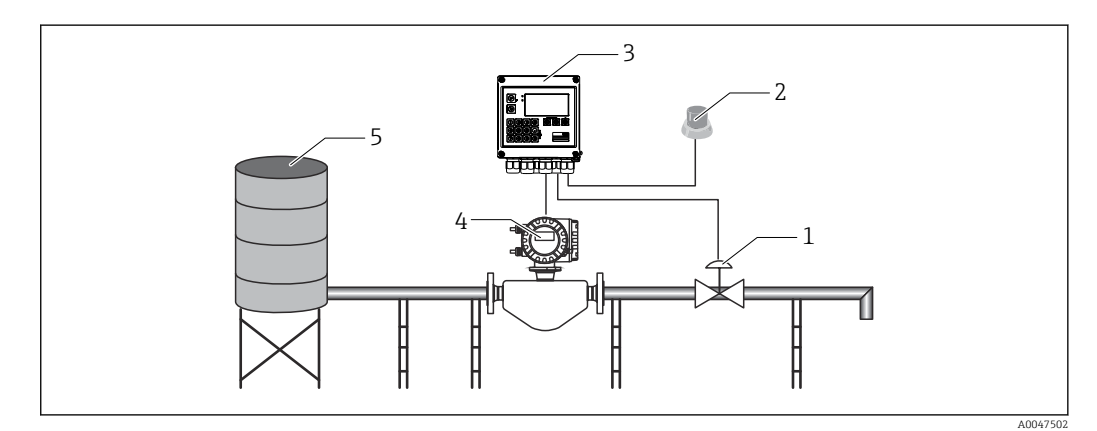

 *23 Batch Controller with flow measurement and 1-stage batching*

- *1 Valve*
- *2 Start button*
- *3 Batch Controller*
- *4 Flowmeter*
- *5 Supply tank*

#### Input signals:

Flow (pulse input or current input)

### Output signals:

Valve control (relay or open collector)

#### Required settings:

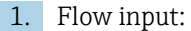

Enter the pulse value or measuring range of the 0/4 to 20 mA input.

2. Valve control:

Set the choice of filling stages to 1-stage. Assign the selected output to control the filling stage.

#### <span id="page-29-0"></span>3. Preset counter:

Before starting a batch for the first time, a value must be entered for the preset counter  $\rightarrow \Box$  25, as otherwise batching cannot commence. The preset counter defines the quantity of medium which the Batch Controller RA33 batches as precisely as possible. The last preset counter value that was used is stored in the device and applied for new batching operations until the value is changed.

### 4. After-run correction:

The first time the automatic after-run correction function of the Batch Controller RA33 is used, the user must first teach the Controller what the after-run quantity is. The after-run quantity refers to the volume of medium that still flows between the time the control output switches and the time no more flow is recorded. The afterrun quantity therefore encompasses the switching delay and the valve closing time, for example. The Batch Controller tries to correct the switch output by this amount in order to achieve a batching result that is as accurate as possible. To keep excess amounts to a minimum during these initial runs, it is advisable to enter a value for the manual after-run quantity and to teach the device gradually with smaller test quantities as medium overflow can be expected.

### Display variables:

Preset counter, batch counter, flow, daily, monthly and annual counters and totalizer for batched quantity, number of batches.

### 7.2.2 Batch Controller with flow measurement and 2-stage batching

This application describes the standard application of the Batch Controller. It describes two-stage batching with two valves. This application uses one valve with a higher rate of flow and another valve with a lower rate of flow to dose the medium. The valve with the higher rate of flow is used for faster filling and is closed earlier so that the device can then dose more precisely with the second valve.

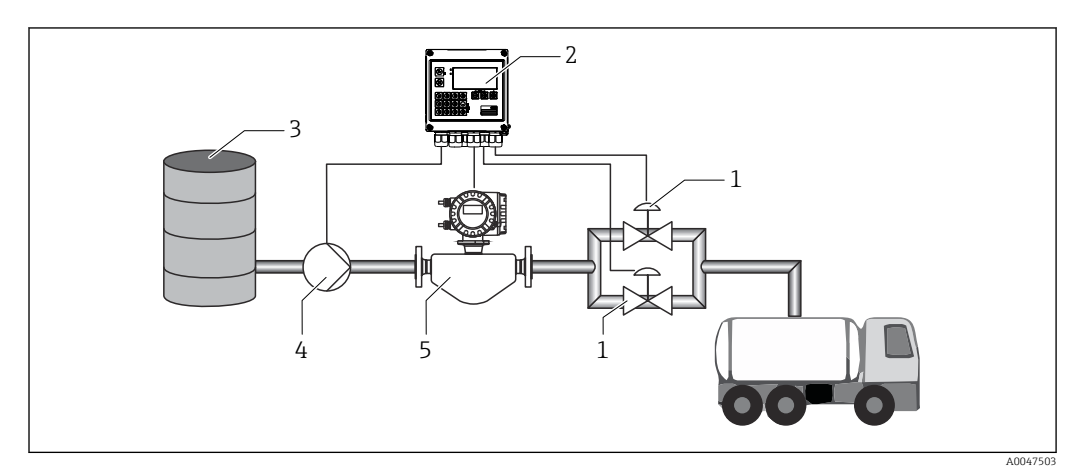

 *24 Batch Controller with flow measurement and 2-stage batching*

- *1 Valves*
- *2 Batch Controller*
- *3 Supply tank*
- *4 Pump*
- *5 Flowmeter*

### Input signals:

Flow (pulse input or current input)

### Output signals:

Valve control (relay or open collector)

<span id="page-30-0"></span>Pump control (analog output, relay or open collector)

#### Required settings:

1. Flow input: Enter the pulse value or measuring range of the 0/4 to 20 mA input.

2. Valve control:

Set the choice of filling stages to 2-stage. Assign the selected outputs to control the filling stages.

#### Display variables:

Preset counter, batch counter, flow, daily, monthly and annual counters and totalizer for batched quantity, number of batches.

#### Miscellaneous notes:

- Before starting a batch for the first time, a value must be entered for the preset counter  $\rightarrow$   $\cong$  25, as otherwise batching cannot commence. Afterwards, the last preset counter value to be used is stored in the device.
- To ensure that the after-run quantity is kept to a minimum during the first run even if the automatic after-run correction function is activated (this function requires an initial measurement), it is advisable to enter a measured value as the manual after-run correction value, or to teach the device gradually with a small test quantity.

### 7.2.3 Batch Controller with API temperature compensation

This application describes the use of the Batch Controller with mineral oils and volume correction. The volume can be corrected by simply measuring the temperature, or by measuring the temperature and the density. The first application example describes the measurement using temperature compensation only. The volume can be corrected with any flow unit (volume flow or mass flow).

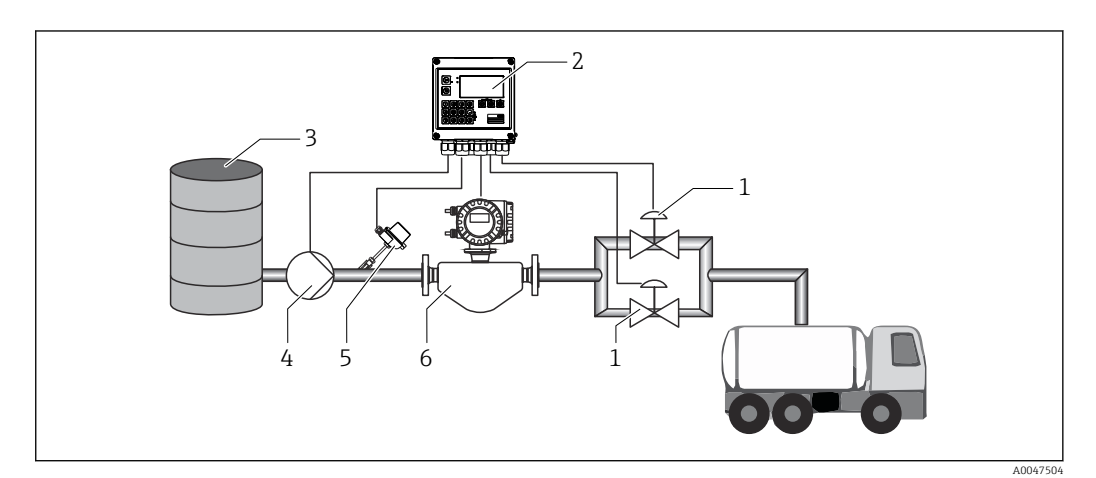

 *25 Batch Controller with flow measurement, temperature compensation and 2-stage batching*

- *1 Valves 2 Batch Controller*
- *3 Supply tank*
- *4 Pump*
- *5 Temperature sensor*
- *6 Flowmeter*

#### Input signals:

Flow (pulse input or current input)

Temperature (RTD or current input)

### <span id="page-31-0"></span>Output signals:

Valve control (relay or open collector)

Pump control (analog output, relay or open collector)

#### Required settings:

1. Flow input:

Enter the pulse value or measuring range of the 0/4 to 20 mA input.

- 2. Temperature input: Select the RTD type and temperature range or enter the temperature measuring range for the 4 to 20 mA input.
- 3. Select the product group of the mineral oil.
- 4. Select the type of density measurement: As the density is not measured, the "Operating density" parameter must be set to "Calculated".
- 5. Select the reference density:

The reference conditions of the corrected volume must be determined for the reference density. Here, the volumes at 15 °C, 20 °C and 60°F can be selected.

6. Reference density value:

In addition to the reference operating conditions, the actual density value of the medium under the selected reference operating conditions must be specified here.

7. Pressure:

If the event of gauge pressure deviation, you must enter a pressure at which the flow is measured.

8. Valve control:

Set the choice of filling stages to 2-stage. Assign the selected output to control the filling stage.

#### Display variables:

Preset counter (corrected volume), batch counter (corrected volume), volume flow, daily, monthly and annual counters and totalizer for batched quantity, number of batches.

#### Miscellaneous notes:

The pressure is entered relative to the environment. As the pressure only has a marginal effect on liquids, for the sake of efficiency it suffices to specify a value instead of measuring the pressure.

### 7.2.4 Batch Controller with API temperature/density compensation

This application describes the use of the Batch Controller with mineral oils and volume correction. The second volume correction application describes the process for correcting the volume by measuring both the temperature and the density. The volume can be corrected with any flow unit (volume flow or mass flow).

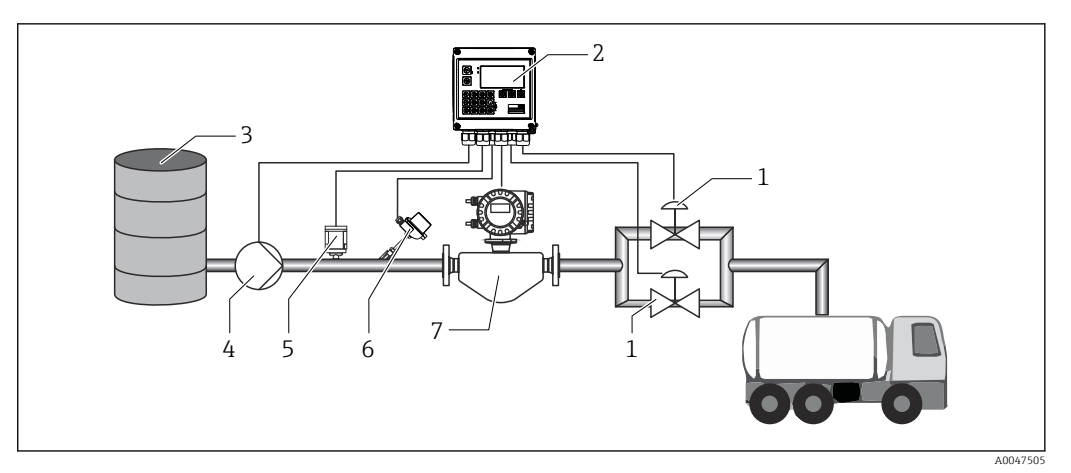

 *26 Batch Controller with flow measurement, temperature compensation, density compensation and 2-stage batching*

- *1 Valves*
- *2 Batch Controller*
- *3 Supply tank*
- *4 Pump*
- *5 Density sensor*
- *6 Temperature sensor*
- *7 Flowmeter*

### Input signals:

Flow (pulse input or current input)

Temperature (RTD or current input)

Density (current input)

#### Output signals:

Valve control (relay or open collector) Pump control (analog output, relay or open collector)

#### Required settings:

- 1. Flow input: Enter the pulse value or measuring range of the 0/4 to 20 mA input.
- 2. Temperature input: Select the RTD type and temperature range or enter the temperature measuring range for the 4 to 20 mA input.
- 3. Select the product group of the mineral oil.
- 4. Select the type of density measurement:
	- The "Operating density" is set to "Measured" since a density meter is used in this application example.
- 5. Select the reference density:

The reference conditions of the corrected volume must be determined for the reference density. Here, the volumes at 15 °C, 20 °C and 60°F can be selected.

6. Valve control: Set the choice of filling stages to 2-stage. Assign the selected output to control the filling stage.

#### *Display variables:*

Preset counter (corrected volume), batch counter (corrected volume), volume flow, daily, monthly and annual counters and totalizer for batched quantity, number of batches.

### <span id="page-33-0"></span>7.2.5 Batch Controller with mass calculation

In addition to performing volume correction for mineral oils, the mass of any medium can also be calculated. If this function is activated, the volume is converted to mass and the counter and preset counter are also available in the selected mass units.

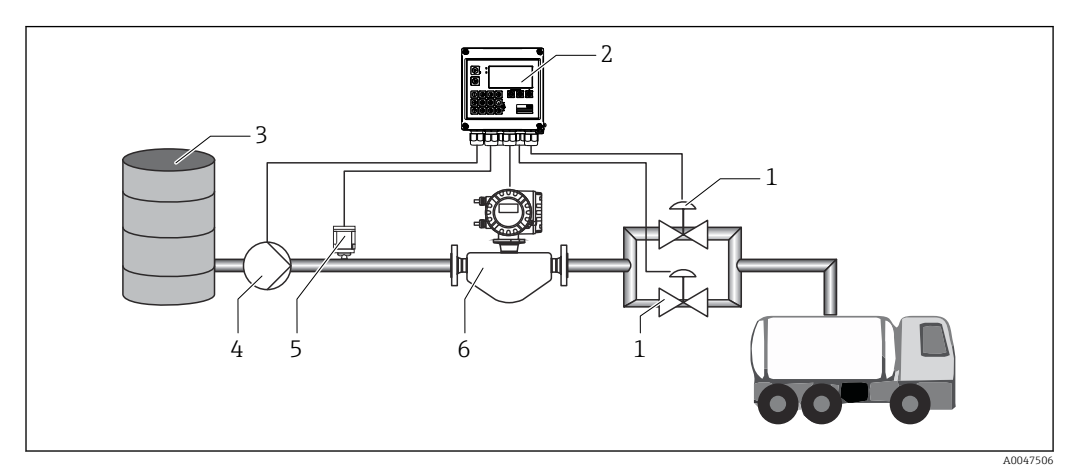

 *27 Batch Controller with mass calculation*

- *1 Valves*
- *2 Batch Controller*
- *3 Supply tank*
- *4 Pump*
- *5 Density sensor 6 Flowmeter*
- 

### Input signals:

Flow (pulse input or current input)

Density (current input)

#### Output signals:

Valve control (relay or open collector)

Pump control (analog output, relay or open collector)

### Required settings:

1. Flow input:

Enter the pulse value or measuring range of the 0/4 to 20 mA input.

- 2. Set the product group to "User-defined".
- 3. Select the type of density measurement:

The "Operating density" is set to "Measured" since a density meter is used in this application example.

- 4. Set the "The result is" parameter to "Mass" to enable the calculation of the mass.
- 5. Valve control: Set the choice of filling stages to 2-stage. Assign the selected output to control the filling stage.

### Display variables:

Preset counter (mass), batch counter (mass), volume flow, daily, monthly and annual counters and totalizer for batched quantity, number of batches.

### <span id="page-34-0"></span>7.2.6 Batch Controller with volume calculation

If a flow sensor is used for mass flow measurement, it is possible to calculate the batched volume. This requires a density measurement (alternatively: a fixed density value is specified or the temperature is measured and this information is used to calculate the operating density internally on the basis of the reference conditions, reference density and expansion coefficient). If this function is enabled, then the mass is converted to volume and the counter and preset counter are also available in the selected volume units.

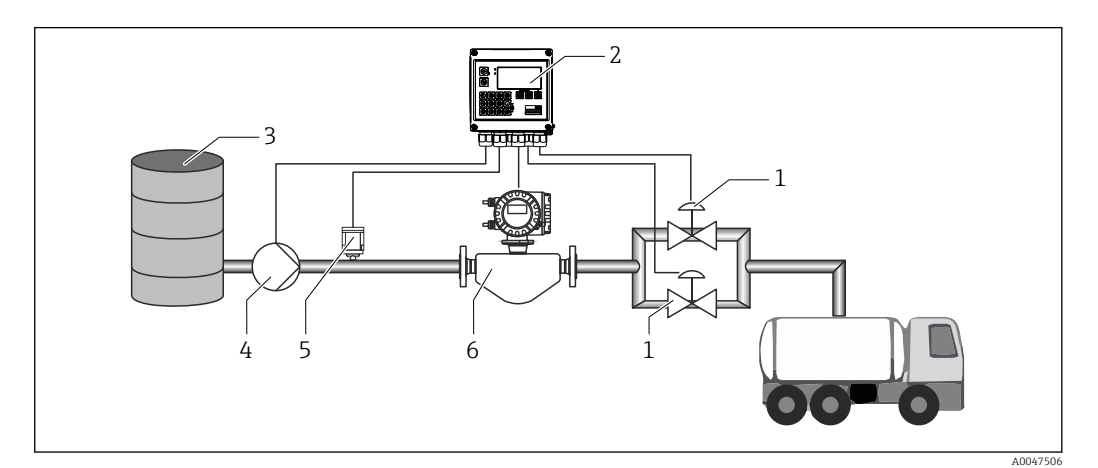

 *28 Batch Controller with mass calculation*

- *1 Valves*
- *2 Batch Controller*
- *3 Supply tank*
- *4 Pump*
- *5 Density sensor*
- *6 Flowmeter*

#### Input signals:

Flow (pulse input or current input) Density (current input)

### Output signals:

Valve control (relay or open collector)

Pump control (analog output, relay or open collector)

#### Required settings:

1. Flow input:

Enter the pulse value or measuring range of the 0/4 to 20 mA input.

- 2. Set the product group to "User-defined".
- 3. Select the type of density measurement:

The "Operating density" is set to "Measured" since a density meter is used in this application example.

- 4. Set the "The result is" parameter to "Volume" to enable the calculation of the volume.
- 5. Valve control:

Set the choice of filling stages to 2-stage. Assign the selected output to control the filling stage.

#### Display variables:

Preset counter (volume), batch counter (volume), mass flow, daily, monthly and annual counters and totalizer for batched quantity, number of batches.

### <span id="page-35-0"></span>7.2.7 Manual batching

In addition to batching based on a preset counter selected beforehand, it is also possible to use the device as a volume counter or mass counter (depending on the type of flow sensor) with manual control. This enables batching on the basis of visual control, for example, or via the stop signal of an external signal transmitter.

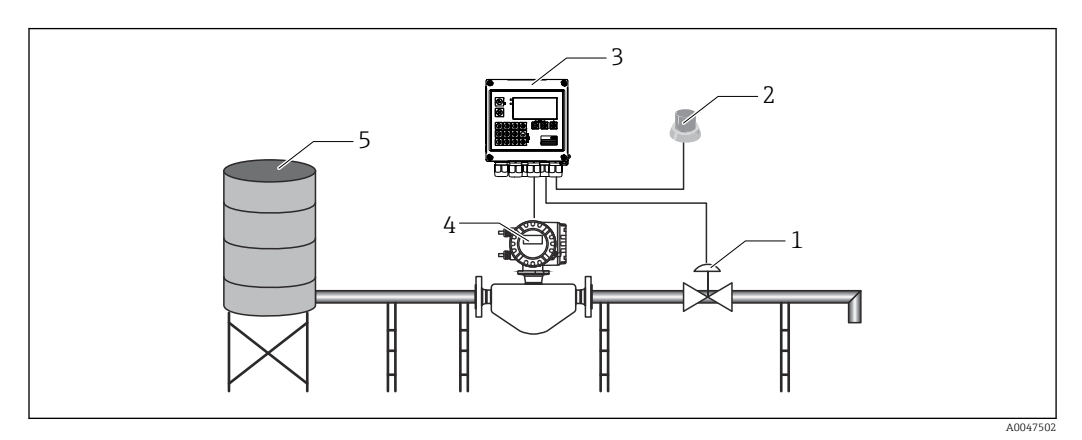

 *29 Manual batching with the Batch Controller*

- *1 Valve*
- *2 Start button*
- *3 Batch Controller*
- *4 Flowmeter*
- *5 Supply tank*

### Input signals:

Flow (pulse input or current input)

Remote control (digital input)

#### Output signals:

Valve control (relay or open collector)

*Required settings:*

1. Flow input:

Enter the pulse value or measuring range of the 0/4 to 20 mA input.

2. Set the Batch Controller to "Manual" mode.

3. The digital inputs must be assigned a Start/stop function for remote control.

4. Valve control: Set the choice of filling stages to 1-stage. Assign the selected output to control the filling stage.

#### *Display variables:*

Preset counter, batch counter, flow, daily, monthly and annual counters and totalizer for batched quantity/mass, number of batches.

# 7.3 Configuring the basic parameters/general device functions

- Inputs,  $\rightarrow \blacksquare$  37
- Outputs,  $\rightarrow \blacksquare$  38
- Application,  $\rightarrow$   $\blacksquare$  40
- Data logging,  $\rightarrow \Box$  41
- Access protection,  $\rightarrow$   $\blacksquare$  42
- Logbooks,  $\rightarrow \Box$  42
- Communication/fieldbus systems,  $\rightarrow \Box$  43

# 7.3.1 Inputs

#### Flow pulse transmitter

The pulse input can process different current and voltage pulses. The software can switch to different frequency ranges:

- Pulses and frequencies up to 12.5 kHz
- Pulses and frequencies up to 25 Hz (for bounce contacts, max. bounce time: 5 ms)

The input for voltage pulses and contact sensors is divided into different types according to EN1434 and provides a power supply for switching contacts, .

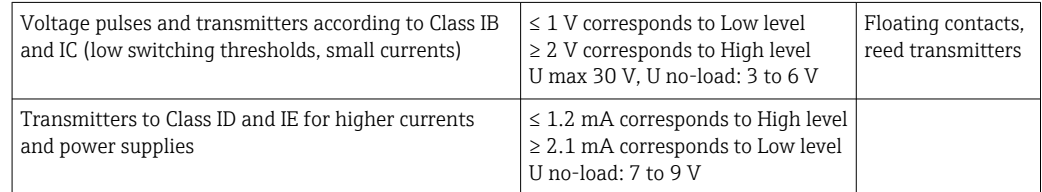

#### *Pulse value and K-factor*

For all signal types, the pulse value of the flow transmitter has to be entered.

The calculation of the current value for the volume flow is floating; therefore, it decreases continuously with slow pulses. After 100 seconds or if the value is less than the low flow cut off, the flow value becomes 0.

The batching and statistics counters are totaled from the individual pulse values. The current flow can also be calculated from the counters so that it can be shown on the display. The desired flow unit must first be selected in the flow settings.

### Flow current signal

For flow transmitters with a current signal output, the flow measuring range is scaled in the Advanced setup  $\rightarrow$   $\blacksquare$  75.

#### *Adjustment/calibration of the current input*

To adjust the current inputs, a two-point calibration can be carried out in the Expert menu, for example to correct the long-term drift of the analog input.

Example: flow signal 4 mA (0 m<sup>3</sup>/h), but the device displays 4.01 mA (0.2 m<sup>3</sup>/h). If you enter the set point 0 m<sup>3</sup>/h, actual value: 0.2 m<sup>3</sup>/h the device "learns" a new 4 mA value. The set point must always be within the measuring range.

### *Low flow cut off*

Volume flows below the configured low flow cut off value are evaluated as zero (not measured on the counter). This is used to suppress measured values, for example at the lower limit of the measuring range.

For the pulse input, the minimum permitted frequency can be determined from the low flow cut off. Example: low flow cutoff 3.6  $m^3/h$  (1 l/s), pulse value of the transmitter: 0.1 l.

 $1/0.1 = 10$  Hz. This means that after 10 s the value "0" is displayed for volume flow and power.

For analog signals, two variants of low flow cut off exist:

- Positive flow measuring range, e.g. 0 to 100  $m^3/h$ : values less than the low flow cut off value are valued at zero.
- Negative start of measuring range (bidirectional measurement), e.g.  $-50$  to 50 m<sup>3</sup>/h: Values around the zero point (+/- low flow cut off value) are valued at zero.

#### Temperature inputs

To measure the temperature, RTD sensors can be connected directly or via transmitter (4 to 20 mA). For the direct connection, sensors of types PT 100/500/1000 can be used. For PT 100 sensors, users can choose from different measuring ranges for high and low temperature differences to ensure maximum accuracy:

#### Menu Setup  $\rightarrow$  Advanced setup  $\rightarrow$  Inputs  $\rightarrow$  Temperature  $\rightarrow$  Range.

The measuring range can be scaled individually if a current signal is used:

#### Menu Setup  $\rightarrow$  Advanced setup  $\rightarrow$  Inputs  $\rightarrow$  Temperature.  $\rightarrow$   $\blacksquare$  49

#### Density (optional)

To measure the density, a density sensor can be connected to the current input marked "Density" via 0/4 to 20 mA. In addition a fixed density value can be also be saved. This is suitable for media whose composition is known.  $\rightarrow \Box$  49

#### Digital inputs

Two digital inputs are available: Depending on the options of the device, the following functions can be controlled via the digital inputs:

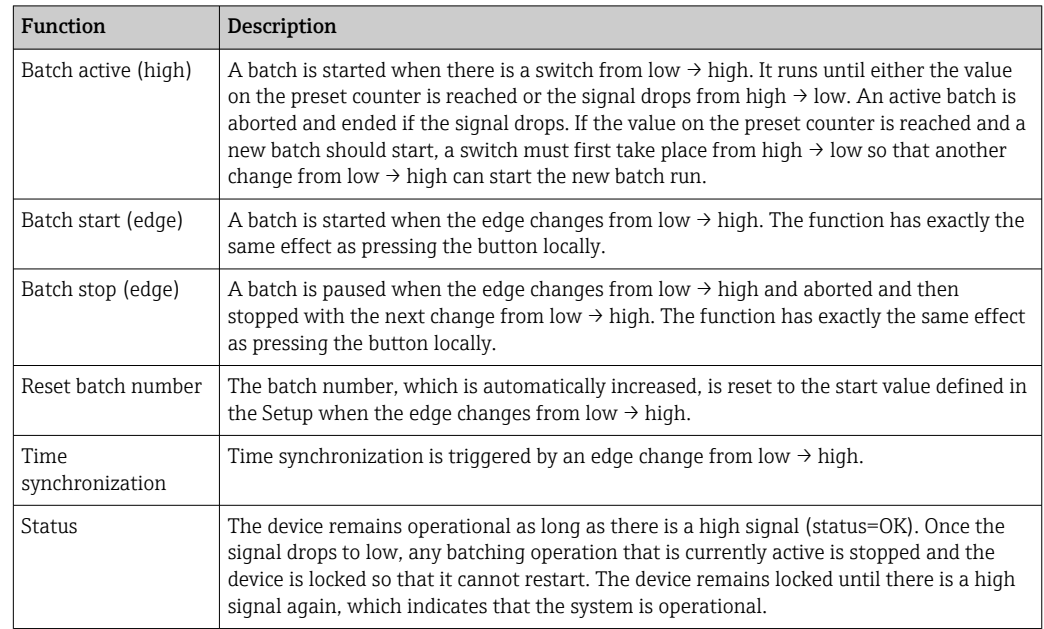

# 7.3.2 Outputs

### Relay

The two relays can be switched to control the filling stages and to signal fault messages.

They can be assigned to the relevant filling stages of the batch under **Setup**  $\rightarrow$  **Advanced** setup  $\rightarrow$  Application  $\rightarrow$  Batch settings  $\rightarrow$  Switches fill stage 1/2.

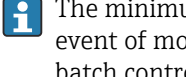

The minimum service life of the relays is specified as 105 switching cycles. In the event of more intensive use, it is recommended to use the open collector outputs for batch control.

### Open collector outputs (optional)

The open collector outputs can be used as status and pulse outputs. If used as status outputs, they can be used to control the filling stages of the batches and to signal fault messages. Counters and to signal the end of a batch

#### Universal output - current and active pulse output (optional)

The universal output can be used as a pulse output or analog output. It can output the volume flow or the volume/mass counter. In addition, the progress of the batch can be output in linear or curve form.

#### *Batch progress*

When the progress of the batch is displayed, the output value starts at 20 mA at the beginning of the batch and moves down linearly until it reaches the lower limit of the current output 0/4 mA at the end of the batch. The output's lower range limit is output at the current output if a batch is not active.

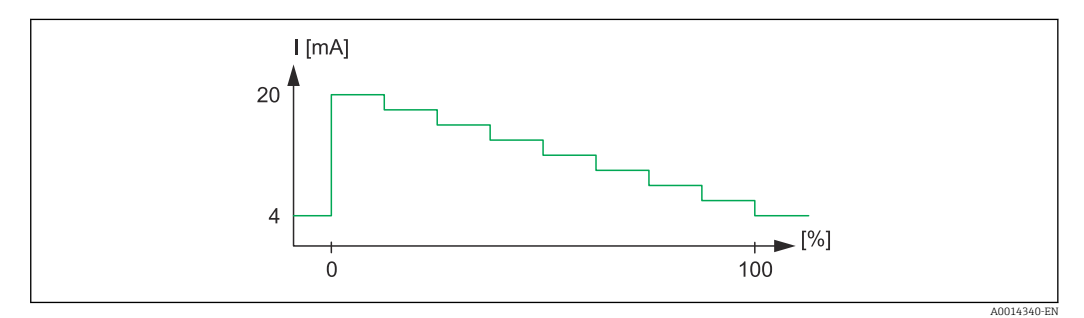

 *30 Chart displaying batch progress*

*0 Batch starts at 0 %*

*100 Quantity reached at 100 %*

#### *Curve*

If batching has stopped, the current value at the output is 0/4 mA. The output adopts the current defined in "Current start value" directly after a batching operation starts. The current value then moves upwards linearly and reaches the 20 mA current value at a percentage value of the entire batch quantity, "Start max.", that is specified in the Setup. The current value at the current output then remains at 20 mA until the percentage value of the batch quantity specified in "Stop max." is reached. The current value is then adjusted downwards linearly to the output value. The output's lower range limit is output at the current output if a batch is not active.

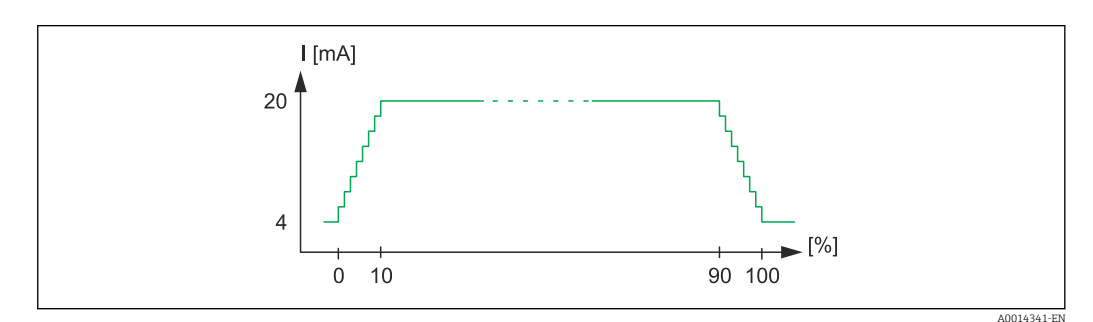

 *31 Chart displaying a curve*

- *0 Batch start*
- *10 Start max*
- *90 Stop max*
- *100 Quantity reached*

# 7.3.3 Batch settings

All batching and control-related settings for batch operation must be made in the "Batch settings".

#### Batch mode

The main setting of the batching functionality is to select the batch mode, which comprises the following modes: "Standard", "Automatic restart" and "Manual"

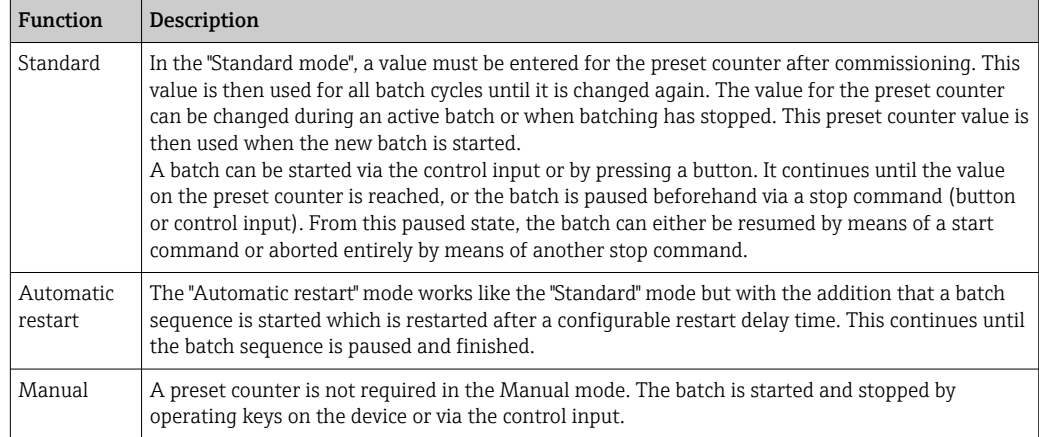

#### *Counting direction*

The counting direction is another basic setting. It is only relevant for showing values on the display and refers to the counting direction in which the preset counter is displayed. The options are forwards, in which case a totalizer is displayed, or backwards, whereby the remaining quantity of the current batch is displayed.

### *Filling stages*

With this device, the user has the option of 1-stage and 2-stage batching. The main valve is for the first stage. It supplies a lower flow rate and is opened at the start of the batch. It is used for precision dosing at the end of the batch. The second filling stage, with a higher flow rate, is also opened after a specified delay time so that the required batching quantity is reached more quickly, and is closed when a remaining pre-stop quantity is reached. The delay time and pre-stop quantity must also be specified in the batch settings.

#### *Fixed and automatic after-run correction*

It is advisable to use after-run correction due to system response times. The command to close the valves is thus given early enough to compensate for the response time and to achieve maximum batching accuracy.

Fixed after-run correction value serves as the basis. Here, a fixed value can be specified and flow is stopped earlier by this value.

Automatic after-run correction can be activated in addition to fixed after-run correction. It calculates the new correction value based on the actual measured error of the last batch runs. In this way, consistent batching accuracy can be achieved.

To ensure that the after-run quantity is kept to a minimum during the first run even if  $|1|$ the automatic after-run correction function is activated (this function requires an initial measurement), it is advisable to enter a measured value as the manual afterrun correction value, or to teach the device gradually with a small test quantity.

#### *Maximum preset counter*

Entering the maximum permitted preset counter value reduces the risk of incorrect entries. If a preset counter value is entered during operation that is greater than the maximum permitted value, the batch is not started and a message is displayed.

# 7.3.4 Batch information

All parameters for displaying and identifying stored batches are saved in the batch information. Batches are identified by a user-defined name and a batch number, which is automatically incremented after each batch cycle. The start value of the batch number can also be preset and the current number can also be reset to this value.

# 7.3.5 Display settings and units

### Display settings

In the **Application/Grouping** menu in Setup, you can select which process values are shown on the display. For this purpose, 6 display groups are available. A group can be assigned up to 3 values. For a three-line display, the values are displayed in a smaller font size. A user-defined name can be assigned to each group (max. 10 characters). This name is displayed in the header. When the device is delivered, the display groups are preconfigured according to the following table.

### Display mode

The display mode is selected in the Display/operation menu. You can configure the brightness, contrast and the switching mode of the display, i.e. whether switching between the display groups takes place automatically or by pressing a button. In this menu, you can also call up the current values for data recording (batch reports, day, month and annual counter and totalizer) under "stored values". (For details, see "Data logging"  $\rightarrow \Box$  41)

### No. of Sums/counter overflow

Counters are limited to max. 8 digits before the decimal point (for counters that require signs, to 7 characters). If the counter reading exceeds this value (overflows), it is reset to zero. The number of overflows for each counter is recorded on overflow counters. A counter overflow is shown on the display with the "^" icon. The number of overflows can be called up in the Display/operation  $\rightarrow$  Stored values menu.

### Units

The units for scaling and displaying the process variables are configured in the respective submenus (e.g. the unit for displaying the temperature is configured under Inputs/ Temperature).

To make the device setting easier, the unit system is selected at the beginning of device commissioning.

- EU: SI units
- USA: imperial units

This setting sets the units in the individual submenus to a certain value (default), e.g. SI:  $m^3/h$ , °C, kWh.

If a unit is converted subsequently, no automatic conversion of the associated (scaled) value takes place!

For information on the conversion of units, see the appendix  $\rightarrow \Box$  92.

# 7.3.6 Data logging

The device stores relevant measured values and counter data at defined times. An analysis is stored daily, monthly and annually with the number of batch cycles, error-free batch cycles and the batched volume for this time period.

The individual batch cycles are stored with the following details: date, time, batch name, batch number, preset counter and volume counter. The device offers consistent and reliable data logging, which guarantees the security of data even after a power failure.

<span id="page-41-0"></span>Current day, monthly and billing date counters can be called up in the Display/operation → Stored values menu. In addition, all counters can be shown as a display value (can be allocated to a display group).

The entire data archive, i.e. all stored values, can be read out using the "Field Data Manager Software" only.

Specifically, the following data are stored in the device:

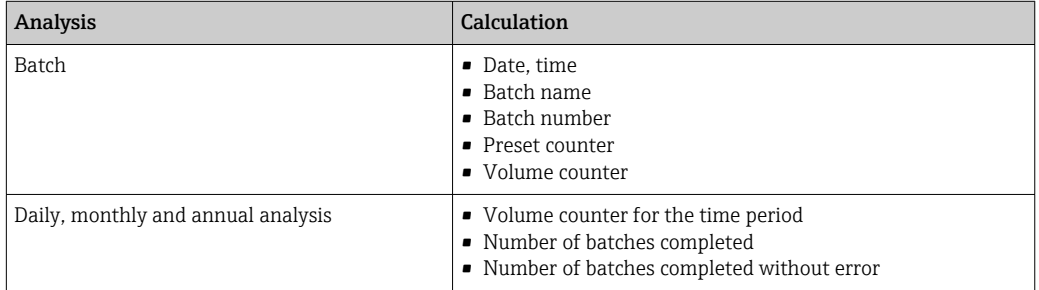

### General notes for data logging

The time of data logging (start time of the logging intervals) can be configured and/or synchronized via the time of day.

The current counter can be reset to zero via the setup. The archived values (completed evaluations) can no longer be changed! To delete these, the entire measured value memory must be cleared.

### Storage capacity

The device should be read out regularly using the "Field Data Manager Software" to ensure seamless data logging. Depending on the storage depth, the counters are overwritten after a certain time, see the table below.

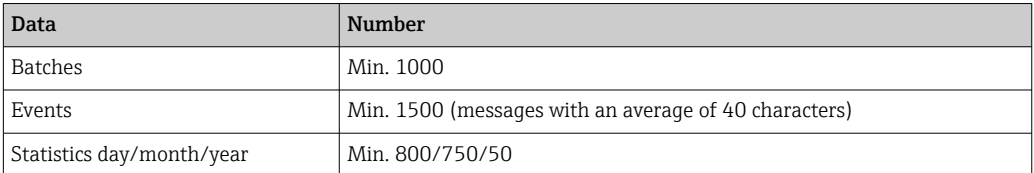

# 7.3.7 Access protection

To prevent tampering, the device can be locked by an operating code or by a hardware switch in the device  $\rightarrow \Box$  25.

### Protection by code

The entire local operation can be protected by a 4-digit operating code (default value is 0000, i.e. no protection). After 600 s without operation, the device is locked again automatically.

It is still possible to enter the preset counter value.

# 7.3.8 Logbooks

Changes to the setup are recorded in entries in the event logbook.

### Event logbook

The event logbook stores events such as alarms, off-limit conditions, setup changes, etc. with the date and time specified. The memory is sufficient for at least 1600 messages

<span id="page-42-0"></span>(however, depending on the text length, it is possible for more messages to be stored). If the memory is full, the oldest messages are overwritten. The logbook can be read out via the Field Data Manager software or on the device. To exit the logbook quickly, press the +/- keys simultaneously.

# 7.3.9 Communication/fieldbus systems

### General notes

The device has (optional) fieldbus interfaces for reading out all process values. Values can be written to the device only in the context of device configuration (via the FieldCare operating software and USB or Ethernet interface). Process values such as flow cannot be transmitted to the device via the bus interfaces.

Batch commands can be sent to the device via Modbus, for details refer to the "Modbus RTU" section.

Depending on the bus system, alarms or faults occurring during data transmission are displayed (e.g. status byte).

The process values are transmitted in the same units that are used to display the values on the device.

Only the counter readings of the most recently completed storage period (day, month, year, billing date) can be read out of the memory.

If counter readings are large, the number of decimal places is truncated (e.g.  $1234567.1234 \rightarrow 1234567$  or  $234567.1234 \rightarrow 234567.1$ .

The device can be read out via the following interfaces:

- Modbus RTU
- Ethernet/Modbus TCP

### Modbus RTU/(TCP/IP)

The device can be connected to a Modbus system via RS485 or Ethernet interface. The general settings for the Ethernet connection are made in the **Setup**  $\rightarrow$  **Advanced setup**  $\rightarrow$ System  $\rightarrow$  Ethernet menu or the Expert  $\rightarrow$  System  $\rightarrow$  Ethernet, menu  $\rightarrow$   $\blacksquare$  46. Modbus communication is configured in the **Setup**  $\rightarrow$  **Advanced setup**  $\rightarrow$  **System**  $\rightarrow$  **Modbus** menu or the Expert  $\rightarrow$  System  $\rightarrow$  Modbus menu.

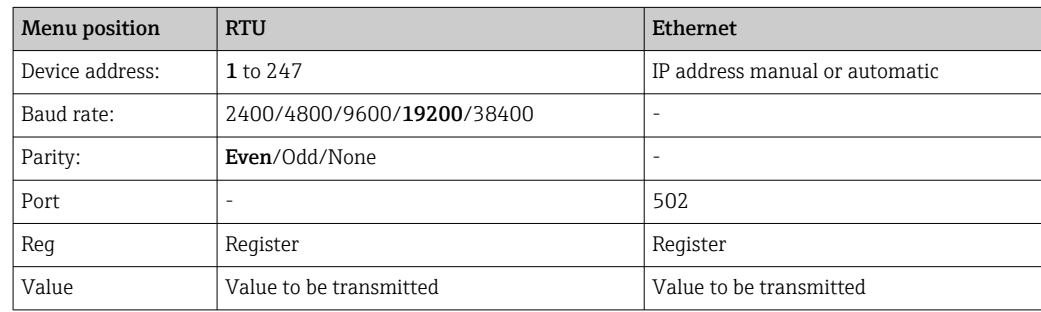

### *Transfer of values*

The actual Modbus TCP protocol is located between layer 5 to 6 in the ISO/OSI model.

To transmit a value, 3 registers of 2 bytes each are used (2 bytes status + 4-byte float). In the setup, you can configure which register is to be written with which value. The most important/most common values are already preconfigured.

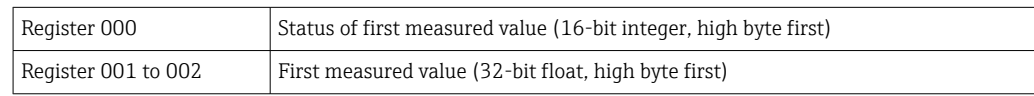

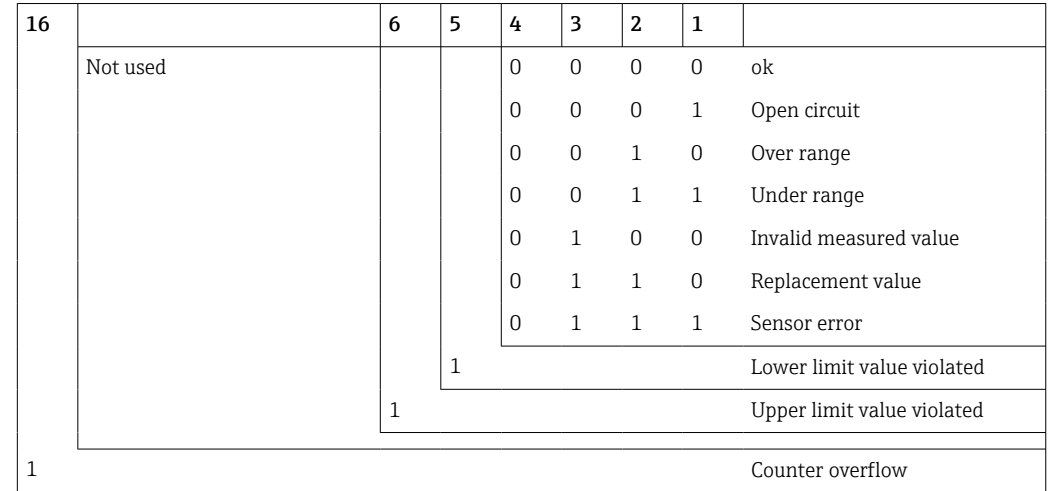

Validity and limit value information are encoded in the status byte.

During the request from the master, the desired start register and the number of registers to be read are sent to the device. Because a measured value always requires three registers, the start register and the number must be divisible by 3.

From the master to the Batch Controller:

ga fk r1 r0 a1 a0 c1 c2

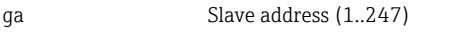

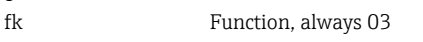

- r1 r0 Start register (high byte first)
- a1 a0 Number of registers (high byte first)
- c0 c1 CRC checksum (low byte first)

Response from Batch Controller in event of successful request:

ga fk az s1 s0 w3 w2 w1 w0 s1 s0 w3 w2 w1 w0 . . . . . s1 s0 w3 w2 w1 w0 c1 c0

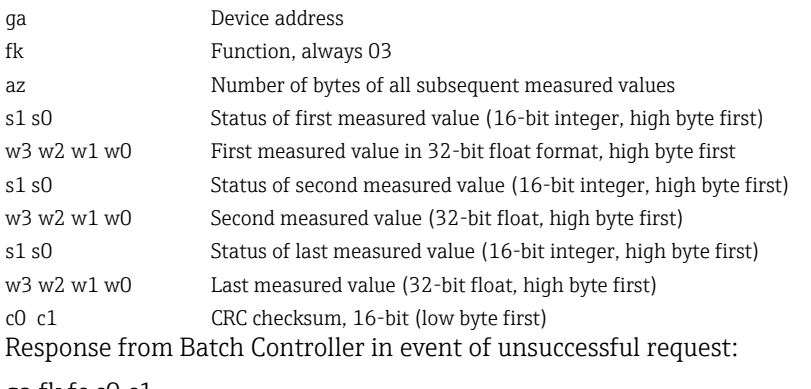

ga fk fc c0 c1

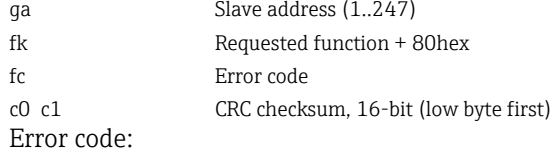

01 : Function unknown

- 02 : Start register invalid
- 03 : Number of registers to be read invalid

In the event of checksum or parity errors in the request from the master, the Batch Controller does not respond.

For large counter readings, the decimal points are truncated. <u>i 21</u>

Additional information on the Modbus is provided in BA01029K.

#### *Transmission of batch commands to the Batch Controller/reading the batch status*

Batch commands can be transmitted to the Batch Controller and the batch status read via Modbus. The following registers are available for this purpose:

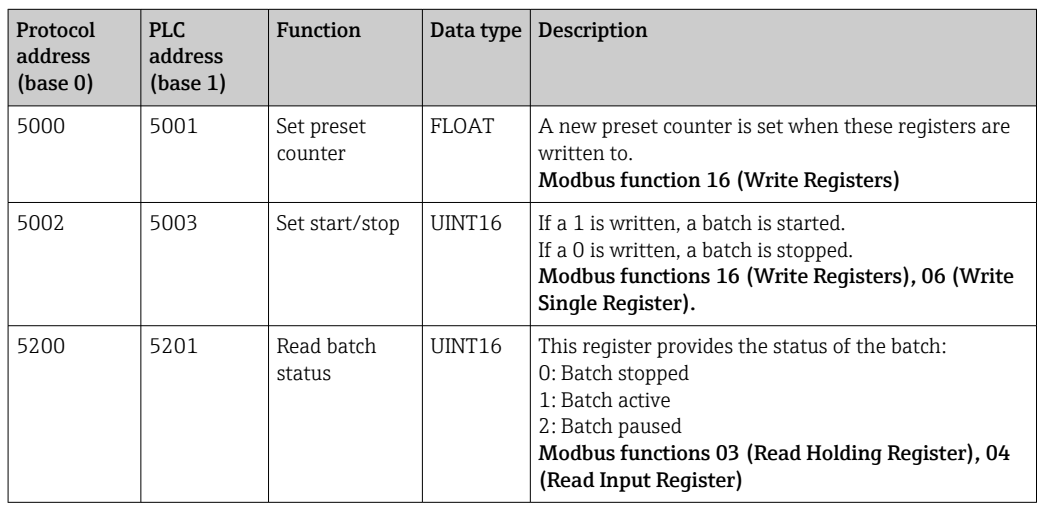

The byte order must be followed according to the setting in the Batch Controller.

*Set the batch name via Modbus:*

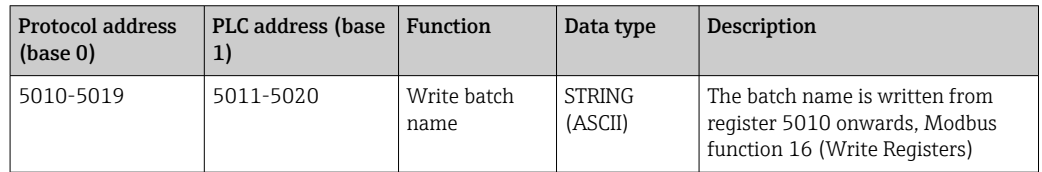

The batch name can only be set before the start of the batch. Register 5200 - >0x0000.

A maximum of 20 characters are accepted.

This functionality is only available if recipe management is switched off, or if no recipe or the first recipe was selected if recipe management is active. Otherwise the device returns Error 04: SLAVE\_DEVICE\_FAILURE.

2 characters are transferred in each register. Must start from register 5010 (base 0). The end of the text is recognized as follows:

- Register number (maximum 10 -> 20 characters)
- Must end with 0x00 in the event of an uneven number of characters
- Character 0x00

*Request from master (byte sequence):*

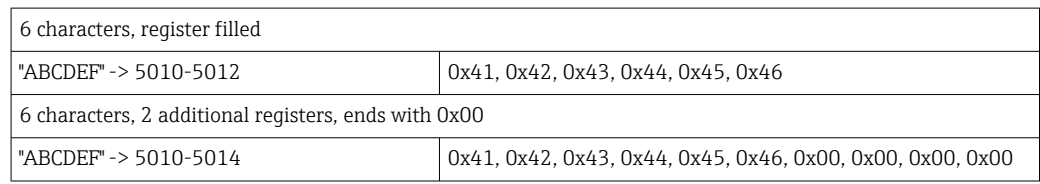

<span id="page-45-0"></span>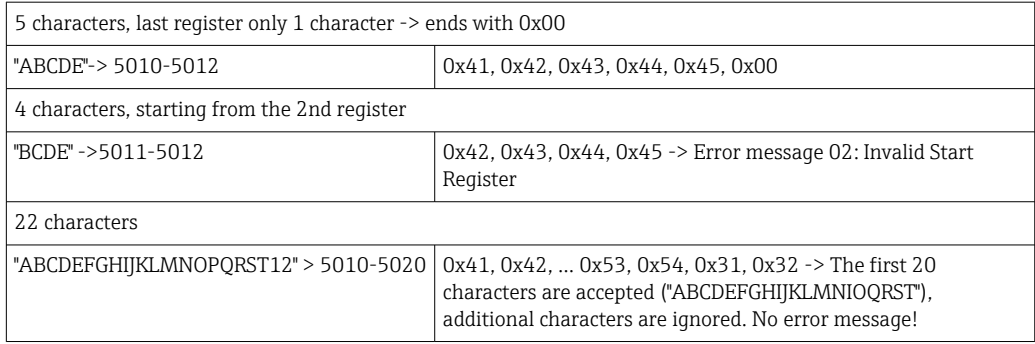

*Process messages via Modbus:*

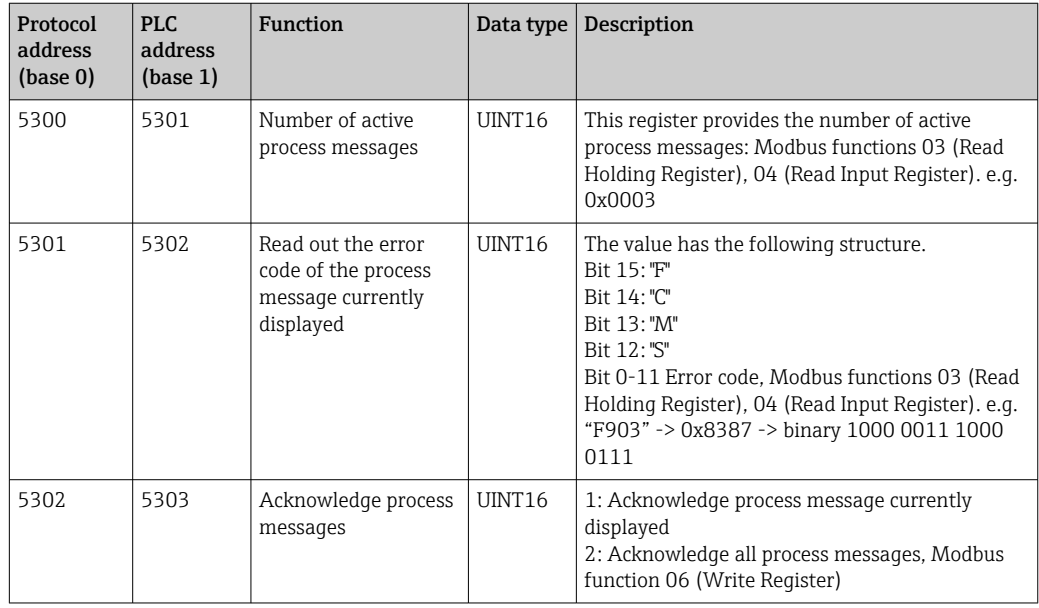

The byte sequence must follow the setting.  $| \cdot |$ 

### Ethernet/Web server (TCP/IP)

### Setup  $\rightarrow$  Advanced setup  $\rightarrow$  System  $\rightarrow$  Ethernet or Expert  $\rightarrow$  System  $\rightarrow$  Ethernet

The IP address can be entered manually (fixed IP address) or assigned automatically using DHCP.

The port for the data communication is set by default to 8000. The port can be changed in the Expert menu.

The following functions are implemented:

- Data communication to PC software (Field Data Manager Software, FieldCare, OPC server)
- Web server
- Modbus TCP  $\rightarrow$   $\blacksquare$  43

Up to 4 connections can be opened simultaneously, e.g. Field Data Manager software, Modbus TCP and 2x Web server.

However, only one data connection via Port 8000 is possible.

As soon as the max. number of connections is reached, new connection attempts are blocked until an existing connection is terminated.

#### *Web server*

If the device is connected via Ethernet, it is possible to export the display values via the Internet using a Web server.

The Web server port is preset to 80. The port can be changed in the **Expert**  $\rightarrow$  System  $\rightarrow$ Ethernet menu.

If the network is protected by a firewall, the port may need to be activated.

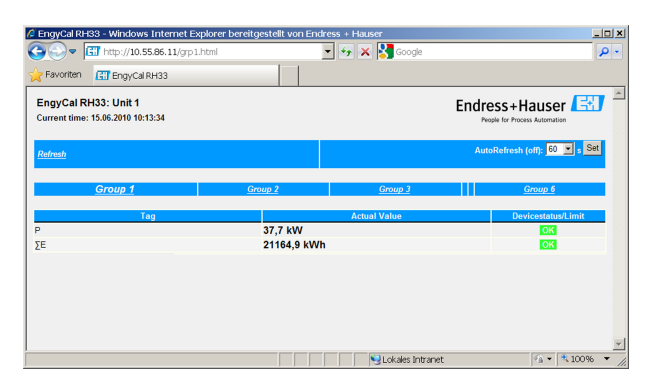

 *32 Display values shown in the Web browser (using the example of the EngyCal RH33)*

As in the case of the display, you can alternate between the display groups in the Web server. The measured values are updated automatically (directly via "link": off/5s/15s/30s/ 60s). In addition to the measured values, status and limit value flags are displayed.

Data can be exported via the Web server in HTML or XML format.

When using an Internet browser, it suffices to enter the address http://<IP address> to display the information as HTML in the browser. In addition, two versions of the XML format are available. These versions can be integrated into additional systems as required. The two XML versions contain all the measured values which are assigned to any group.

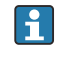

The decimal separator is always displayed as a period in the XML file. All times are given in UTC. The time difference in minutes is noted in the following entry.

### *Version 1:*

The XML file is available in ISO-8859-1 (Latin-1) encoding at the address http://<IP address>/index.xml (alternatively: http://<IP address>/xml). However, this encoding cannot display some special characters such as the sum sign. Texts such as digital statuses are not transmitted.

#### *Version 2:*

A UTF-8 encoded XML file can be retrieved at the address http://<IP address>/main.xml All the measured values and the special characters can be found in this file.

The structure of the channel values for the XML file is explained as follows:

```
<device id="ID0104" tag="Flow" type="INTRN">
  <v1>12.38</v1>
  <u1>m<sup>3</sup>/h</u1>
  <vstslv1>2</vstslv1>
  <hlsts1>ErS</hlsts1>
  <vtime>20120105-004158</vtime>
  <man>Endress+Hauser</man>
  <param /
```
 $\langle$  /dovices

<span id="page-47-0"></span>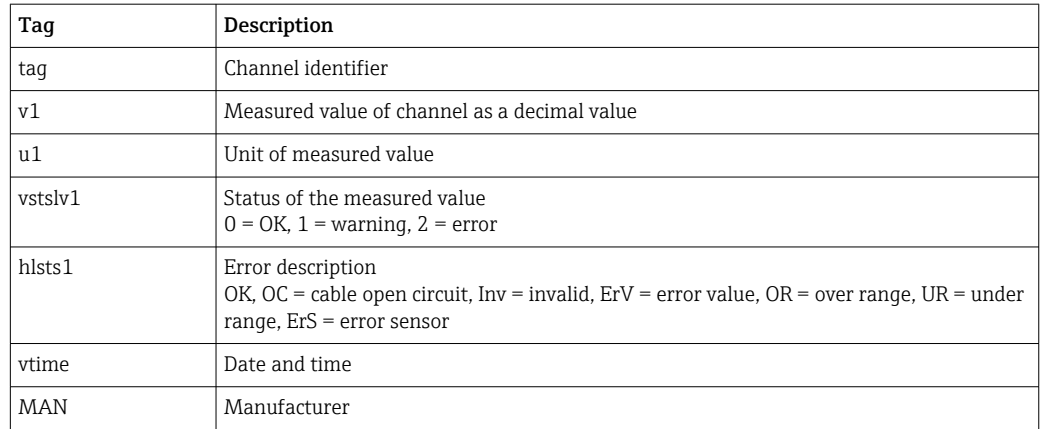

#### *Web server settings*

#### Menu Setup  $\rightarrow$  Advanced setup  $\rightarrow$  System  $\rightarrow$  Ethernet  $\rightarrow$  Web server  $\rightarrow$  Yes or menu Expert  $\rightarrow$  System  $\rightarrow$  Ethernet  $\rightarrow$  Web server  $\rightarrow$  Yes

If default port 80 is not available in your network you can change the port in the Expert menu.

Enter the address for retrieval in the Web browser: http://<IP address>

The following Web browsers are supported:

- MS Internet Explorer 6 and higher
- Mozilla Firefox 2.0 and higher
- Opera 9.x and higher

The operating language for the Web server is English. No other languages are offered.

The device makes the data available in HTML or XML format (for the Fieldgate Viewer).

No provision is made for authentication via ID/password.

#### *Printer interface*

The device can print a batch report directly to a connected ASCII printer via RS232.

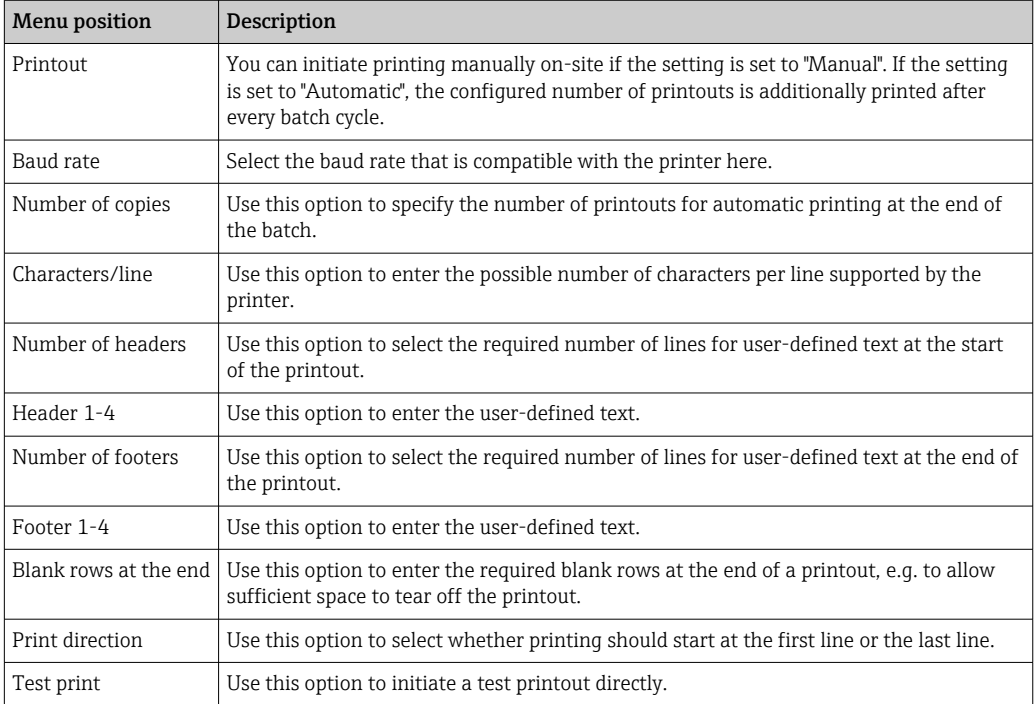

<span id="page-48-0"></span>self definable header information Company XYZZGSAZGSAZSGZAGSZAGSZGAZSGAZSG Street ASASOKAOSKAOSOAKSOAKSOK

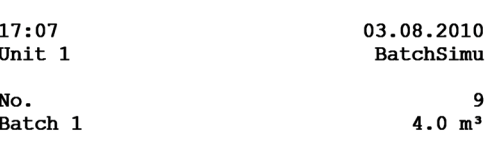

self definable footer information Company XYZZGSAZGSAZSGZAGSZAGSZGAZSGAZSG Street ASASOKAOSKAOSOAKSOAKSOK

 *33 Batch Controller test printout*

# 7.4 Optional device settings/special functions

- Compensation  $\rightarrow$   $\blacksquare$  49
- Batch printout  $\rightarrow$   $\blacksquare$  50

# 7.4.1 Compensation

Measured volumes can be corrected or converted to mass, or measured mass can be converted to volume, using the additional compensation function. Depending on the type of compensation, temperature and density sensors are required for this purpose.

The use of the temperature and density inputs is shown in the table below using the measured product group (mineral oils or other), as are the expected results.

| Product group | <b>Expected result</b> | "Operating density" setting | Temperature sensor | Density sensor |
|---------------|------------------------|-----------------------------|--------------------|----------------|
| User-defined  | Mass                   | Measured                    | Not required       | Required       |
|               | Corrected volume       | Calculated                  | Required           | Not required   |
|               |                        | Measured                    | Not required       | Required       |
| Mineral oil   | Corrected volume       | Calculated                  | Required           | Not required   |
|               |                        | Measured                    | Required           | Required       |

*Volume flowmeter (conversion to mass / volume correction)*

Volume correction via temperature measurement and/or density measurement is possible for both product groups. The advantage of an additional density measurement is that the system reacts to fluctuations in the medium independently. If the correction is based on temperature measurement alone, the density value of the medium must be checked at reference operating conditions where necessary and adjusted.

### Product group

The choice of product group determines the calculation standard at the same time. In the case of user-defined media, a volume can be corrected or converted to mass using other parameters. The volume is corrected in accordance with the API MPMS (Chapter 11) standard for the following mineral oil product groups: crude oil, refined products and lubricating oils.

#### Reference data

The reference condition specifies the ambient conditions at which the correction must be calculated. The user can choose from 15 °C, 20 °C or 60 °F. The value that must be entered in the reference density parameter is the density of the medium under the selected

<span id="page-49-0"></span>reference operating conditions. When the API° and Gravity (G) density unit is used, 60 °F is automatically selected as the reference condition.

An expansion coefficient must be specified depending on the calculation and if density measurement does not take place. It must be entered in the unit  $1^{\circ}$ C or  $1^{\circ}$ F, depending on the reference conditions. Consequently, a reference condition in °C also produces an expansion coefficient in  $1$ /°C. In this case, the expansion coefficient is a factor by which the volume increases if the temperature of the medium is one degree higher than the reference condition.

### Pressure specifications

The pressure must be taken into account for a complete correction of the volume. In the Setup, you must enter the gauge pressure in relation to the ambient pressure at which the flow of the medium is measured. Direct measurement is not required as the influence of pressure is relatively low. It suffices to enter the approximate pressure for the required level of accuracy. Pressure compensation can be disabled by entering a pressure value of 0.

# 7.4.2 Batch printout

See the "Printer interface" section,  $\rightarrow \blacksquare$  48

# 7.5 Data analysis and visualization with the Field Data Manager software (accessories)

FDM is a software application which offers central data administration with visualization for recorded data.

This enables the data of a measuring point to be fully archived, e.g.:

- Measured values
- Diagnostic events
- Protocols

FDM saves the data in an SQL database. The database can be operated locally or in a network (client / server).

The following databases are supported:

 $\bullet$  PostgreSOL<sup>1)</sup>

You can install and use the free PostgreSQL database which is supplied with the FDM- $CD$ 

- $\bullet$  Oracle<sup>1)</sup>
- Version 8i or higher. To set up user login, please contact your database administrator. • Microsoft SQL server  $1$ )

Version 2005 or higher. To set up user login, please contact your database administrator.

# 7.5.1 Installation of the Field Data Manager software

Insert the Field Data Manager software CD into your CD/DVD drive. Installation starts automatically.

An installation assistant guides you through the necessary installation steps.

Details on installing and operating the Field Data Manager software are provided in the Getting Started Guide supplied with the software and in the Operating Instructions which are available online at www.products.endress.com/ms20.

You can import data from the device using the software's user interface. Use the USB cable, which is available as an accessory, or the Ethernet port of the device,  $\rightarrow \Box$  46.

<sup>1)</sup> The product names are registered trademarks of the individual manufacturers.

# 8 Maintenance

No special maintenance work is required for the device.

# 8.1 Cleaning

The front of the housing can be cleaned with a soft, dry cloth.

# 9 Accessories

Various accessories, which can be ordered with the device or subsequently from Endress +Hauser, are available for the device. Detailed information on the order code in question is available from your local Endress+Hauser sales center or on the product page of the Endress+Hauser website: [www.endress.com](https://www.endress.com).

# 9.1 Device-specific accessories

# 9.1.1 For the transmitter

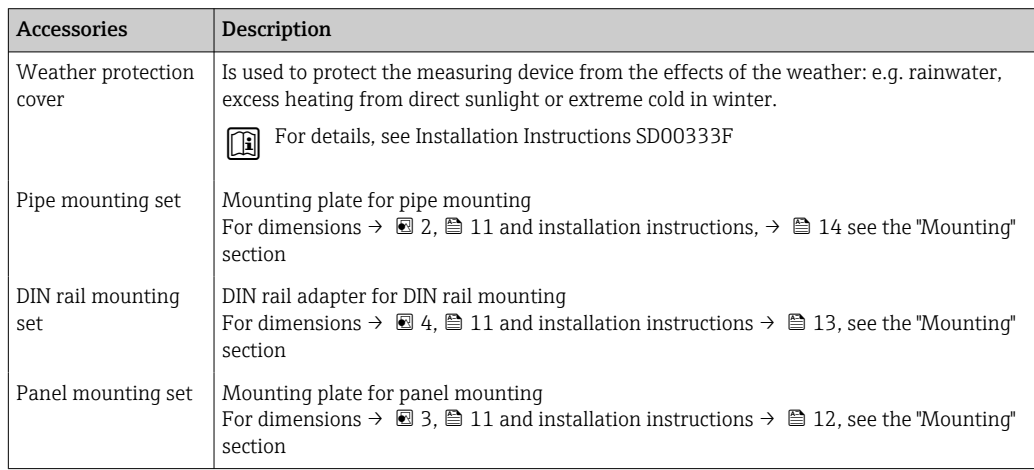

# 9.2 Communication-specific accessories

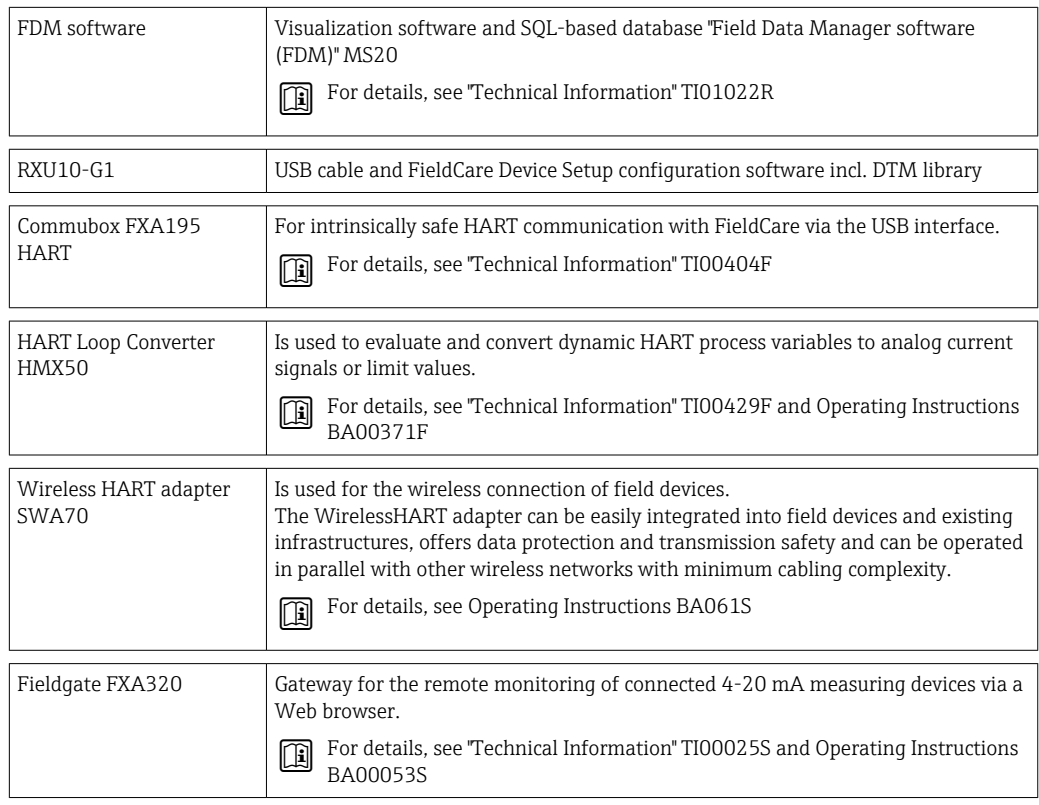

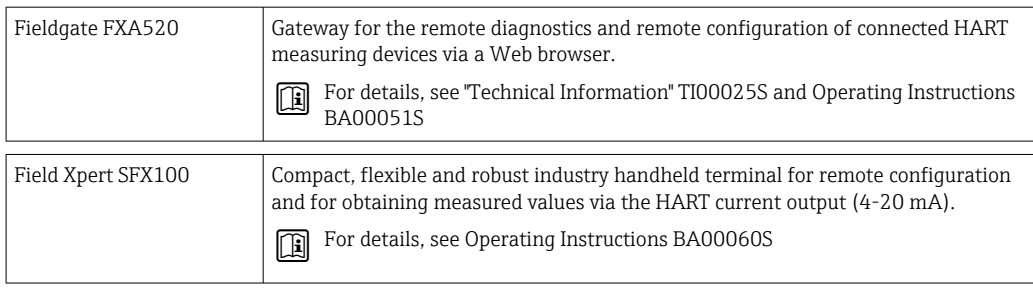

# 9.3 Service-specific accessories

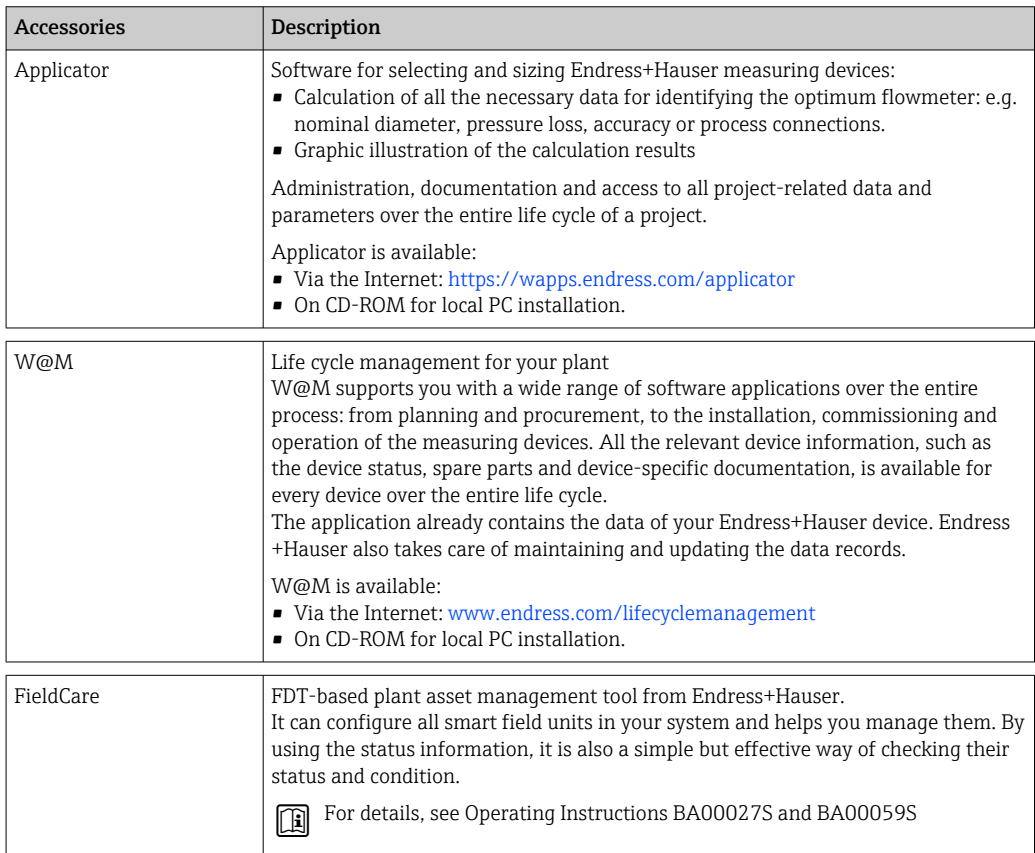

# 9.4 System components

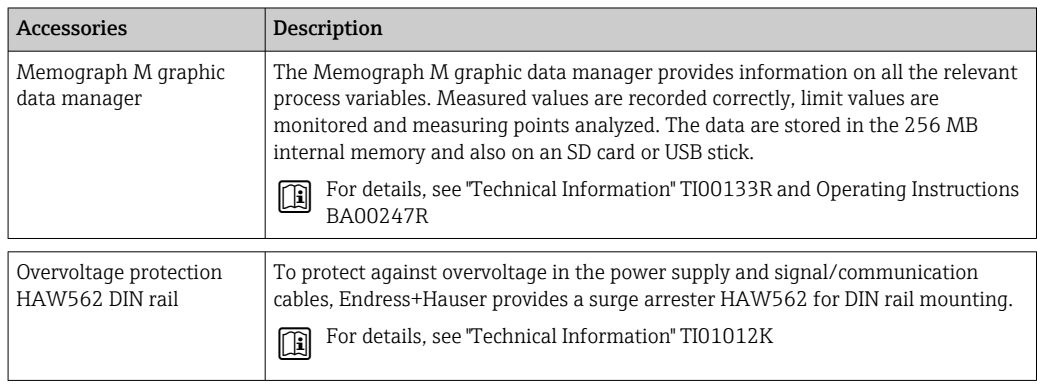

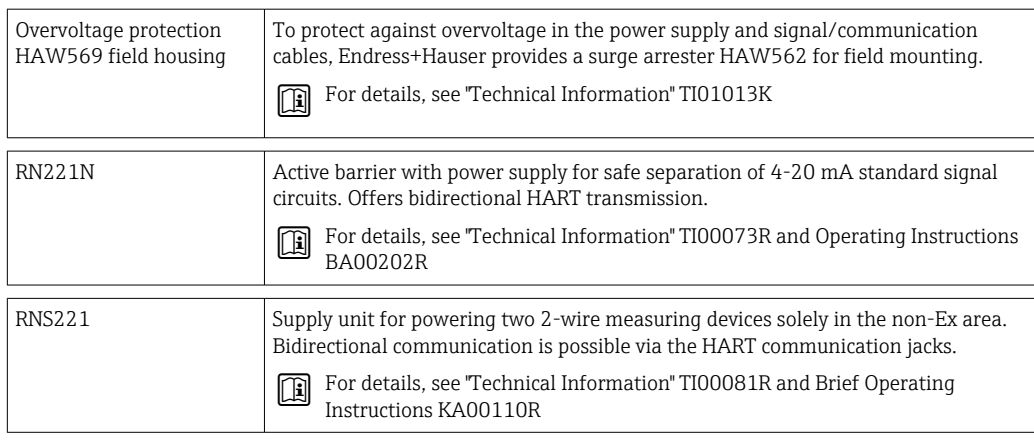

# <span id="page-54-0"></span>10 Diagnostics and troubleshooting

# 10.1 Instrument diagnostics and troubleshooting

The Diagnostics menu is used for the analysis of the device functions and offers comprehensive assistance during troubleshooting. To find the causes for device errors or alarm messages, follow these basic procedures.

### General troubleshooting procedure

- 1. Open diagnosis list: Lists the 10 most recent diagnostic messages. This can be used to determine which errors are currently present and whether an error has repeatedly occurred.
- 2. Open measured value display diagnostics: Verify the input signals by displaying the raw values (mA, Hz, Ohm) or the scaled measuring ranges. To verify calculations, call up calculated auxiliary variables if necessary.
- 3. Most errors can be rectified by performing steps 1 and 2. If the error persists, observe the troubleshooting instructions for the error types from Chapter 9.2 of the Operating Instructions.
- 4. If this does not rectify the problem, contact the Service Department. The contact details of your Endress+Hauser representative can be found on the Internet at www.endress.com/worldwide. For service inquiries, please always have the error number and the information from the Device information/ENP (program name, Serial Number etc.) available.

The contact details of your Endress+Hauser representative can be found on the Internet at www.endress.com/worldwide.

# 10.1.1 Troubleshooting for MODBUS

- Do the device and master have the same baudrate and parity?
- Is the interface correctly wired?
- Does the device address sent by the master match the configured address of the device?
- Do all slaves on the MODBUS have different device addresses?

# 10.1.2 Device error/alarm relay

There is a global "alarm relay" (the user can either assign the relay or one of the open collectors in the setup).

This "alarm relay" switches if "F"-type errors occur (F = failure), i.e. "M"-type errors (M= Maintenance required) do not switch the alarm relay.

For errors of type F, the color of the backlighting of the display additionally switches from white to red.

# 10.2 Error messages

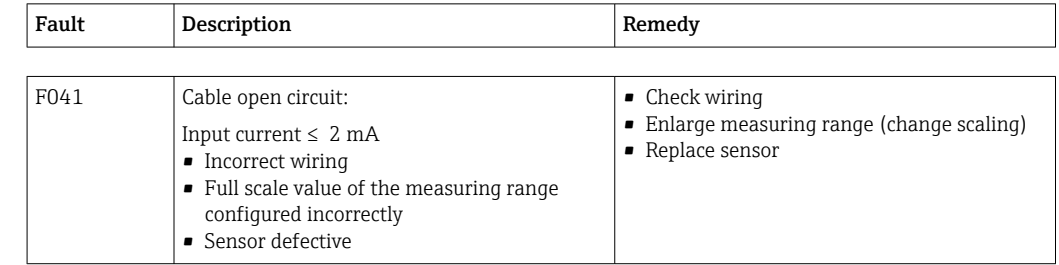

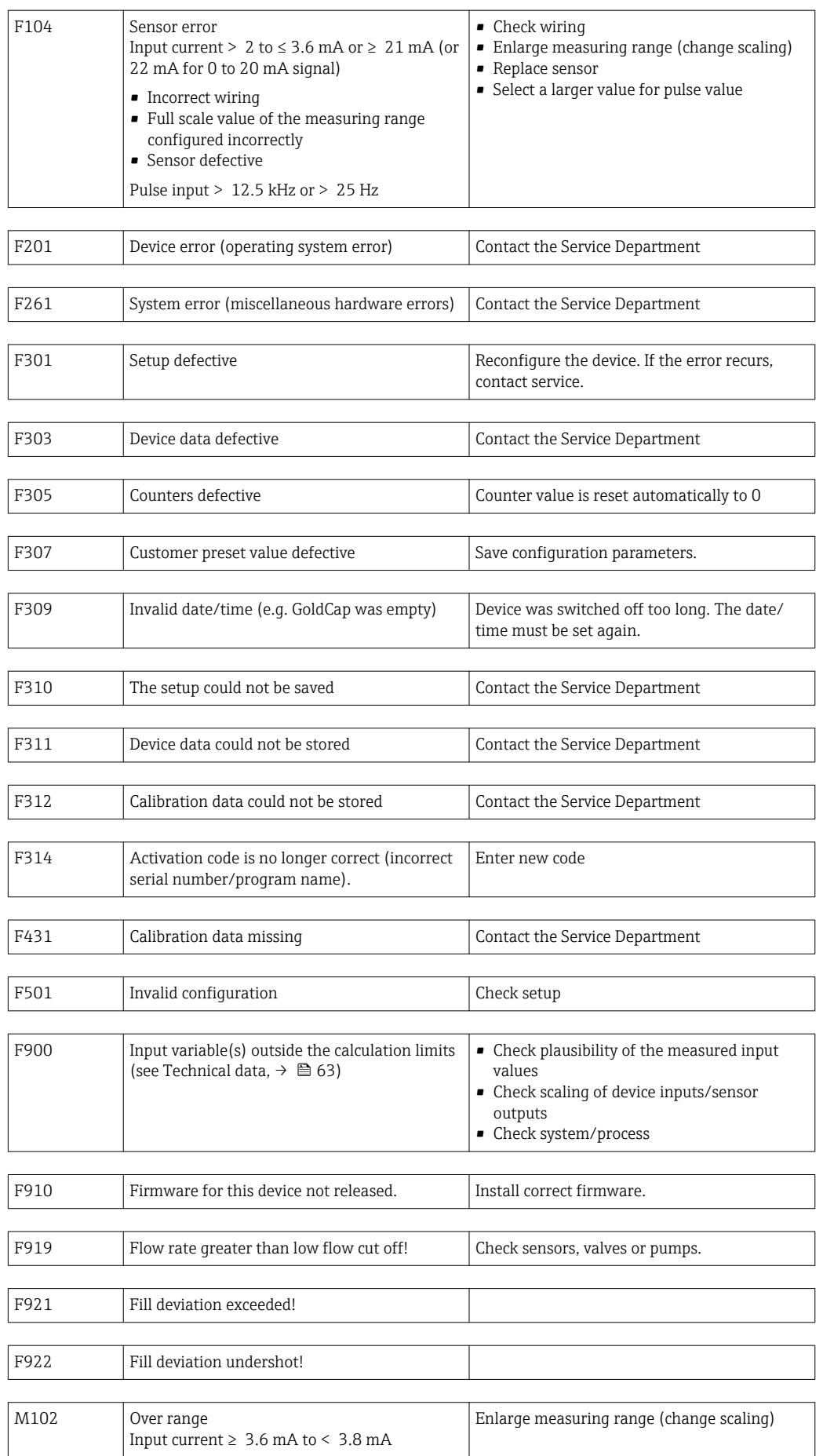

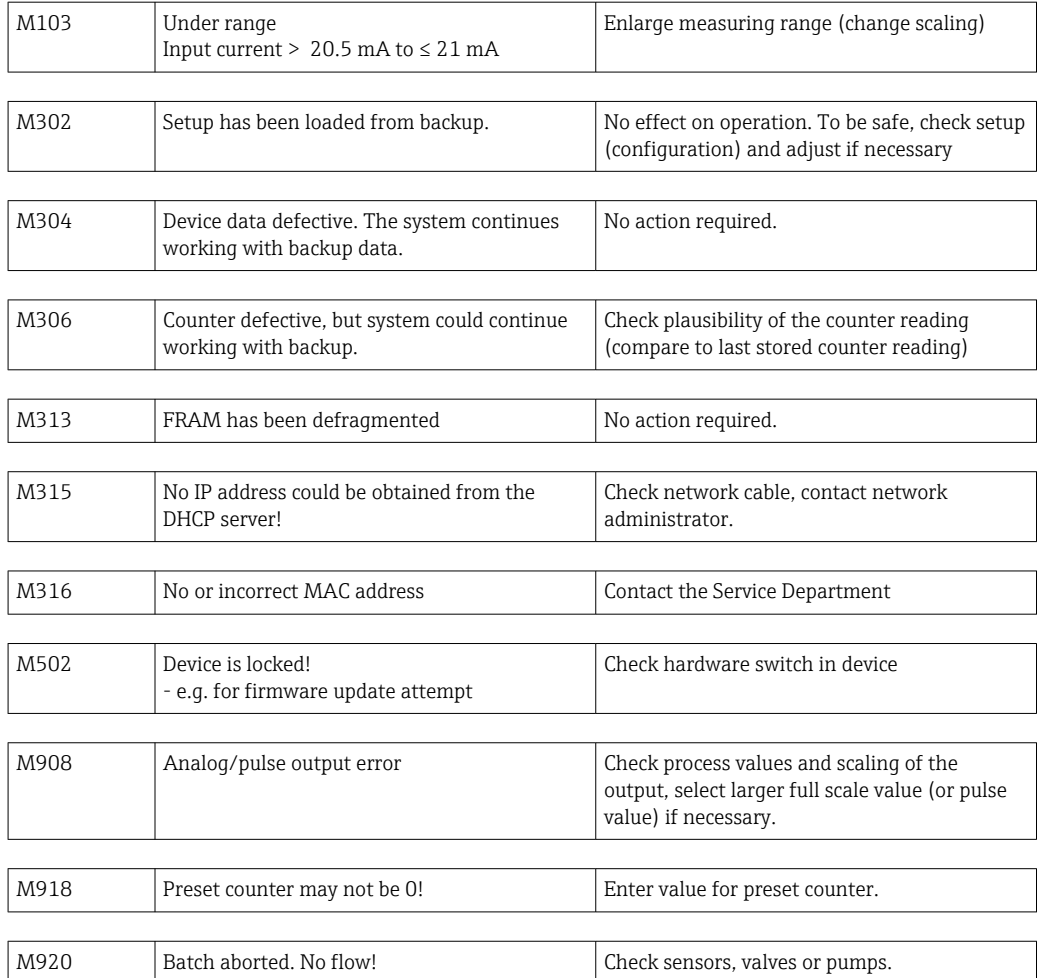

# 10.3 Diagnostics list

See also error messages,  $\rightarrow \blacksquare$  55.

The device has a diagnostic list in which the last 10 diagnostic messages (messages with error numbers from type Fxxx or Mxxx) are stored.

The diagnosis list is designed as a ring memory, i.e. when the memory is full the oldest messages are automatically overwritten (no message).

The following information is saved:

- Date/time
- Error number
- Error text

The diagnosis list is not read out via PC operating software. However, it can be displayed via FieldCare.

The following fall under Fxxx or Mxxx:

- Open circuit
- Sensor error
- Invalid measured value

# 10.4 Output function test

In the Diagnostics/Simulation menu, the user can output certain signals at the outputs (function text).

The simulation is ended automatically if the user has not pressed any buttons for 5 minutes or has switched off the function explicitly.

# 10.4.1 Relay tests

The user can switch the relay manually.

# 10.4.2 Simulation of outputs

The user can output certain signals at the outputs (function test).

### Analog output

Allows you to output a current value for test purposes. You can configure fixed values:

- 3.6 mA
- $-4.0$  mA
- 8.0 mA
- 12.0 mA
- 16.0 mA
- 20.0 mA
- 20.5 mA
- 21.0 mA

### Pulse outputs (Pulse / OC)

Allows you to output pulse packages for test purposes. The following frequencies are possible:

- $\bullet$  0.1 Hz
- $-1$  Hz
- $5 Hz$
- 10 Hz
- $50 Hz$
- 100 Hz
- 200 Hz
- 500 Hz

The following simulations are possible for the pulse output only:

- $\blacksquare$  1 kHz
- $-5$  kHz
- $\blacksquare$  10 kHz

# 10.4.3 Status of the outputs

The current status of the relays and open collector outputs can be queried in the "Diagnostics/Outputs" menu (e.g. relay 1: open).

# 10.5 Spare parts

If ordering spare parts, please specify the serial number of the device! Installation instructions are included with the spare part.

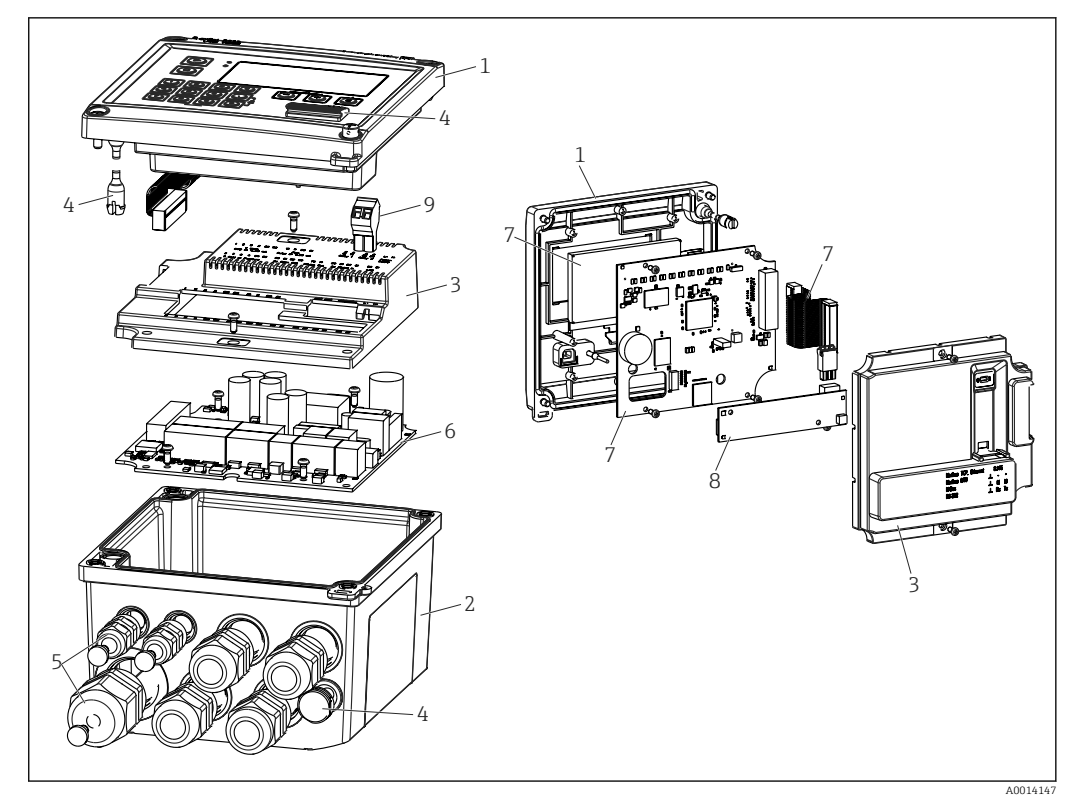

 *34 Spare parts of the device*

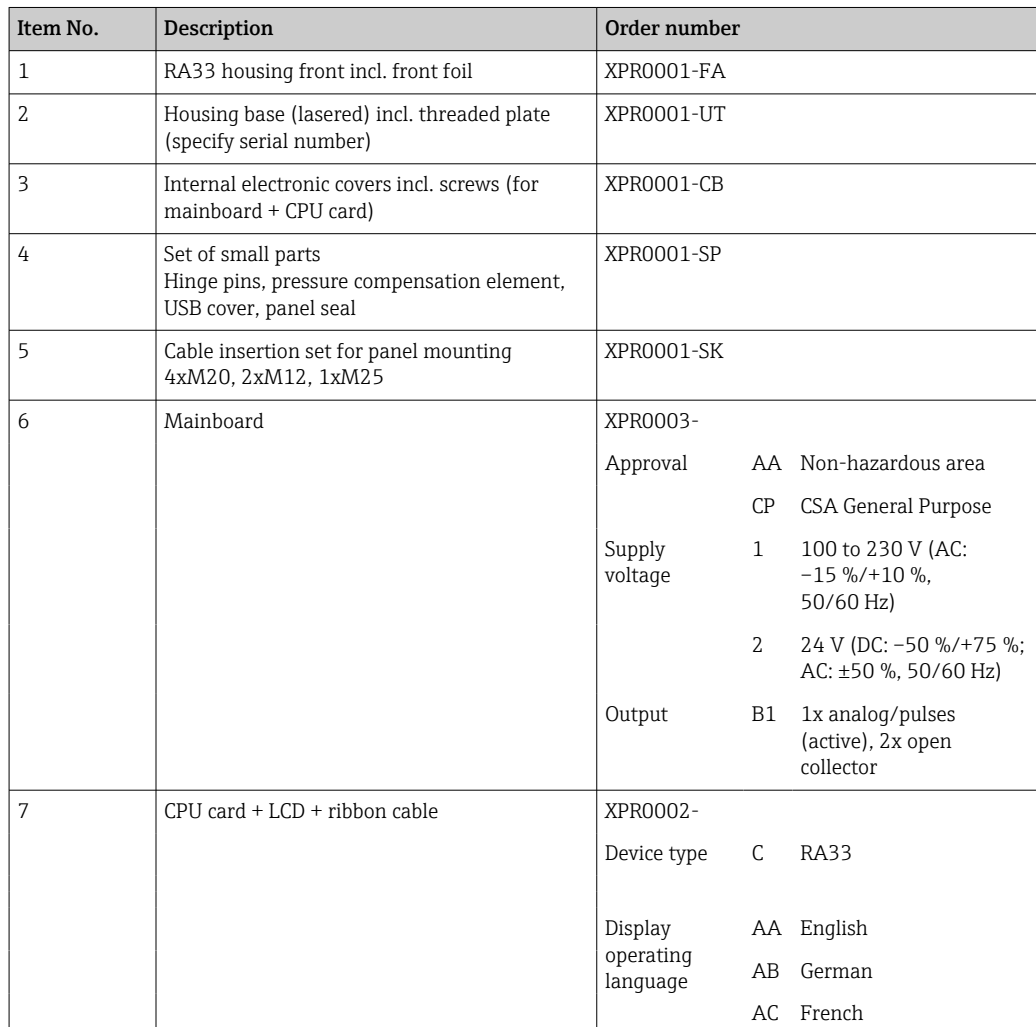

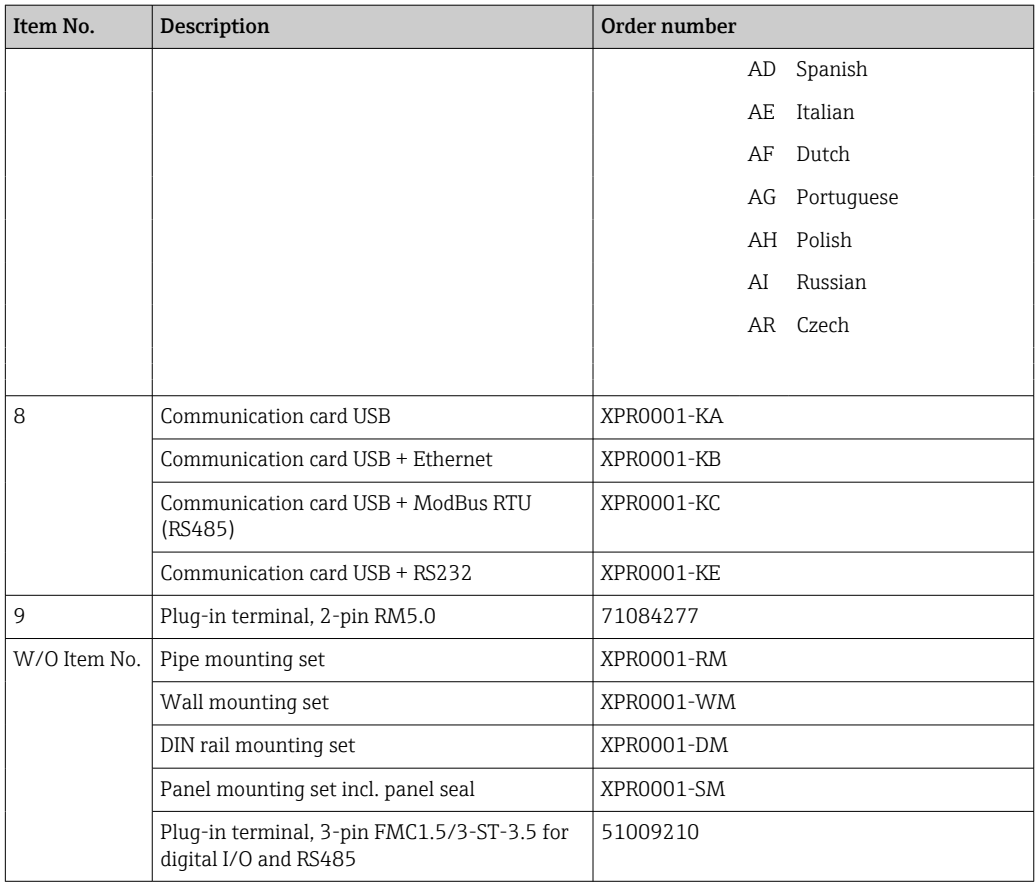

# 10.6 Software history and overview of compatibility

### Release

The firmware version on the nameplate and in the Operating Instructions indicates the device release: XX.YY.ZZ (example 1.02.01).

- XX Change to main version.
- No longer compatible. The device and Operating Instructions change.
- YY Change to functions and operation. Compatible. The Operating Instructions change.
- ZZ Fixes and internal changes.

No changes to the Operating Instructions.

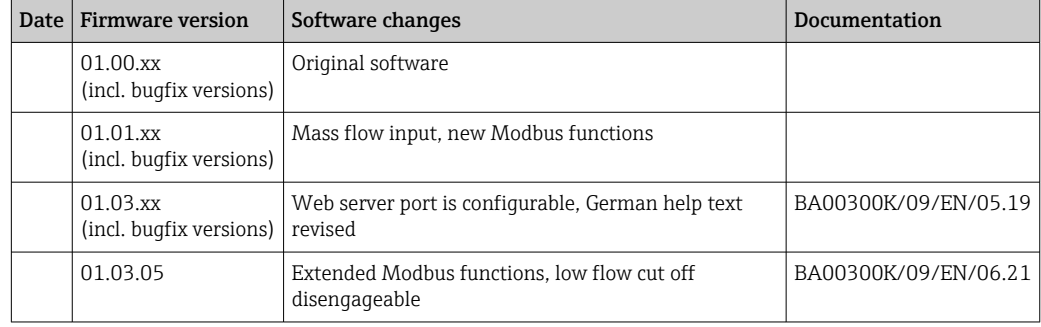

# 11 Return

The requirements for safe device return can vary depending on the device type and national legislation.

- 1. Refer to the web page for information: http://www.endress.com/support/return-material
	- $ightharpoonup$  Select the region.
- 2. Return the device if repairs or a factory calibration are required, or if the wrong device was ordered or delivered.

# 12 Disposal

# 12.1 IT security

Observe the following instructions before disposal:

- 1. Clear data
- 2. Reset the device
- 3. Delete/change passwords
- 4. Delete user
- 5. Carry out alternative or complementary measures to destroy the storage medium

# 12.2 Removing the measuring device

- 1. Switch off the device
- 2. Carry out the mounting and connection steps from the "Mounting the measuring device" and "Connecting the measuring device" sections in reverse order. Observe the safety instructions.

# 12.3 Disposing of the measuring device

# $\boxtimes$

If required by the Directive 2012/19/EU on waste electrical and electronic equipment (WEEE), the product is marked with the depicted symbol in order to minimize the disposal of WEEE as unsorted municipal waste. Do not dispose of products bearing this marking as unsorted municipal waste. Instead, return them to Endress+Hauser for disposal under the applicable conditions.

# 13 Technical data

# 13.1 Input

# <span id="page-62-0"></span>Current/pulse input This input can be used either as a current input for 0/4 to 20 mA signals or as a pulse or

frequency input. Sensors for volume or mass flow measurement can be connected to the Batch Controller.

The input is galvanically isolated (500 V test voltage towards all other inputs and outputs).

### Cycle time

The cycle time is 125 ms.

### Response time

In the case of analog signals, the response time is the time between the change at the input and the time when the output signal is equivalent to 90 % of the full scale value.

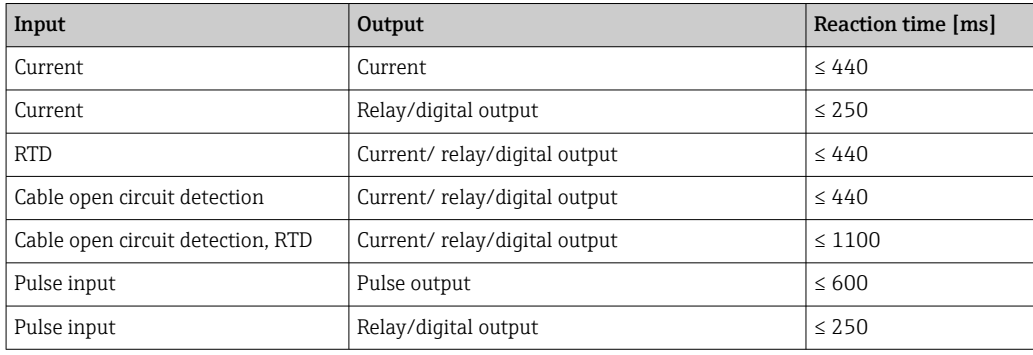

### Current input

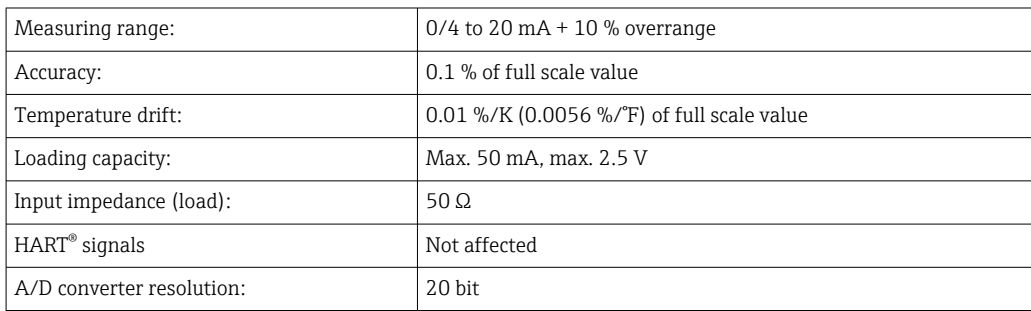

### Pulse/frequency input

The pulse/frequency input can be configured for different frequency ranges:

- Pulses and frequencies 0.3 Hz to 12.5 kHz
- Pulses and frequencies 0.3 to 25 Hz (filters bounce contacts, max. bounce time: 5 ms)

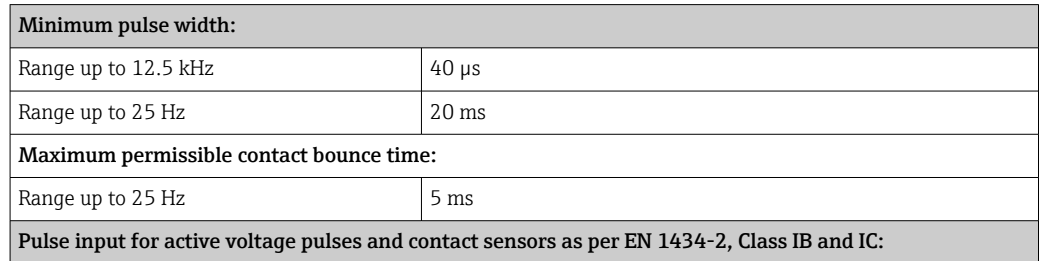

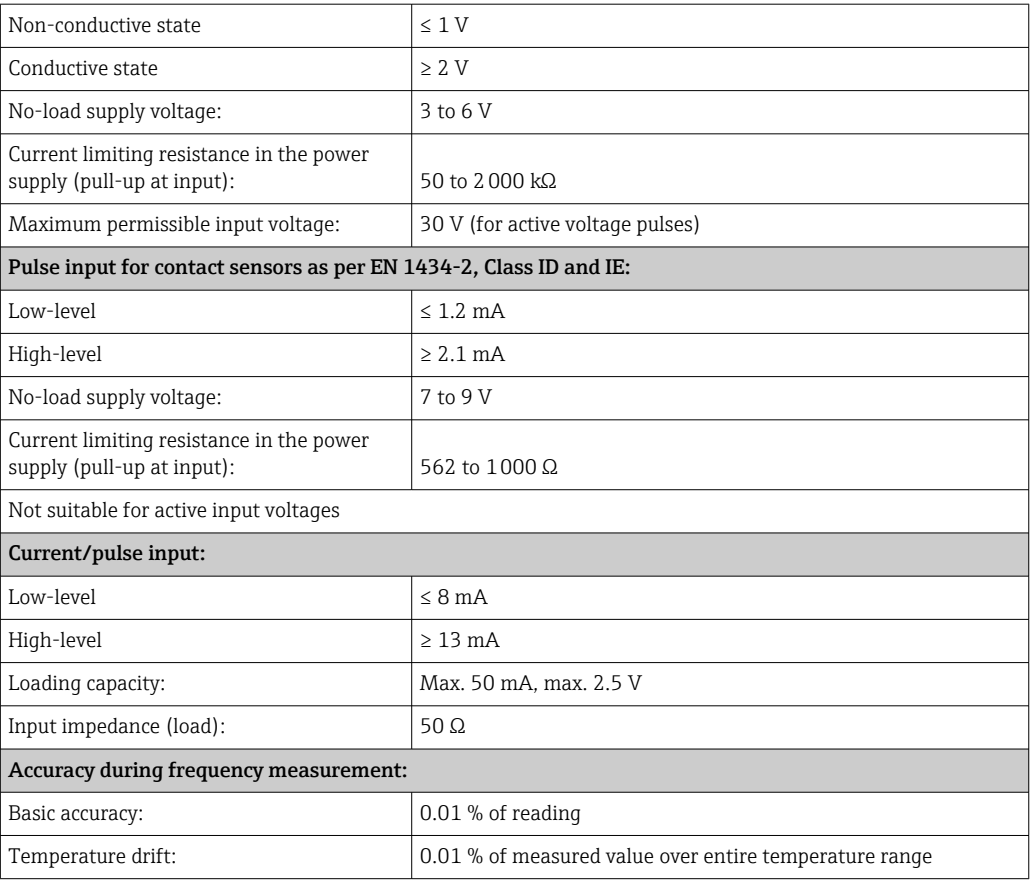

### Temperature input current/RTD

These inputs can be used either as current inputs (0/4 to 20 mA) or RTD inputs (RTD = Resistance Temperature Detector). It is also possible to configure one input as a current input and the other as an RTD input.

The two inputs are galvanically connected but galvanically isolated from other inputs and outputs (test voltage: 500 V).

*Cycle time*

The cycle time of the temperature measurement is 500 ms.

#### *Current input*

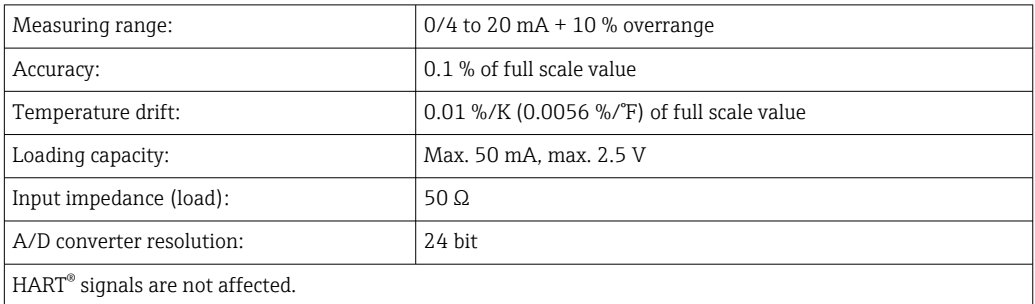

# *RTD input*

Pt100, Pt500 and Pt1000 resistance temperature detectors can be connected to this input.

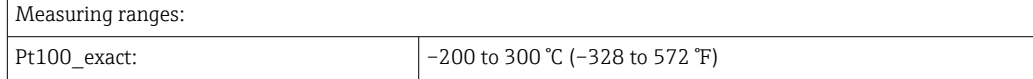

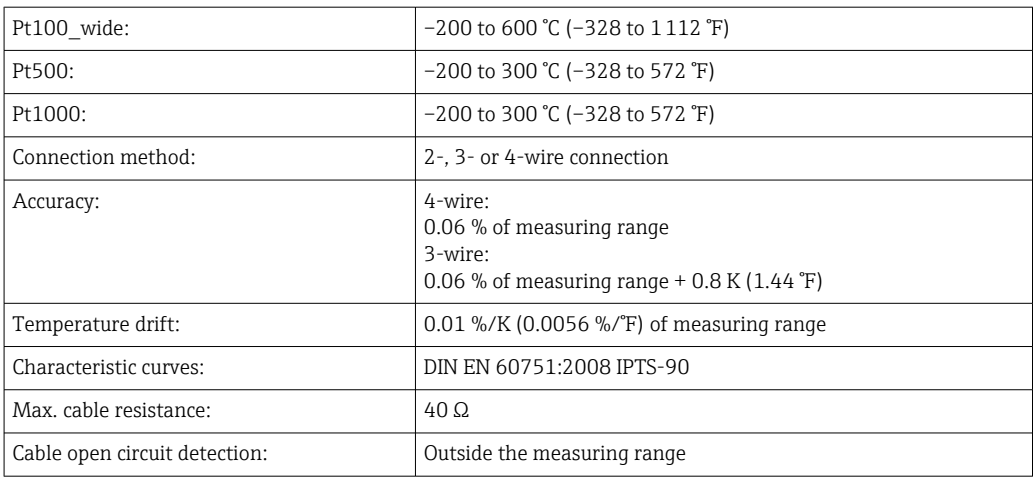

### Density input

*Cycle time*

The cycle time of the density measurement is 125 ms.

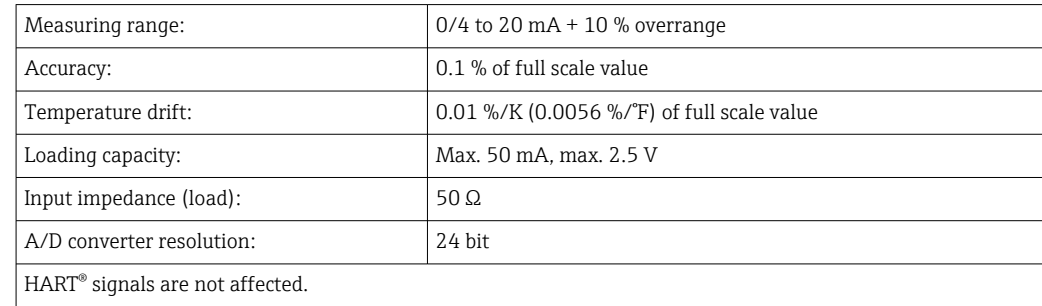

### Digital inputs

The digital inputs can be used for external control. A batch run can be started or stopped via these inputs, or the inputs can prevent a new batch from starting. In addition, the time can be synchronized.

*Input level*

As per IEC 61131-2 Type 3:

Logical "0" (corresponds to –3 to 5 V), activation with logical "1" (corresponds to 11 to 30 V)

*Input current:*

Max. 3.2 mA

*Input voltage:*

Max. 30 V (steady-state, without destroying input)

# 13.2 Output

Current/pulse output (option) This output can be used either as a 0/4 to 20 current output or as a voltage pulse output. The output is galvanically isolated (500 V test voltage towards all other inputs and outputs).

# Current output (active)

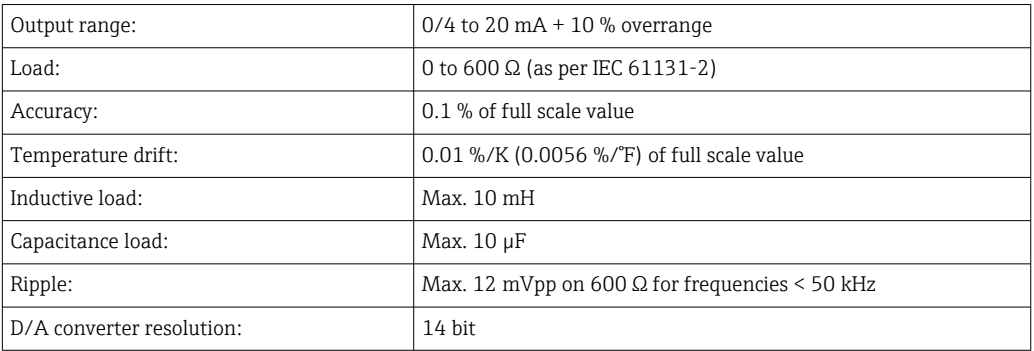

### Pulse output (active)

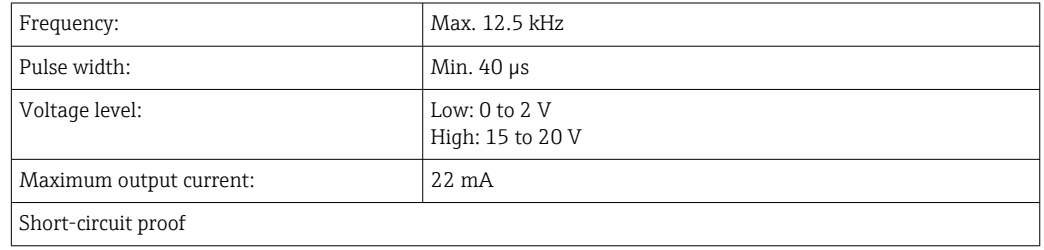

2 x relay output The relays are designed as NO contacts. The output is galvanically isolated (1500 V test voltage towards all other inputs and outputs).

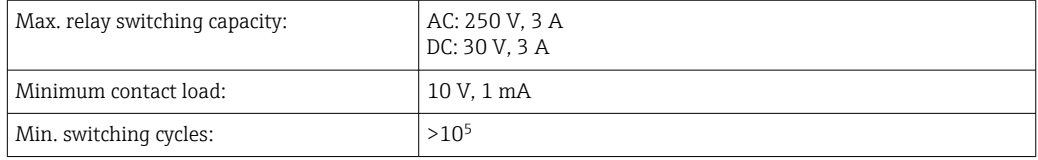

### 2 x digital output, open collector (option)

The two digital outputs are galvanically isolated from one another and from all other inputs and outputs (test voltage: 500 V). The digital outputs can be used as status or pulse outputs.

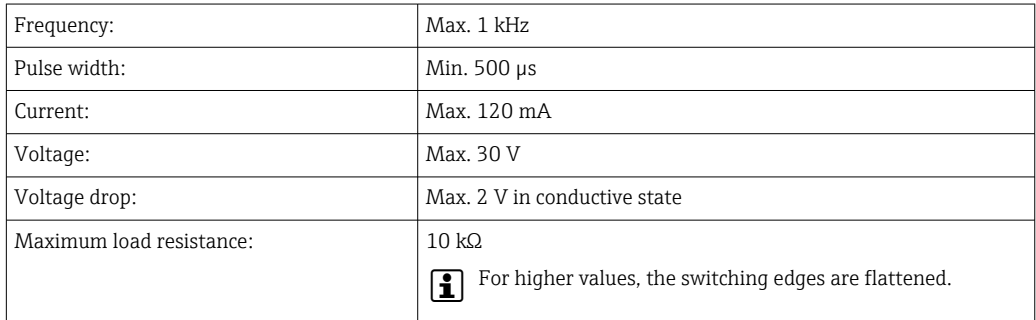

### Auxiliary voltage output (transmitter power supply)

The auxiliary voltage output can be used to power the transmitter or control the digital inputs. The auxiliary voltage is short-circuit proof and galvanically isolated (500 V test voltage towards all other inputs and outputs).

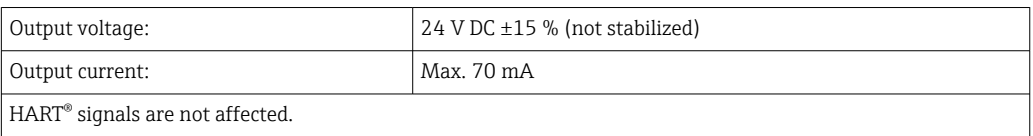

# 13.3 Power supply

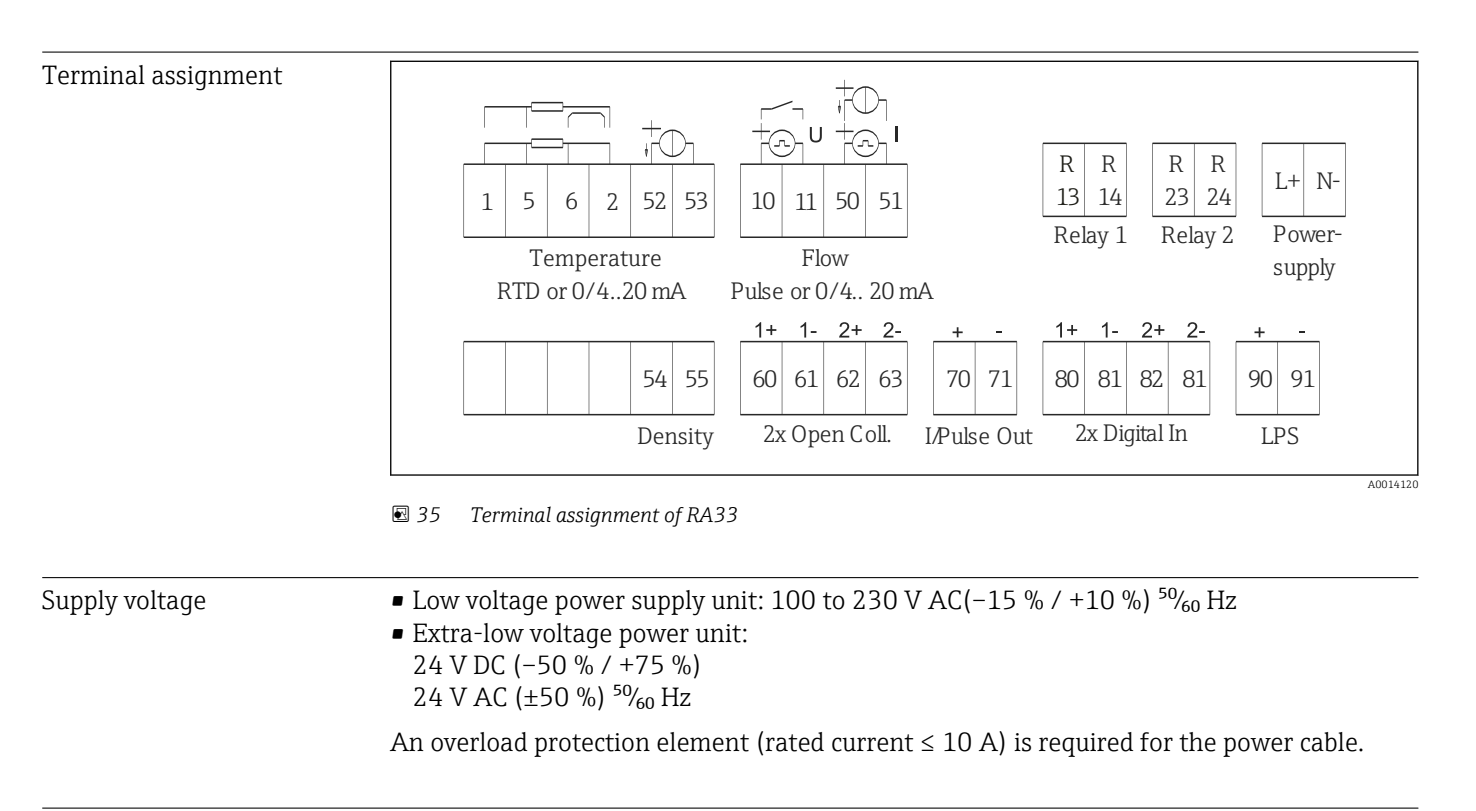

Power consumption 15 VA

# 13.4 Communication interfaces

A USB interface (with CDI protocol), and optionally Ethernet, are used to configure the device and read out the values. ModBus is optionally available as a communication interface.

None of the interfaces has a modifying effect on the device in accordance with PTB Requirement PTBA 50.1.

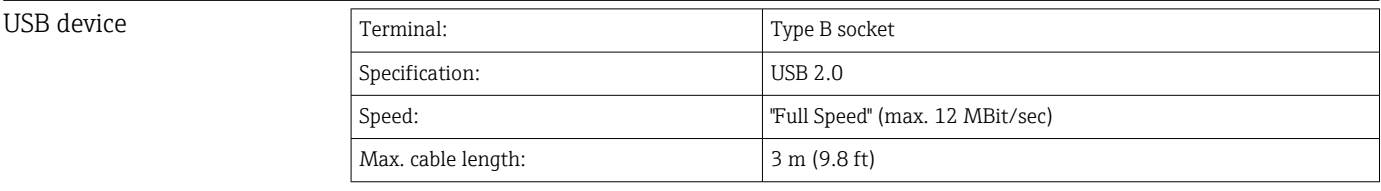

Ethernet TCP/IP The Ethernet interface is optional and cannot be combined with other optional interfaces. It is galvanically isolated (testing voltage: 500 V). A standard patch cable (e.g. CAT5E) can be used for the connection. A special cable gland is available for this purpose which allows users to guide pre-terminated cables through the housing. Via the Ethernet interface, the device can be connected to office equipment using a hub or a switch.

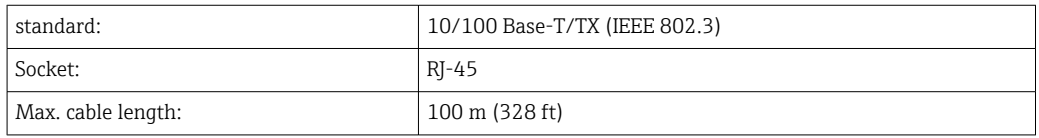

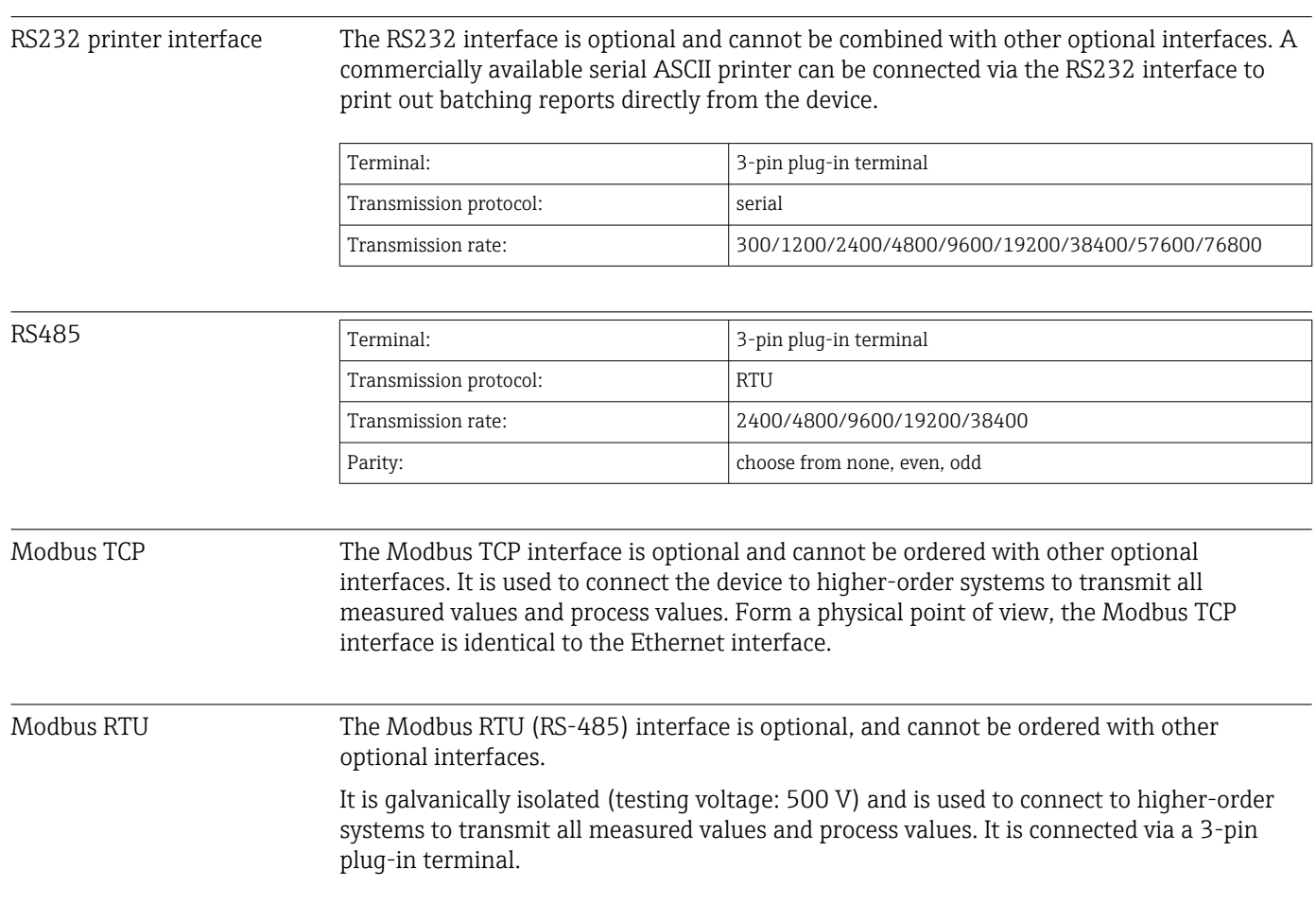

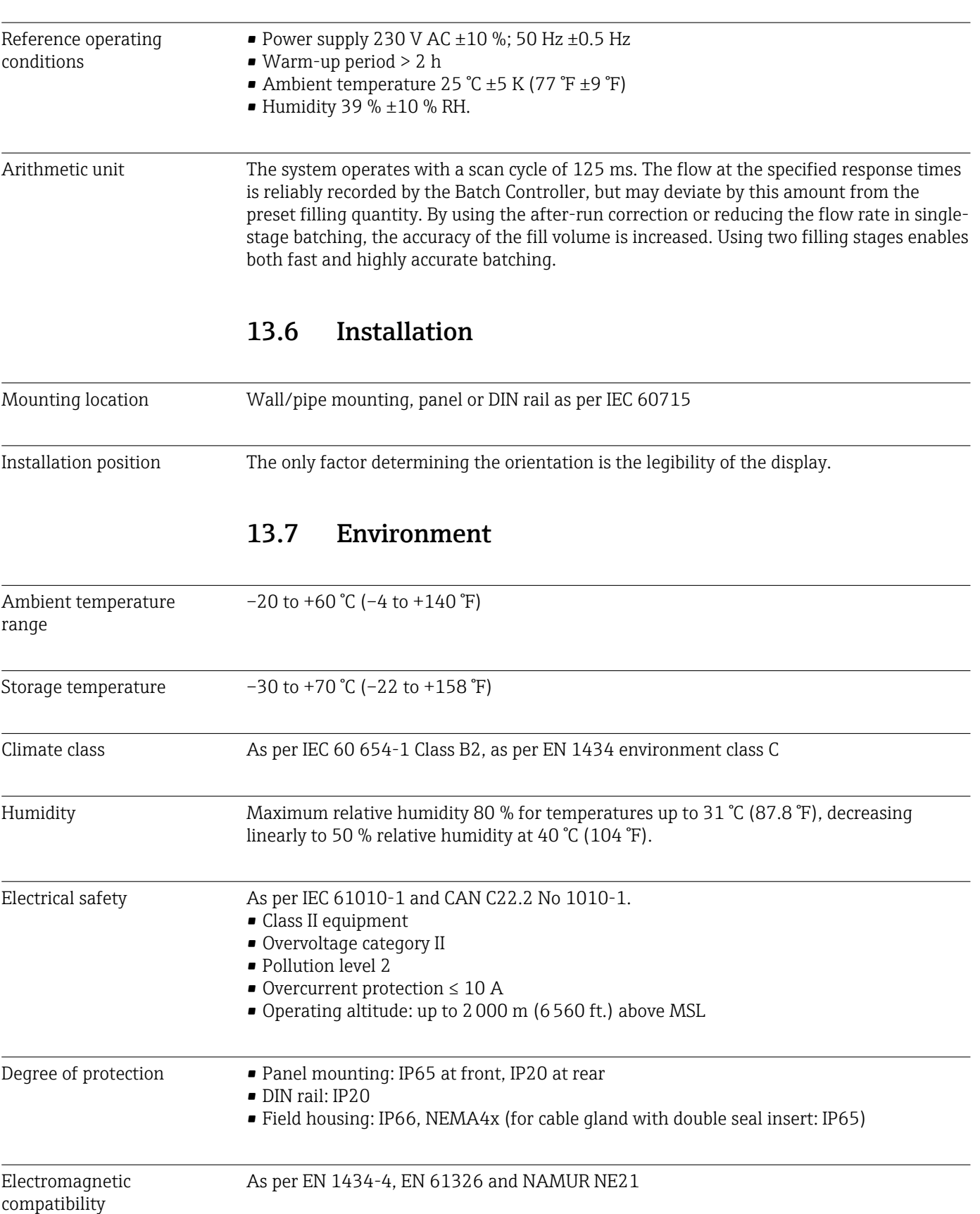

# 13.5 Performance characteristics

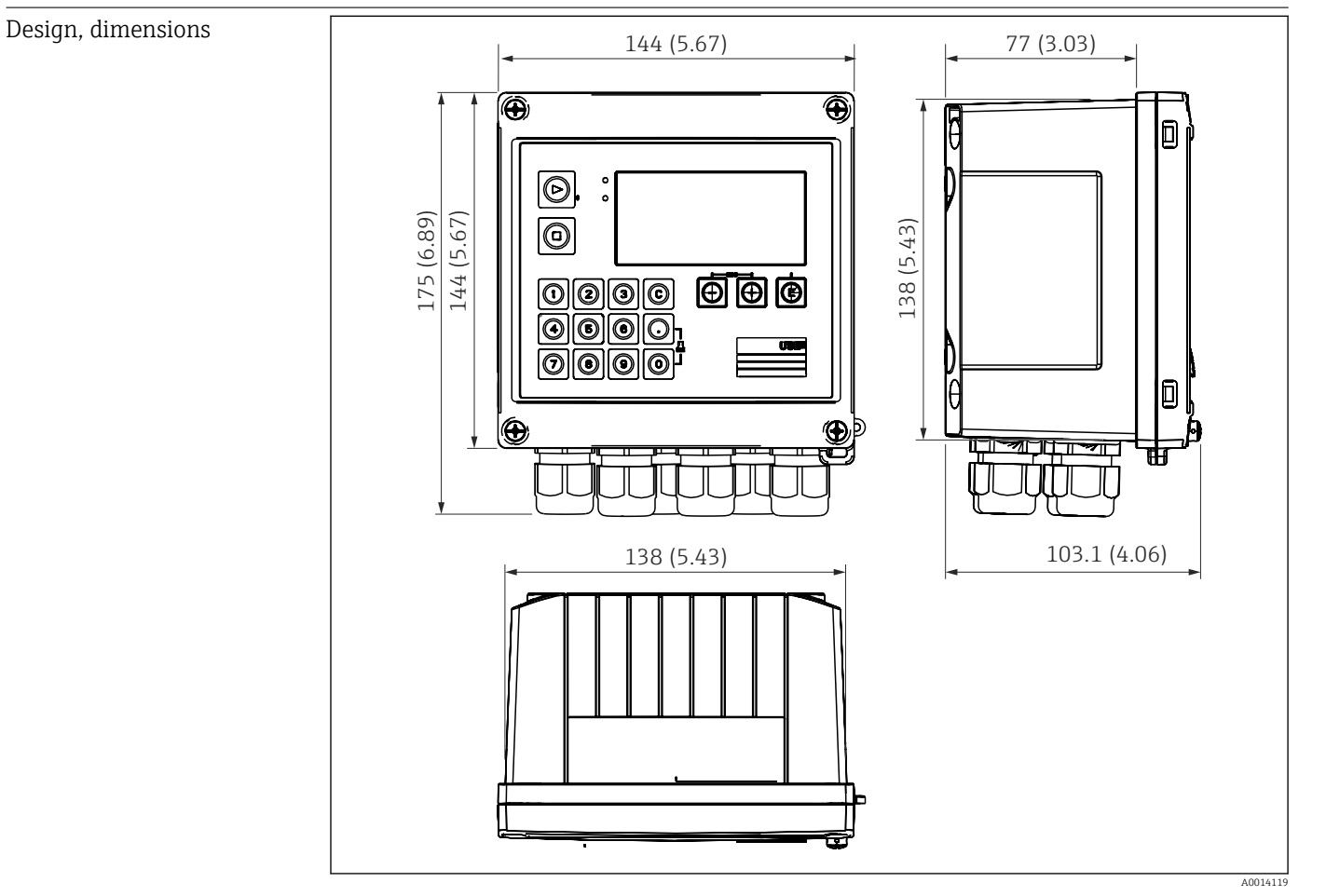

# 13.8 Mechanical construction

 *36 Batch Controller housing; dimensions in mm (in)*

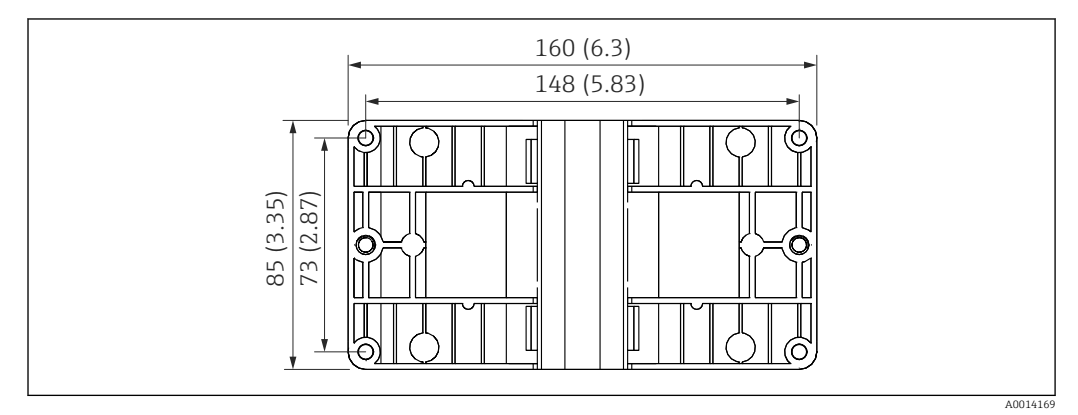

 *37 Mounting plate for wall, pipe and panel mounting; dimensions in mm (in)*

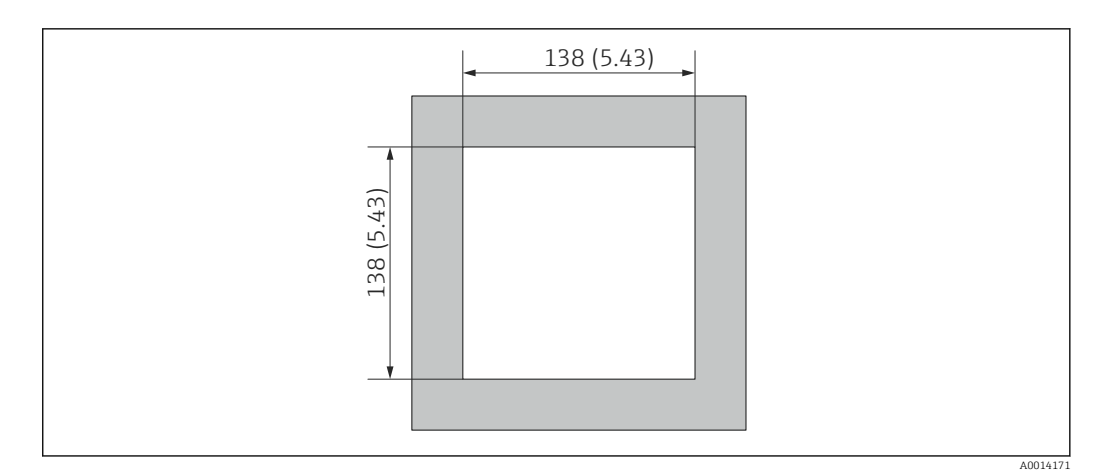

 *38 Panel cutout in mm (in)*

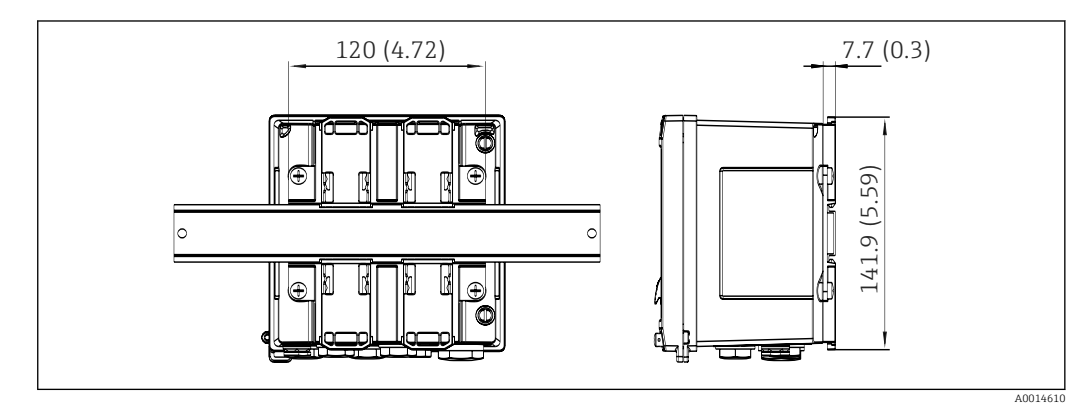

 *39 Dimensions of DIN rail adapter in mm (in)*

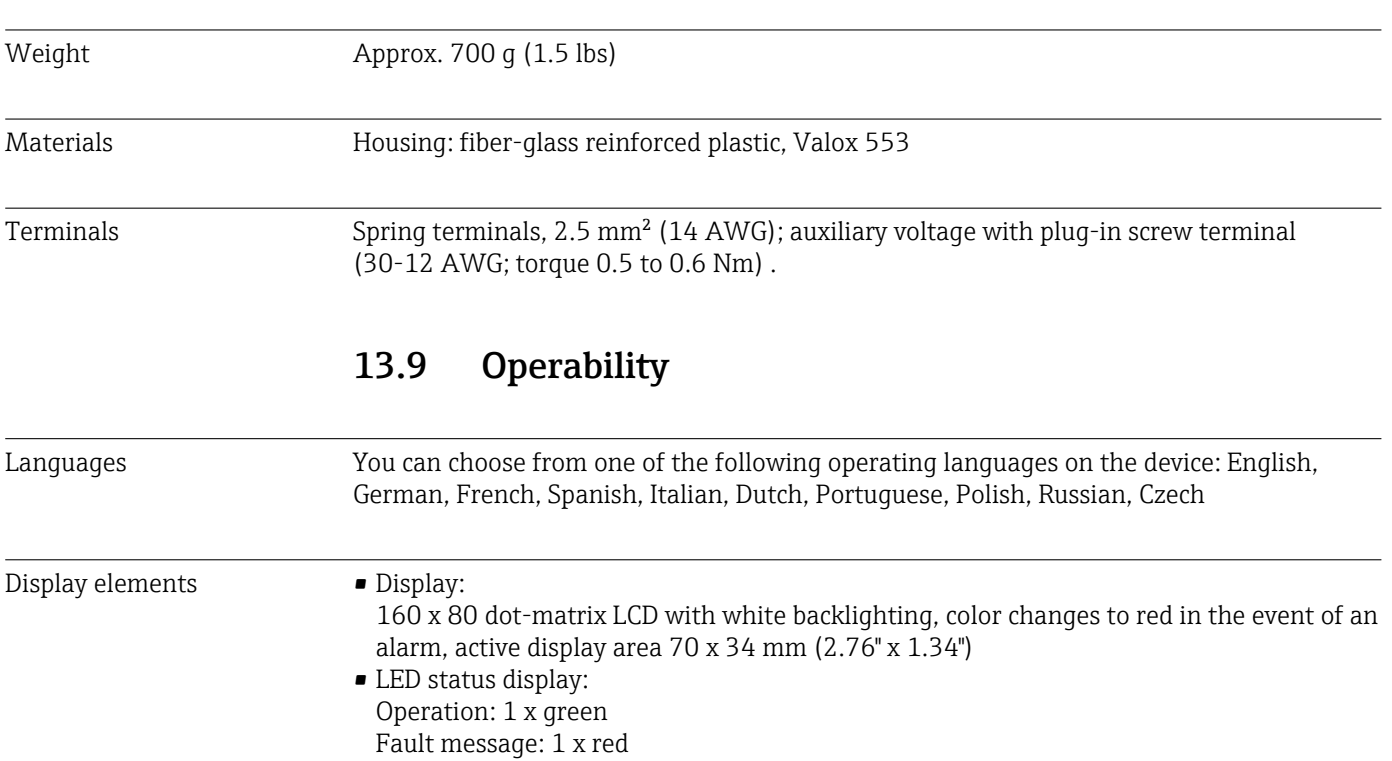

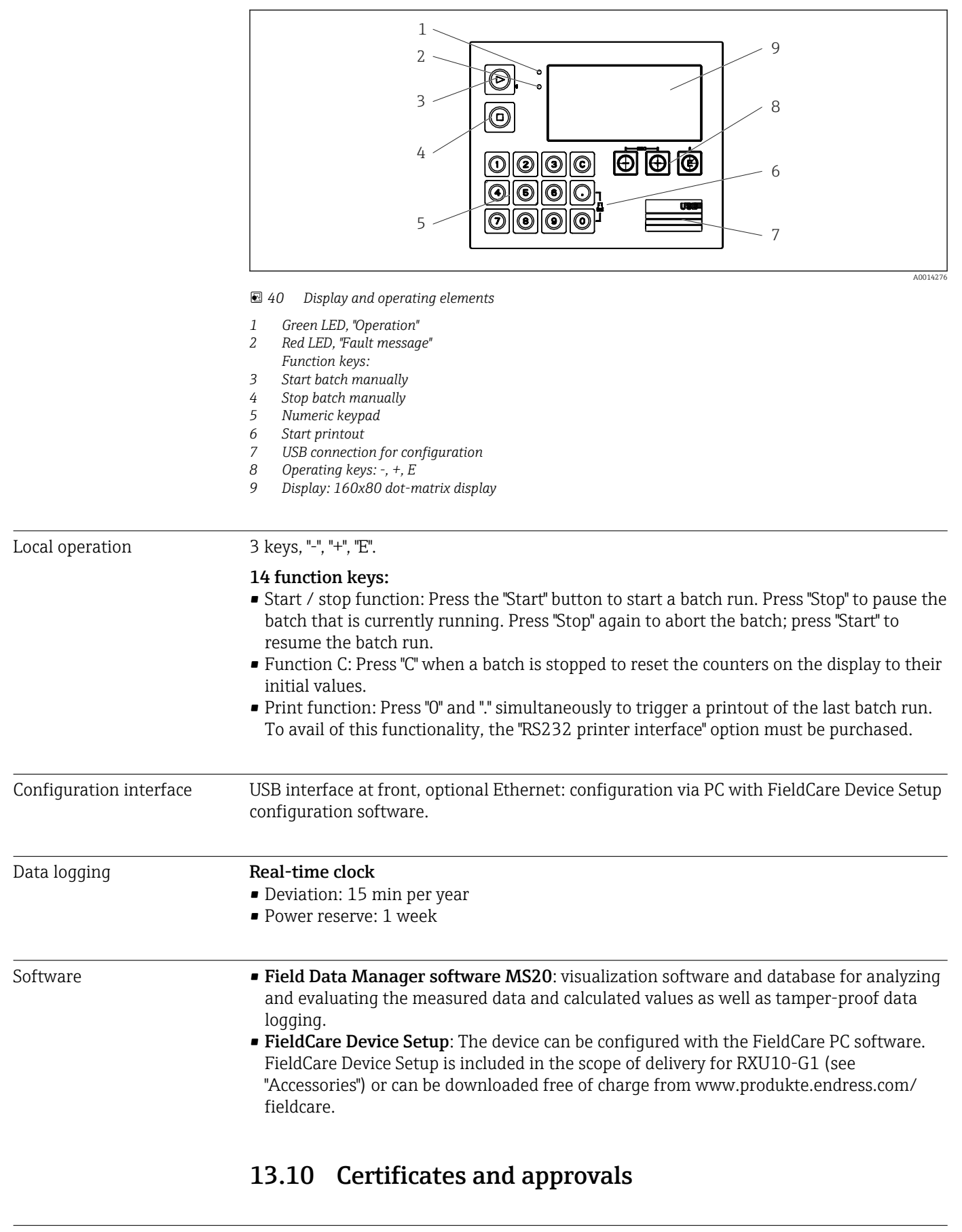

CE mark The product meets the requirements of the harmonized European standards. As such, it complies with the legal specifications of the EC directives. The manufacturer confirms successful testing of the product by affixing to it the CE-mark.
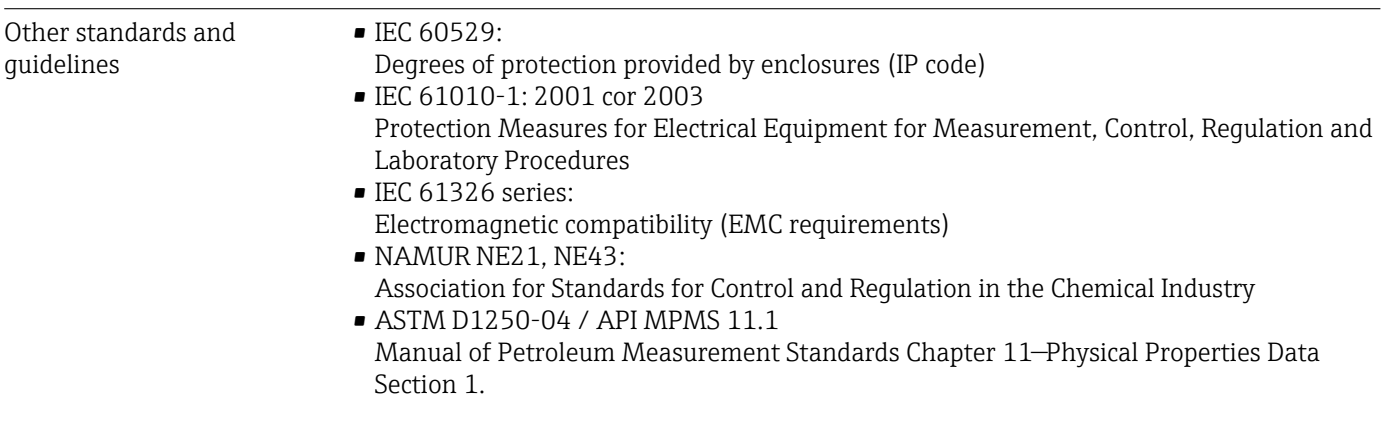

CSA GP CAN/CSA-C22.2 No. 61010-1, 2<sup>nd</sup> edition

# <span id="page-73-0"></span>14 Appendix

### 14.1 Operating functions and parameters

If a number in the form XXXXXX-XX is specified in a table row next to a parameter, the parameter can be accessed directly.

For this purpose go to the menu Expert  $\rightarrow$  Direct Access and enter the number specified.

### 14.1.1 Language menu

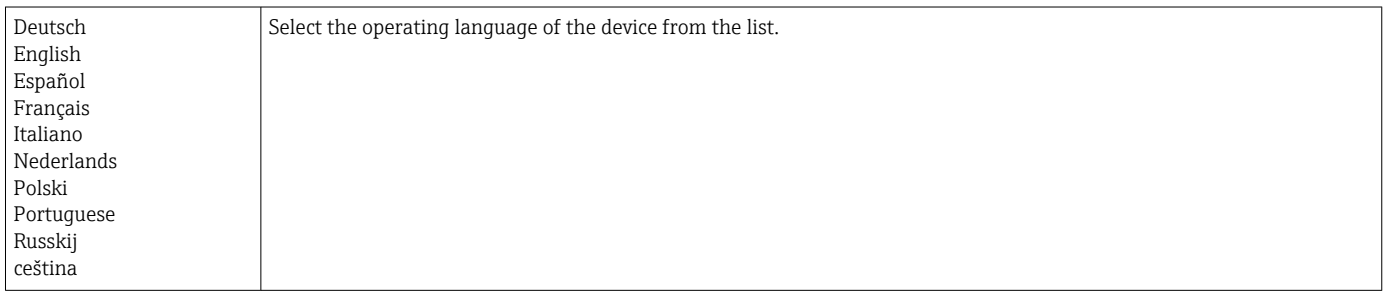

### 14.1.2 Display/operation menu

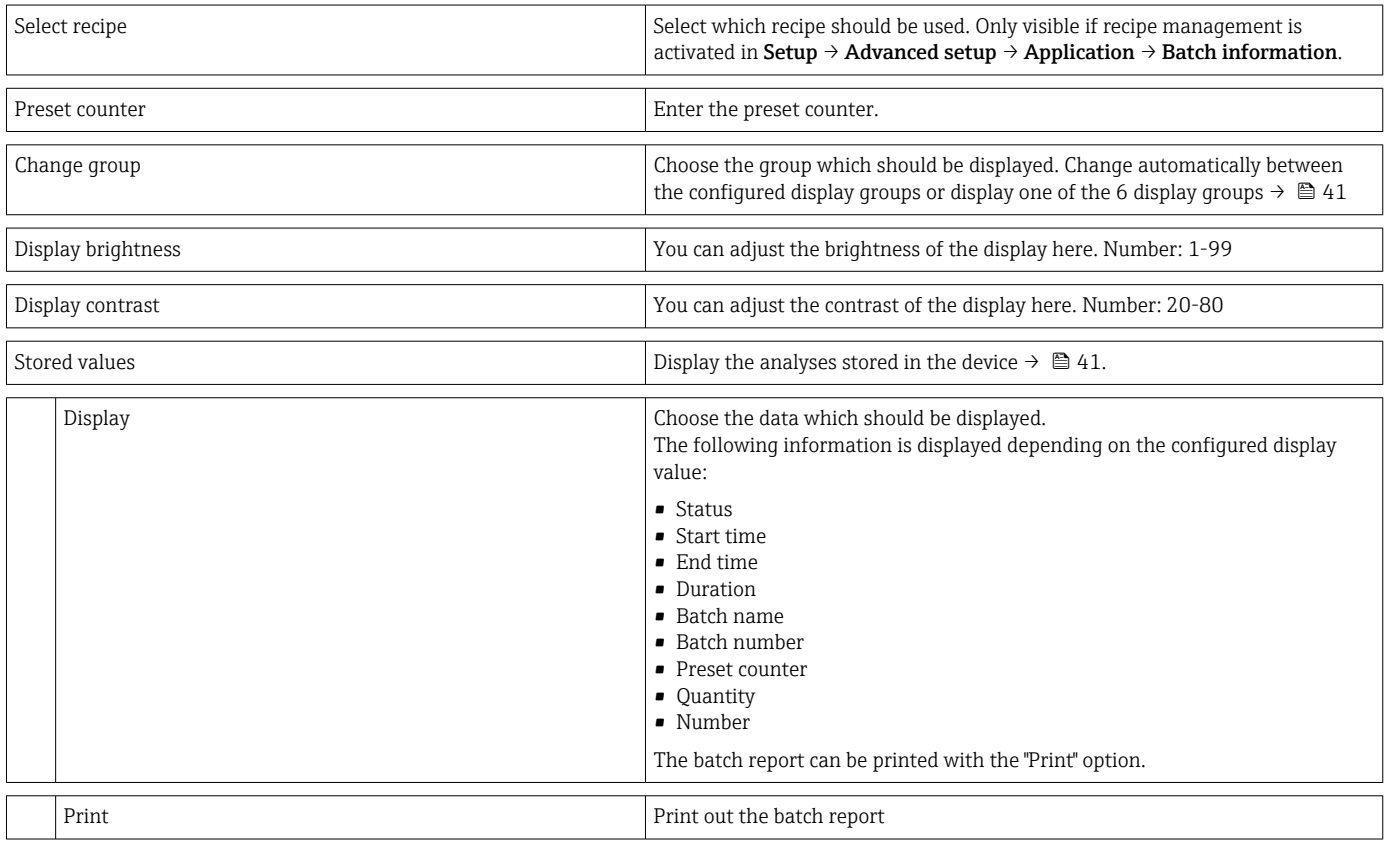

### 14.1.3 Setup menu

In this setup, you can select only the most common/important operating options. Special settings can also be configured via "Expert".

<span id="page-74-0"></span>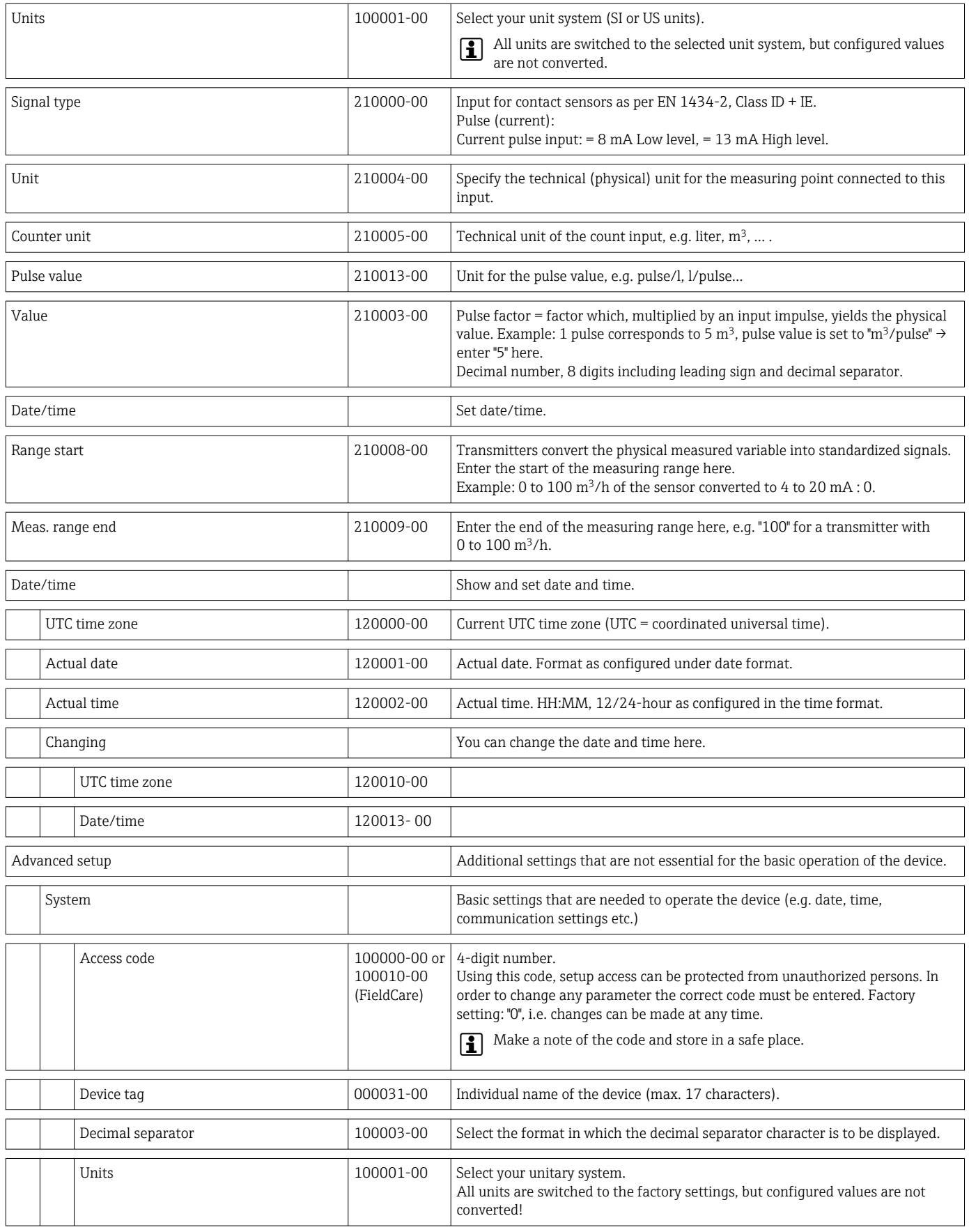

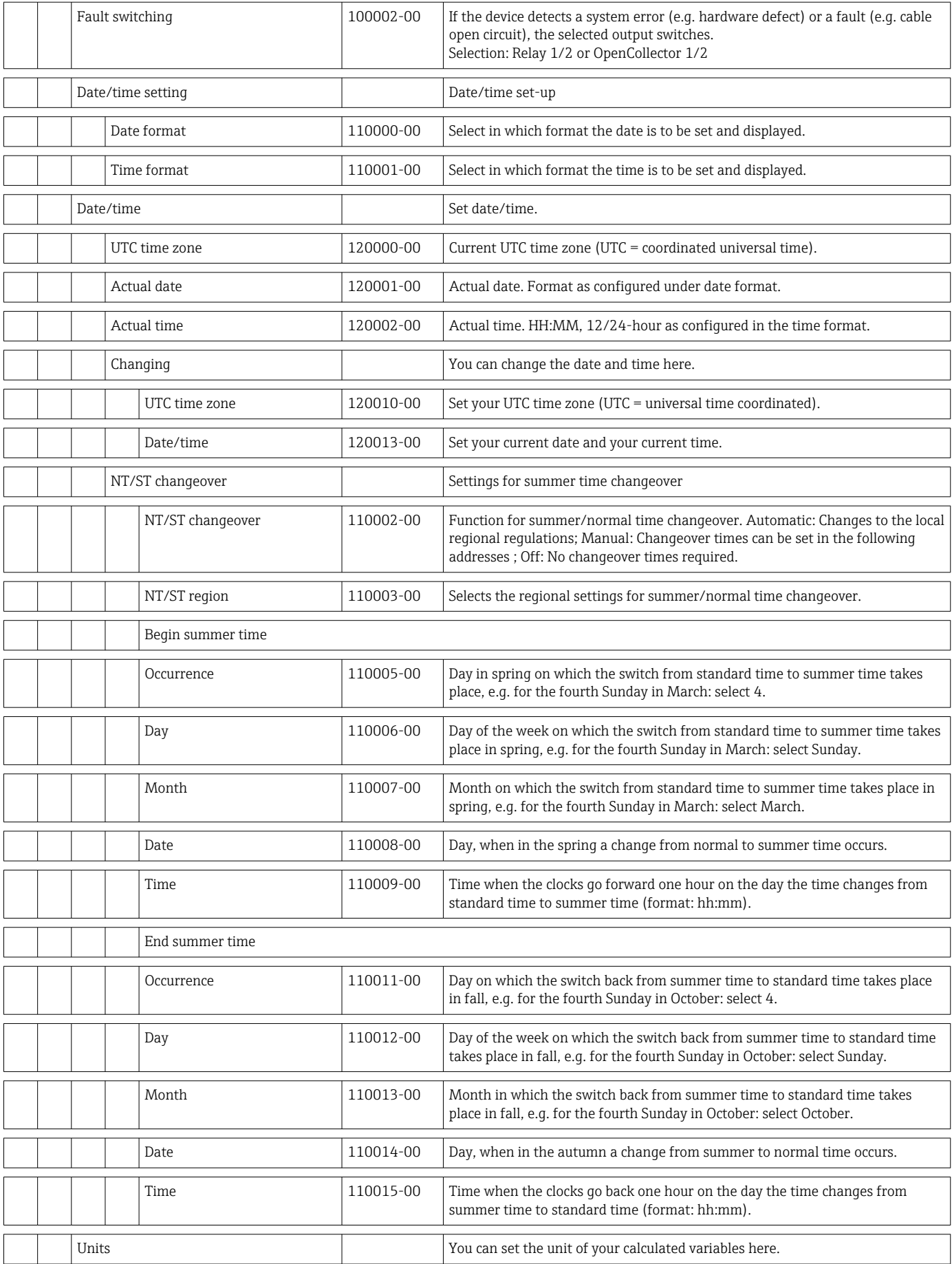

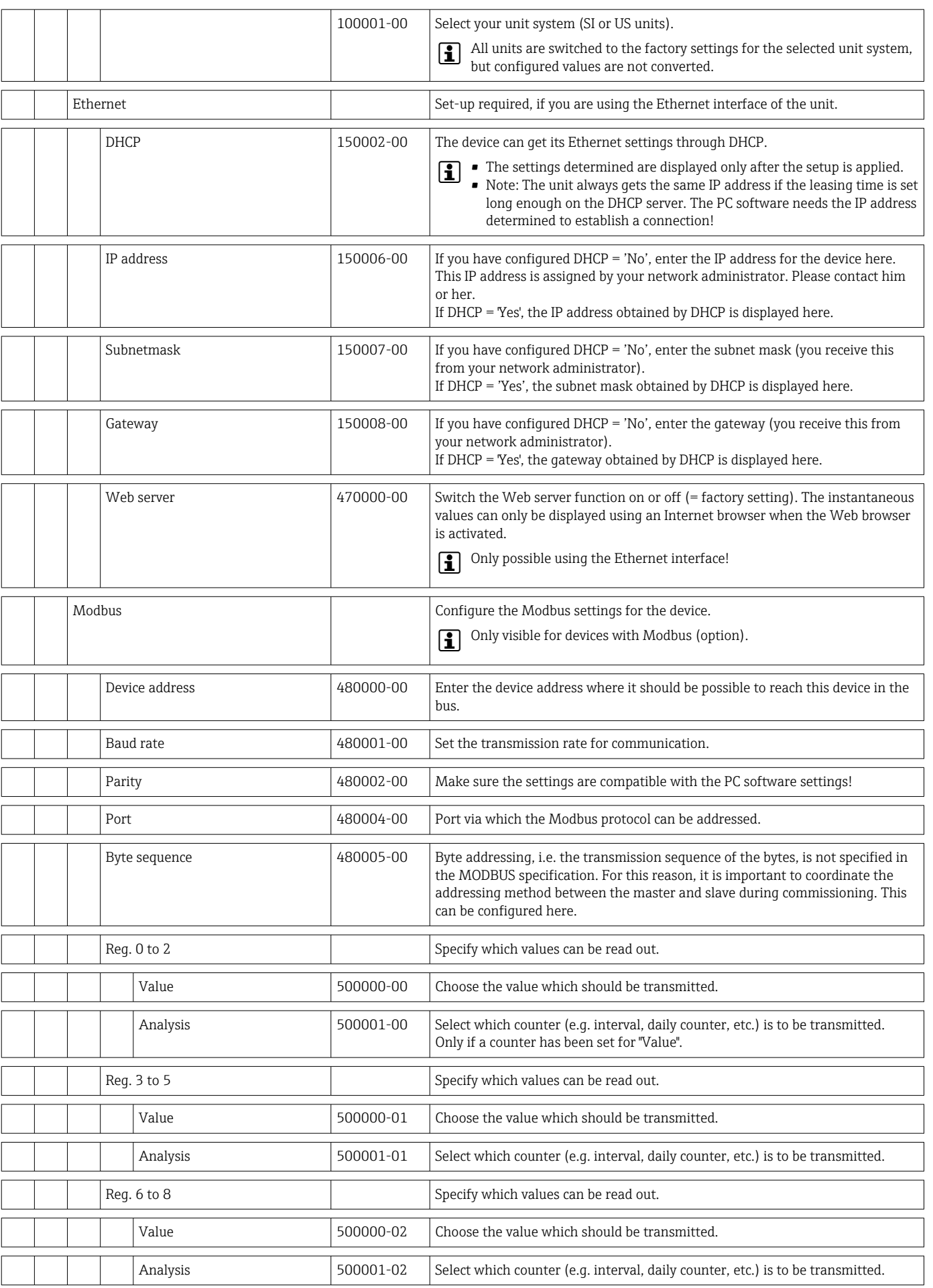

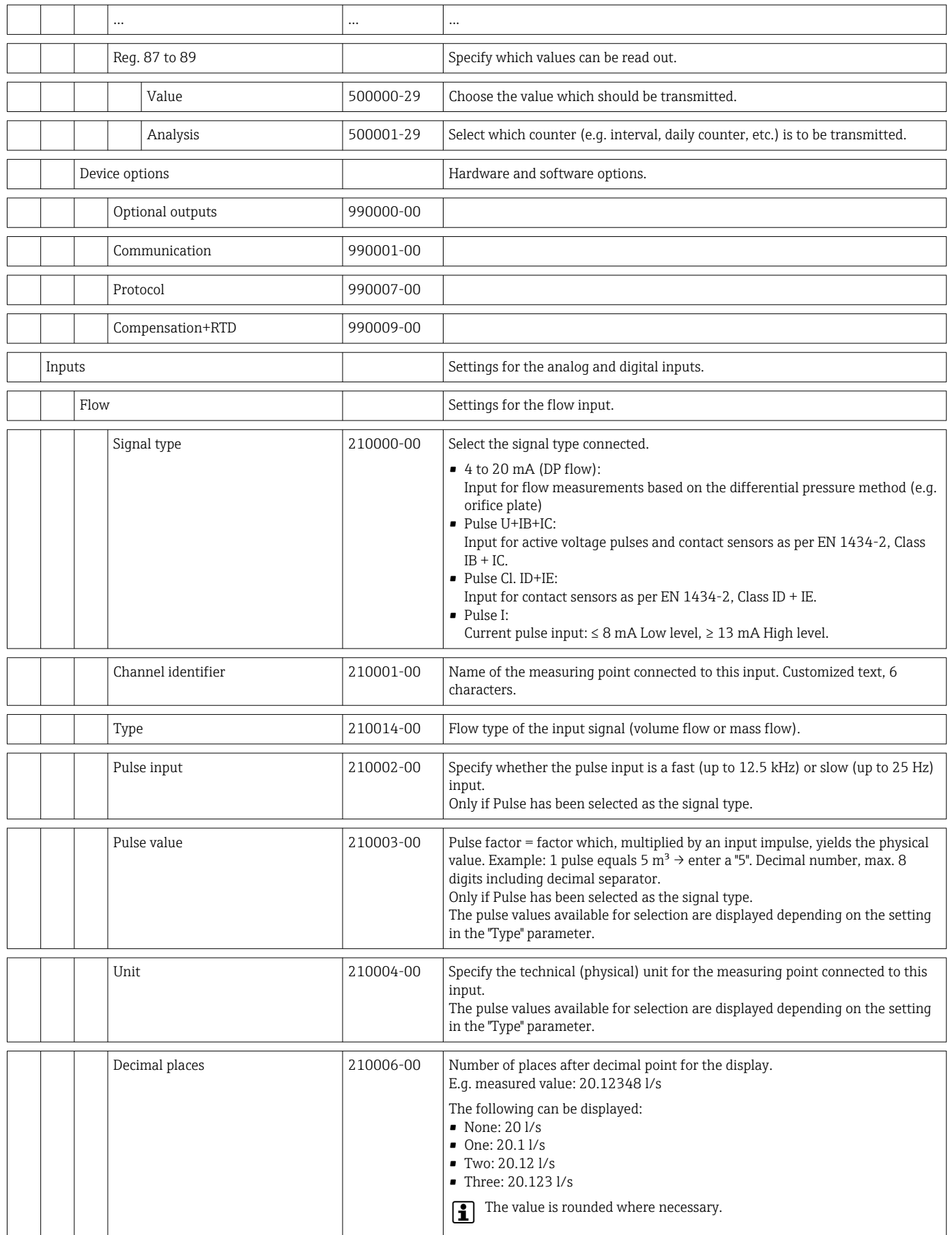

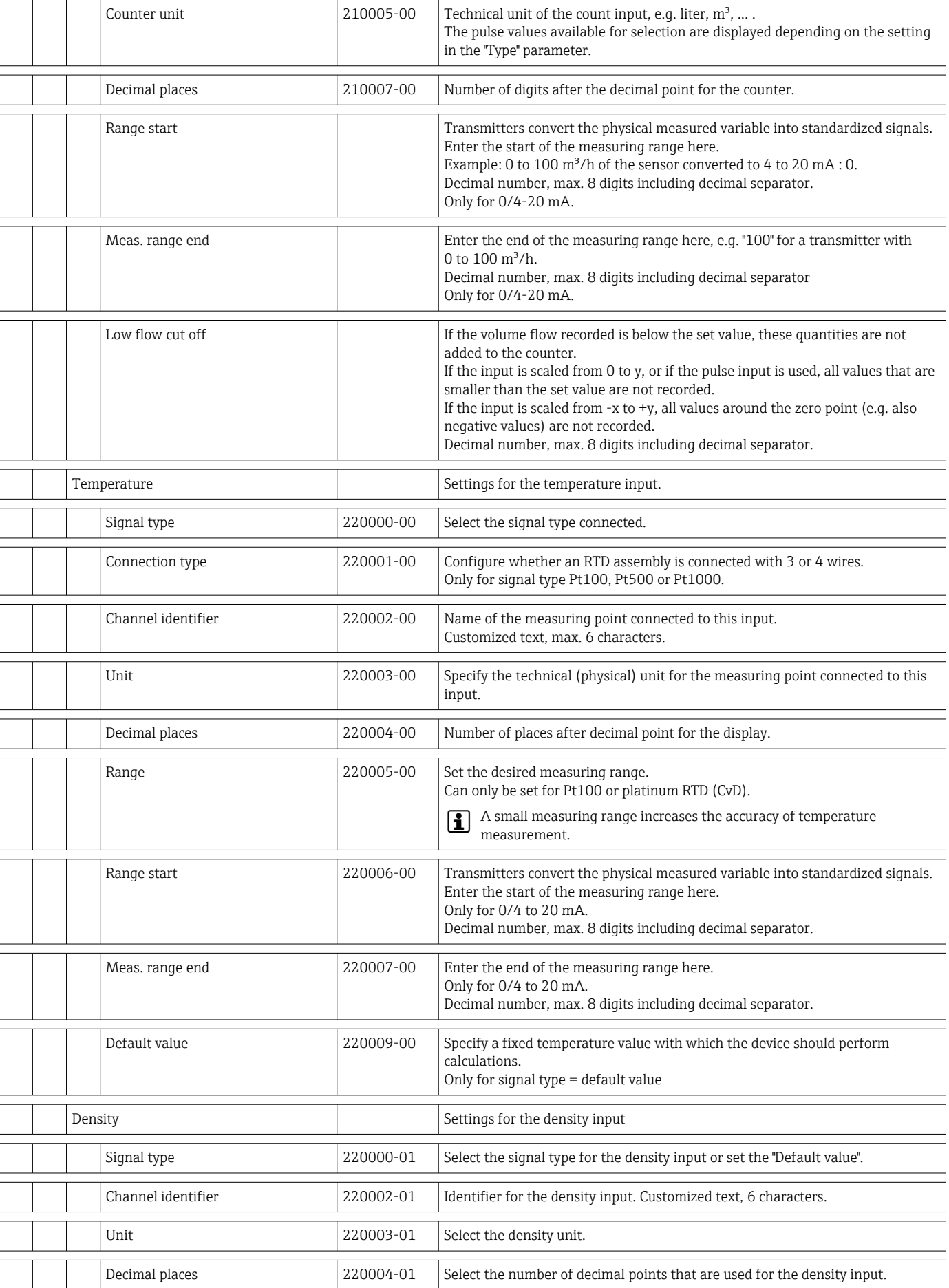

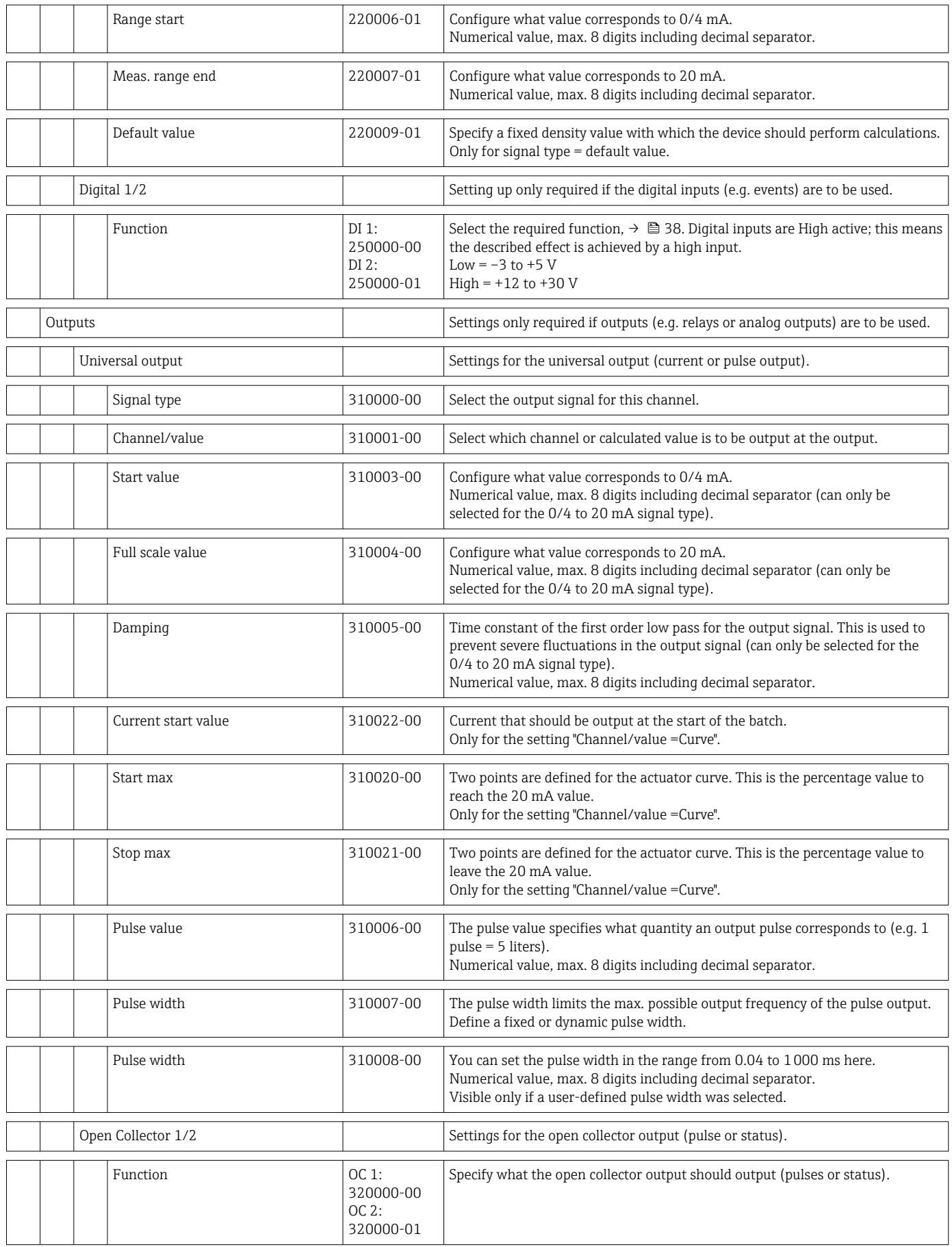

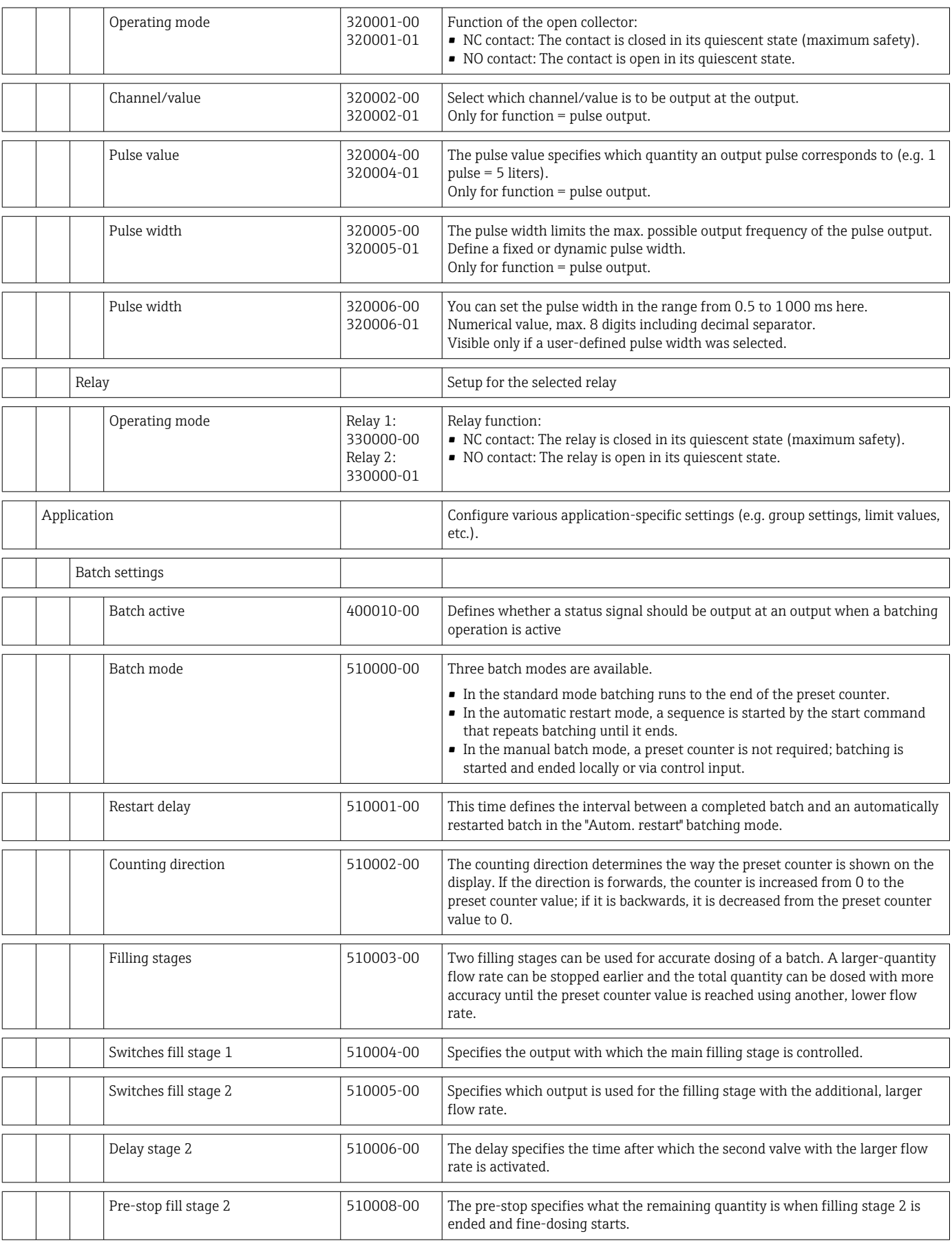

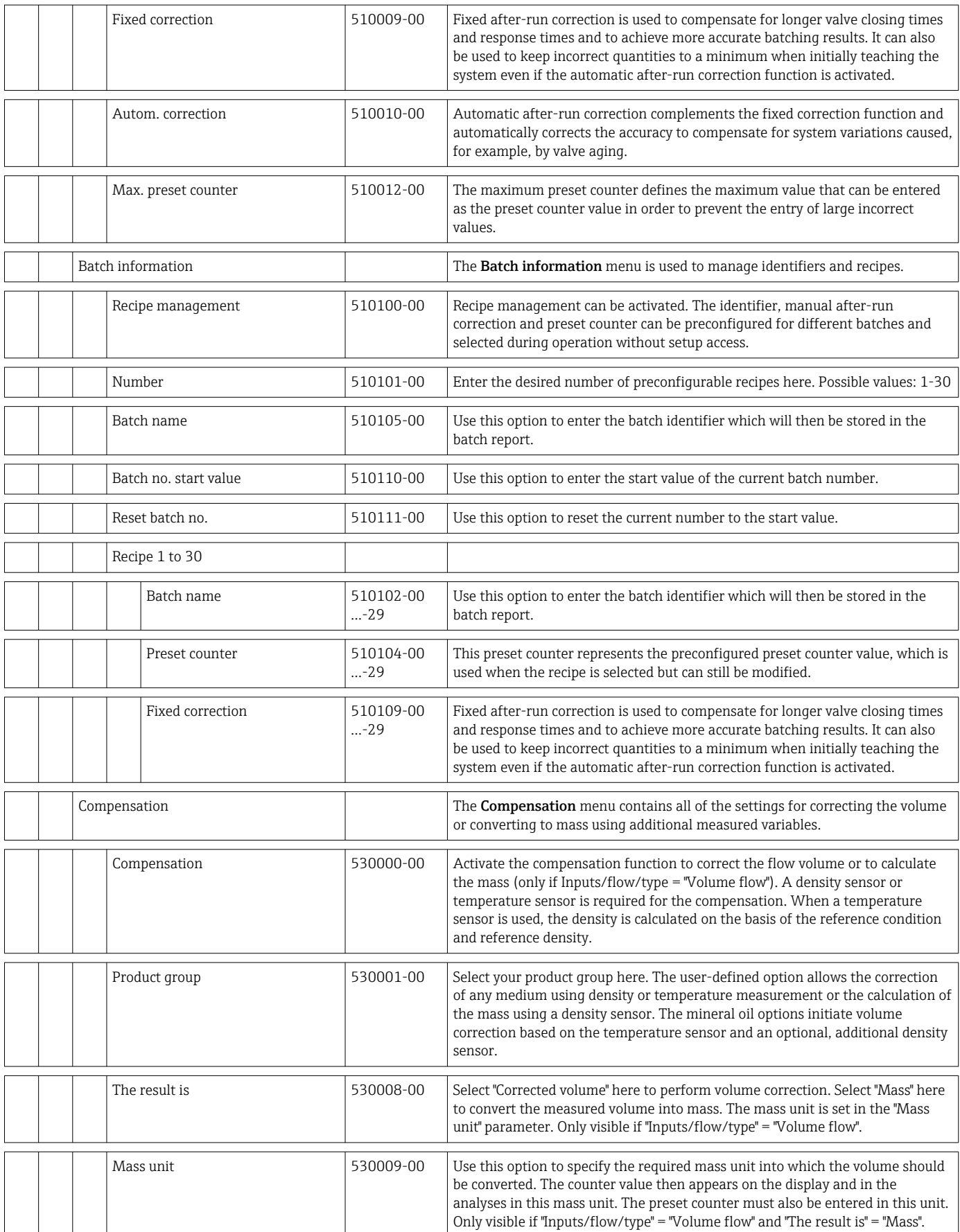

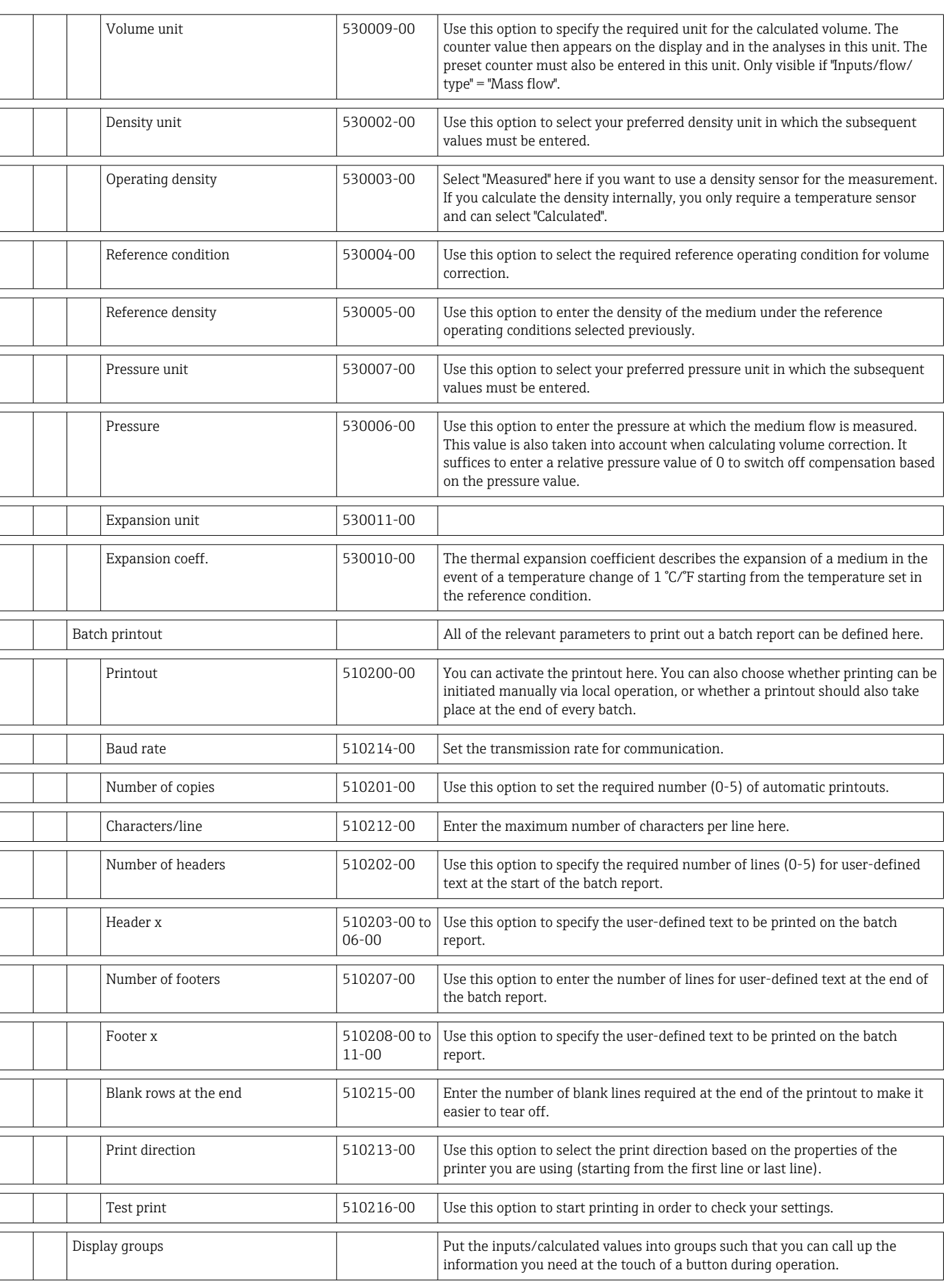

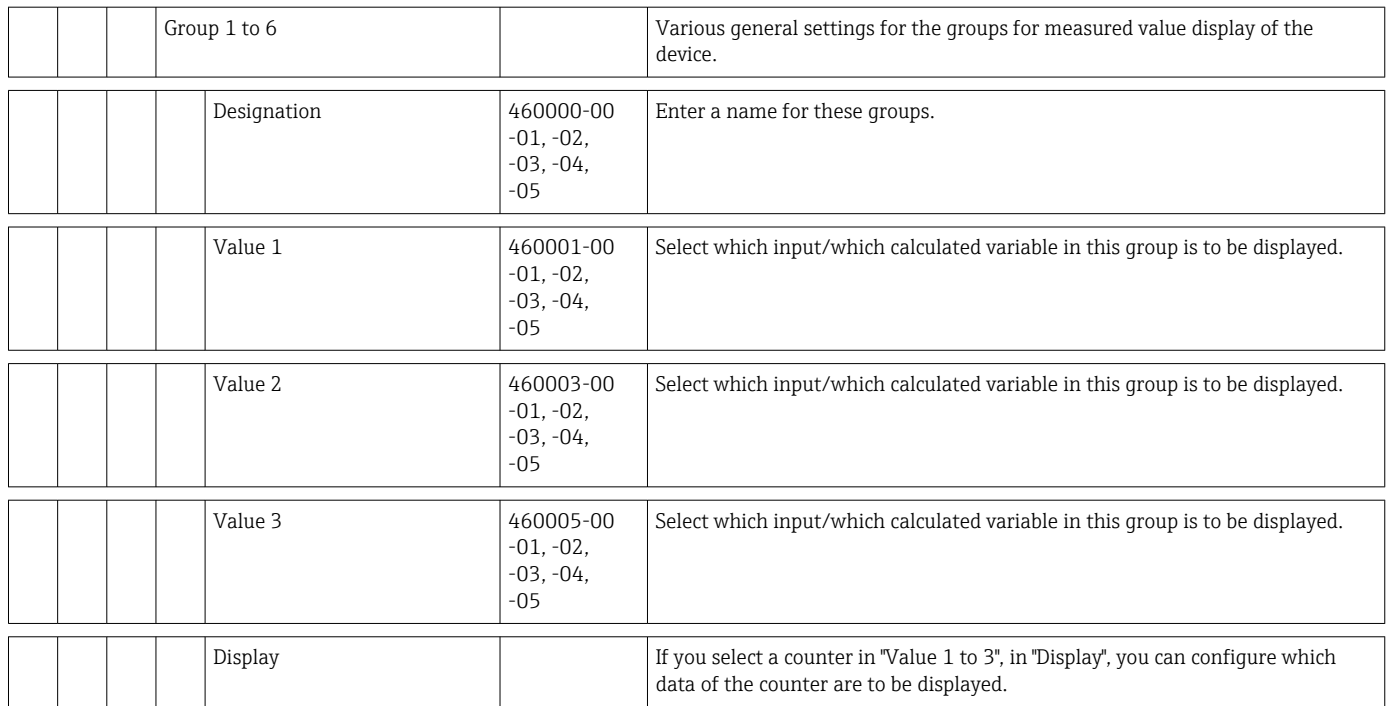

<span id="page-84-0"></span>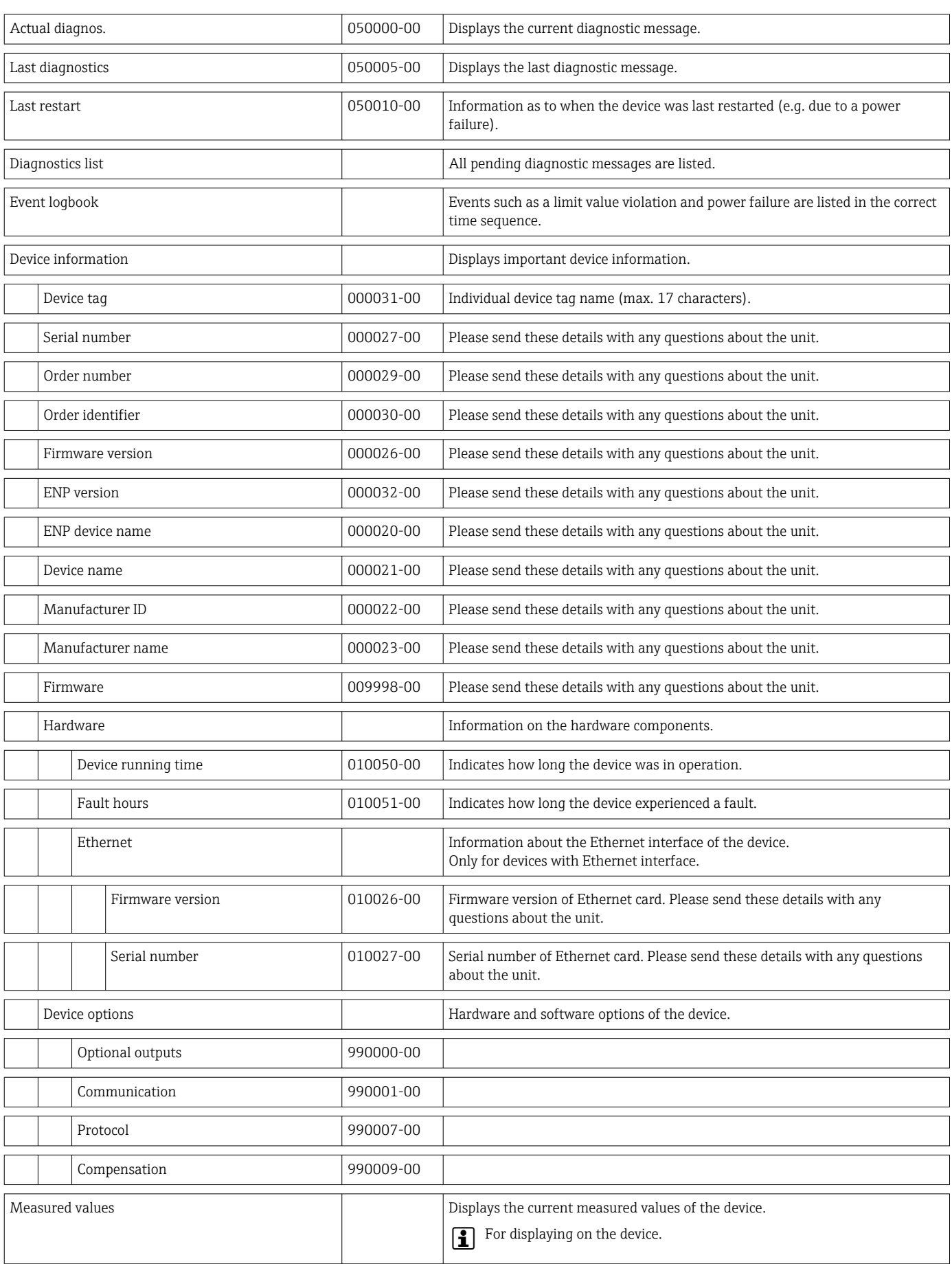

# 14.1.4 Diagnostics menu

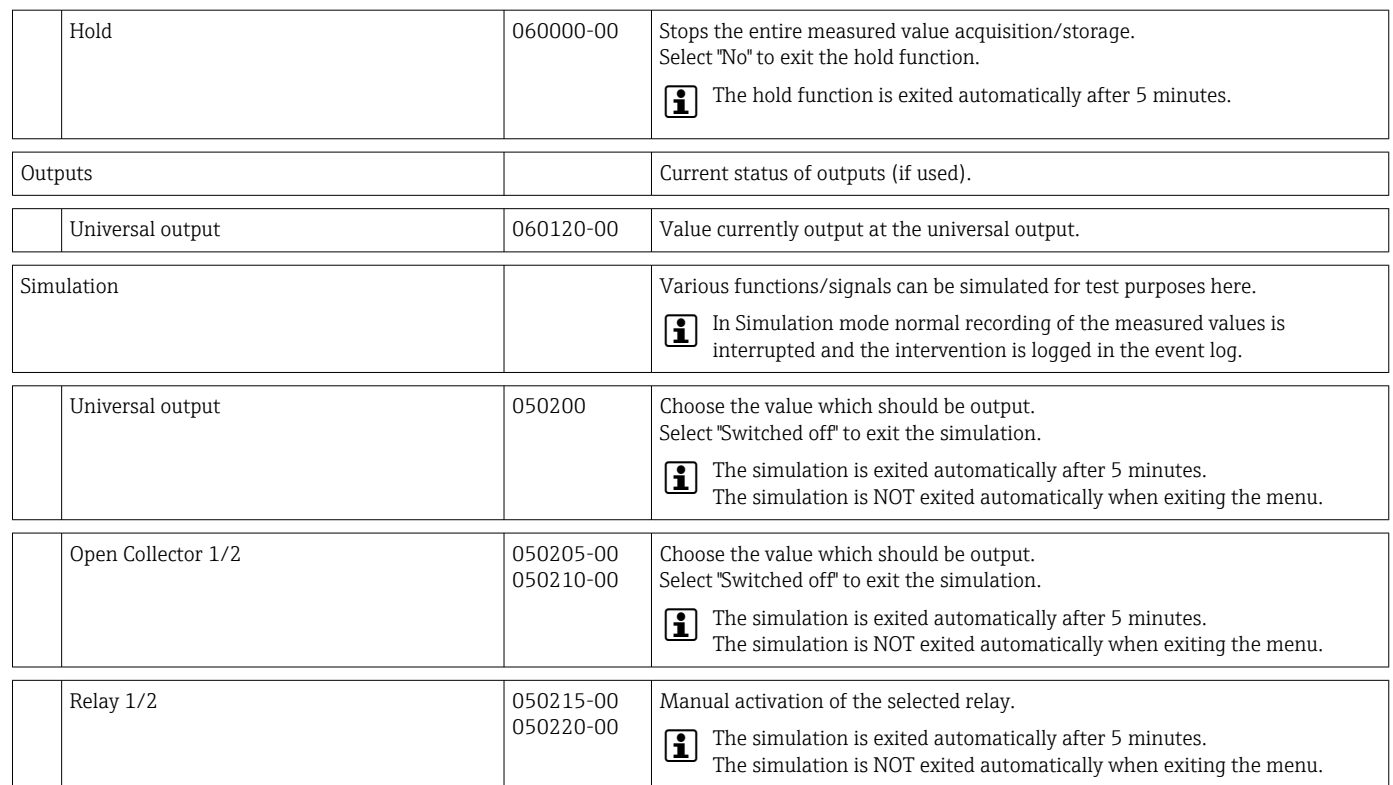

### 14.1.5 Expert menu

In the Expert menu, all parameters and settings of the device can be changed.

The menu contains all the parameters / settings from the Setup menu in addition to those described below.

<span id="page-86-0"></span>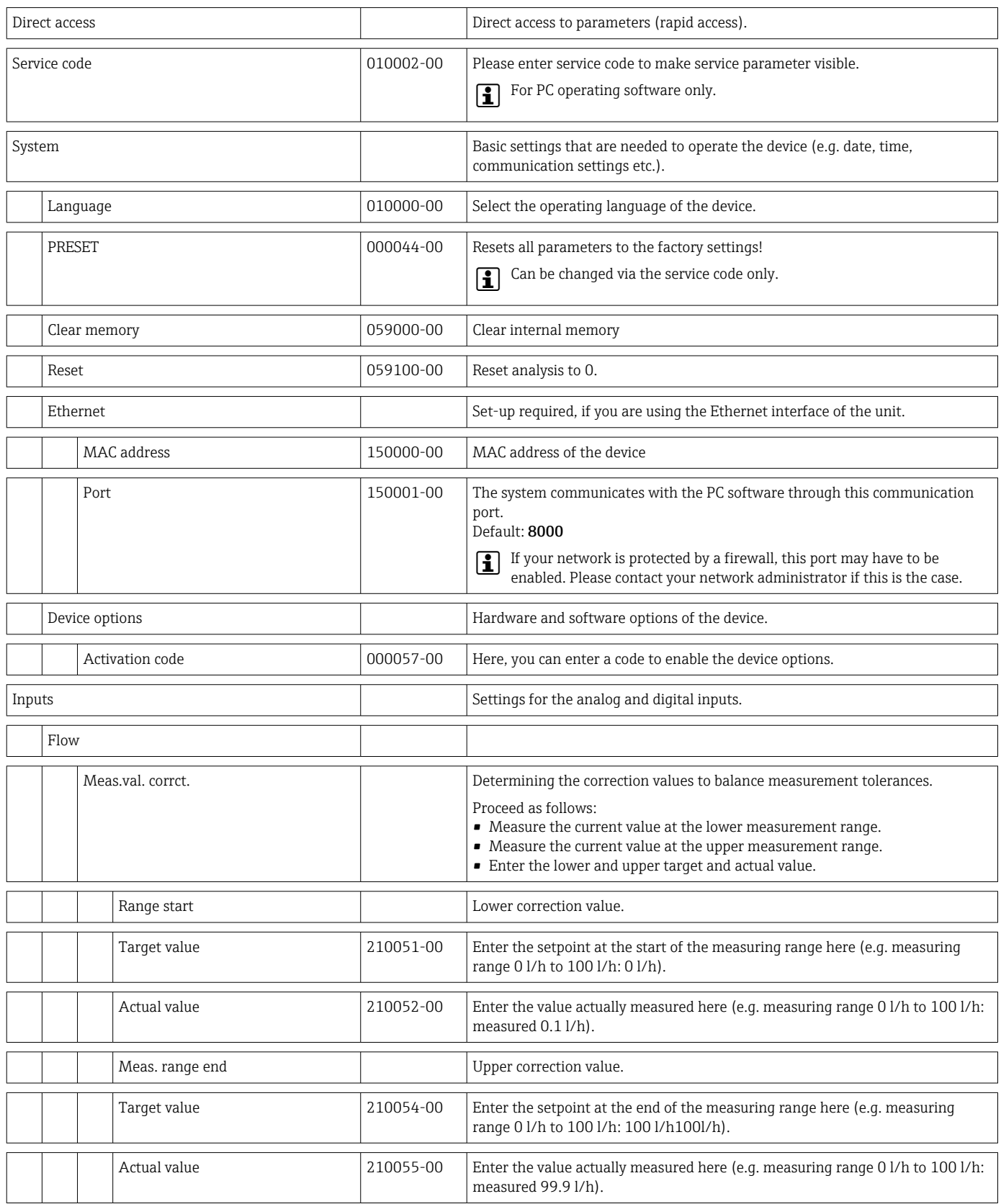

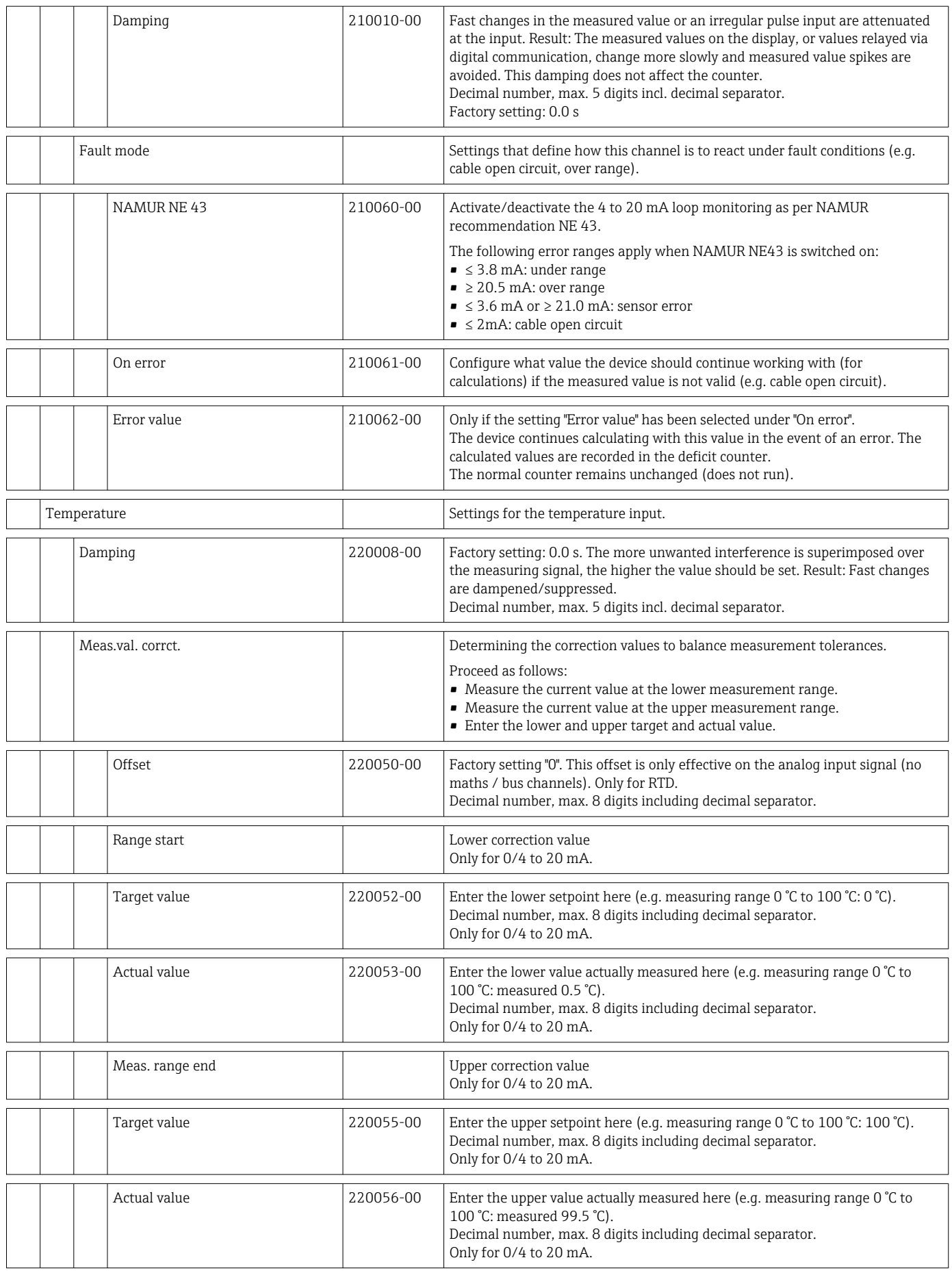

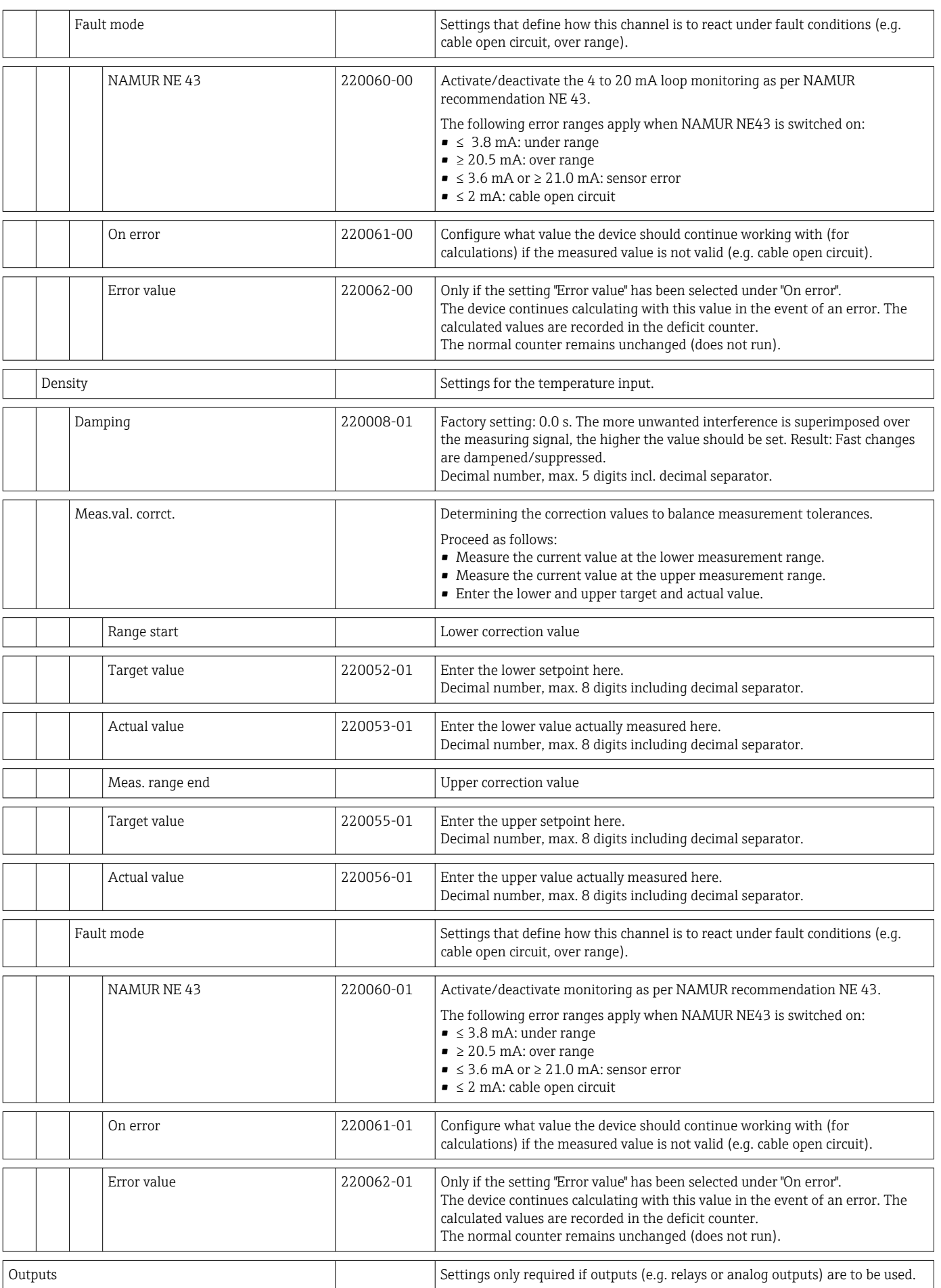

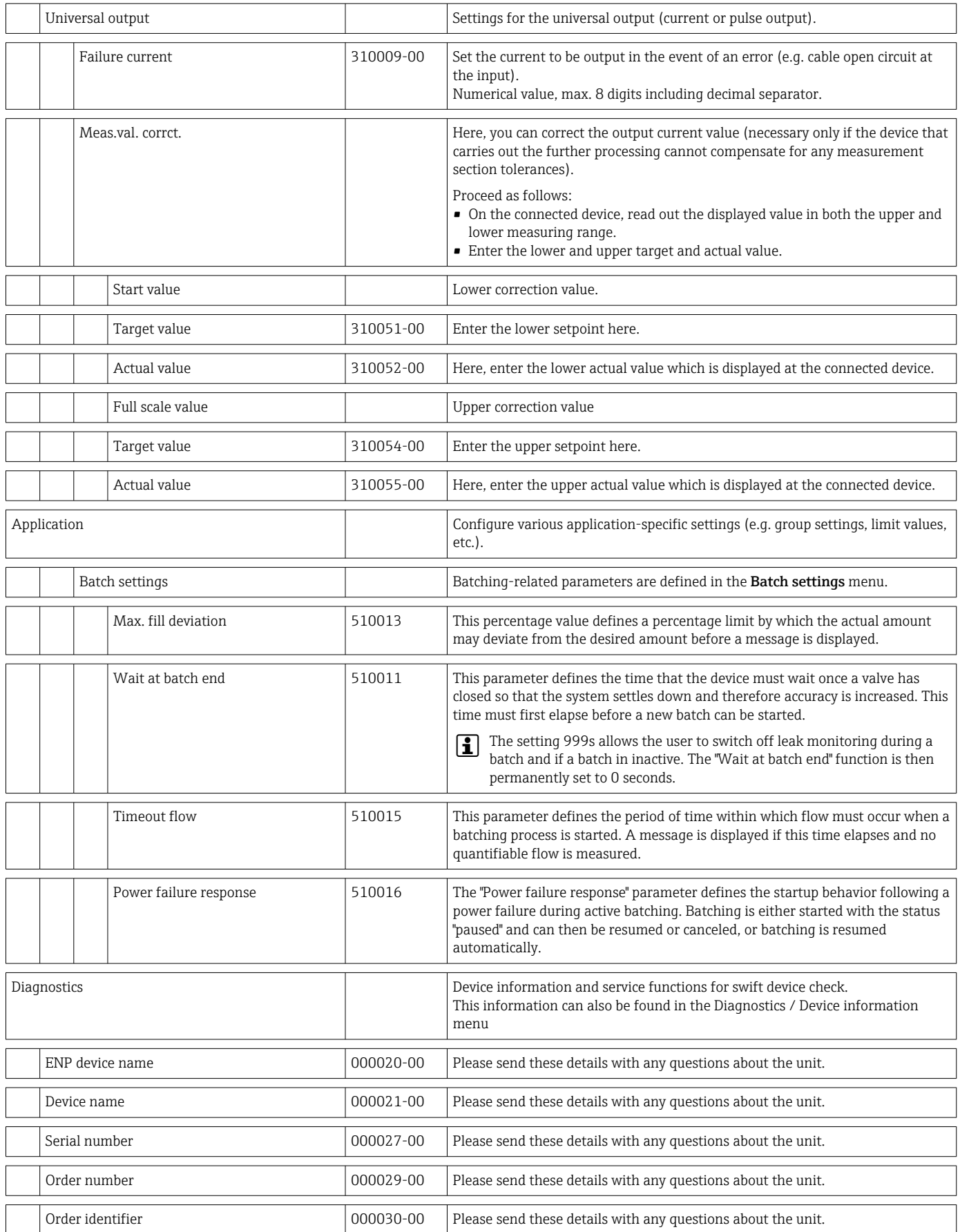

# <span id="page-90-0"></span>14.2 Symbols

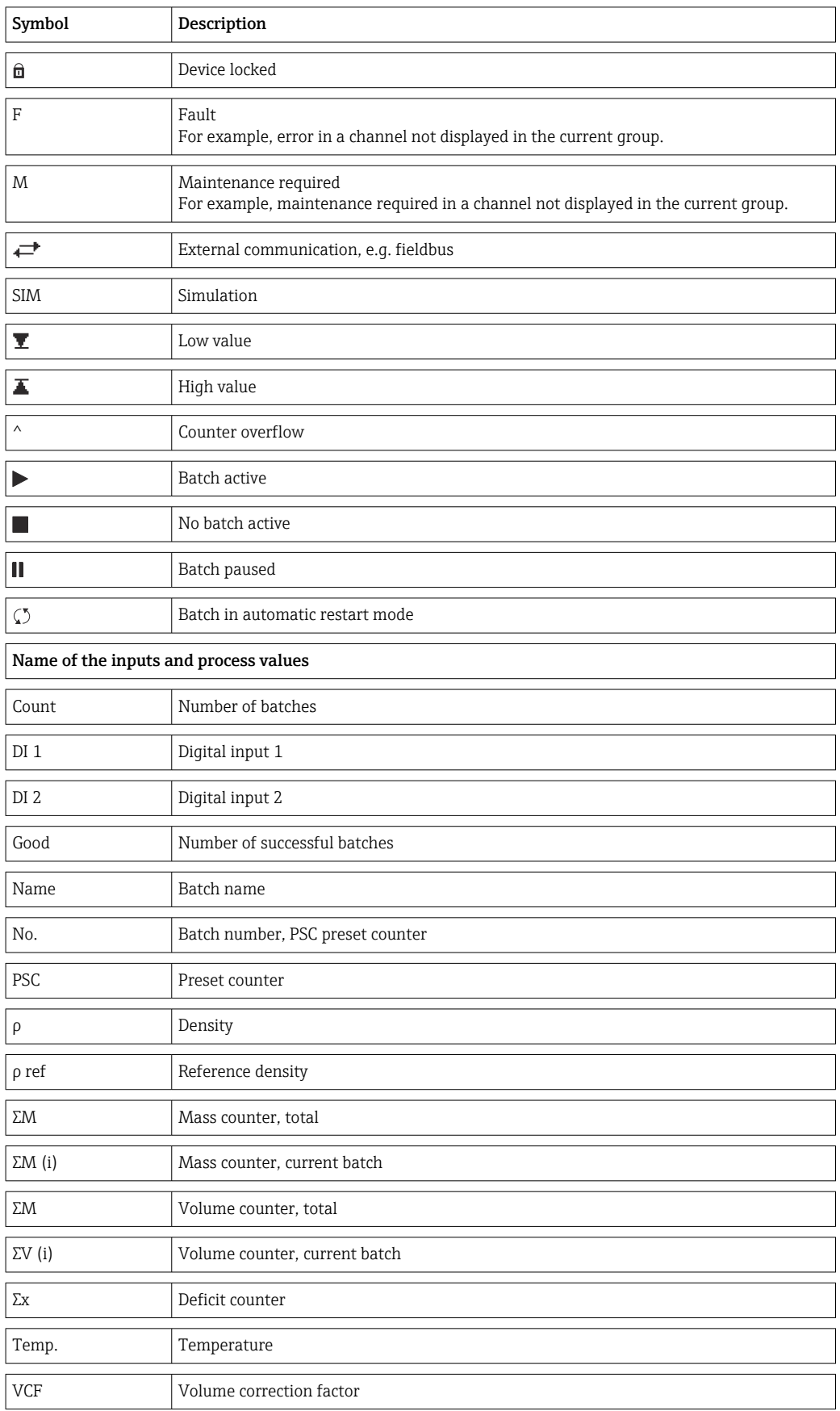

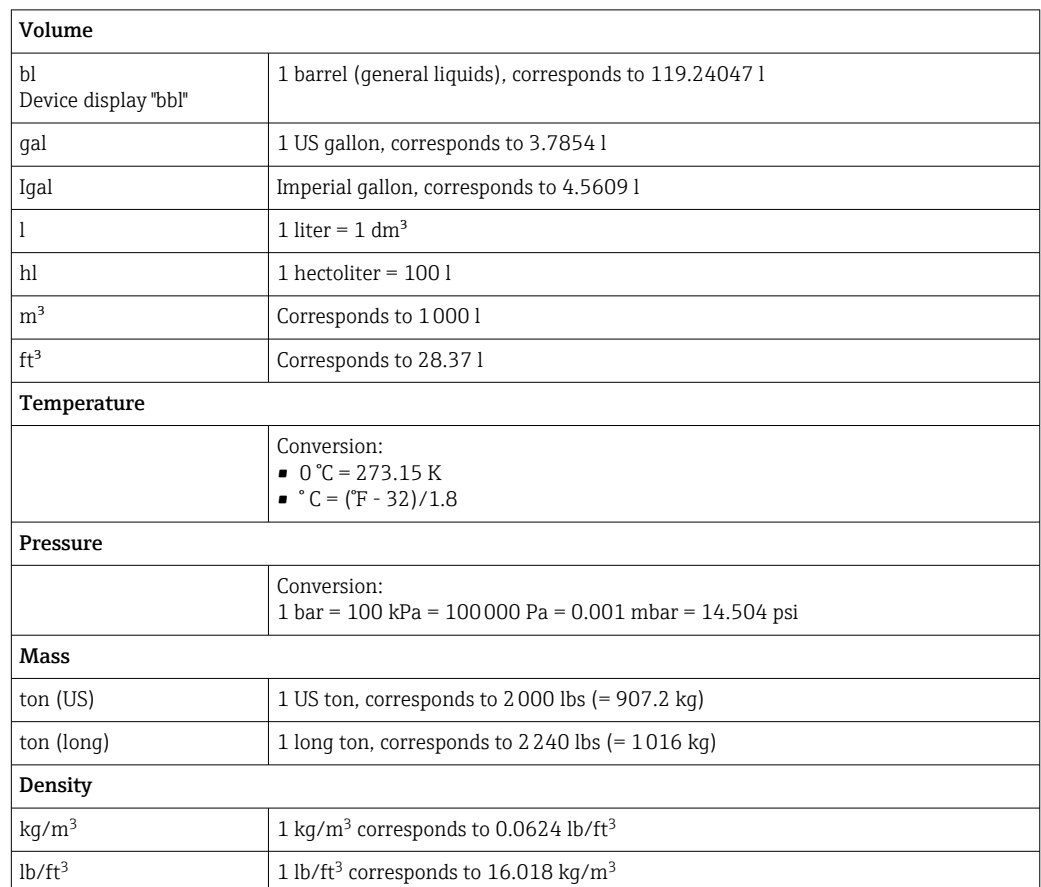

# 14.3 Definition of important system units

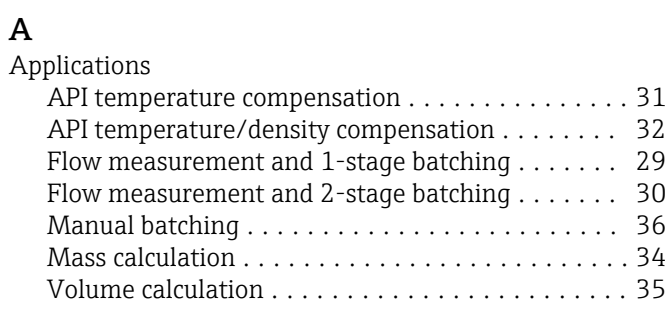

## B

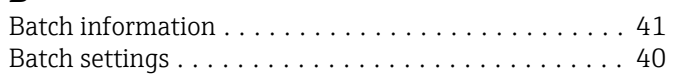

# $\overline{C}$

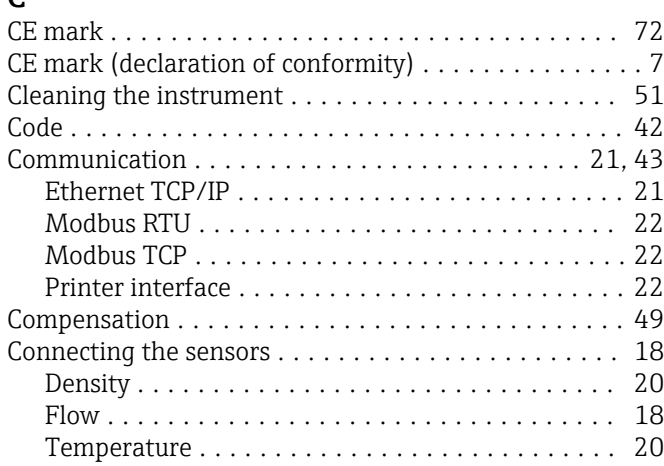

# D

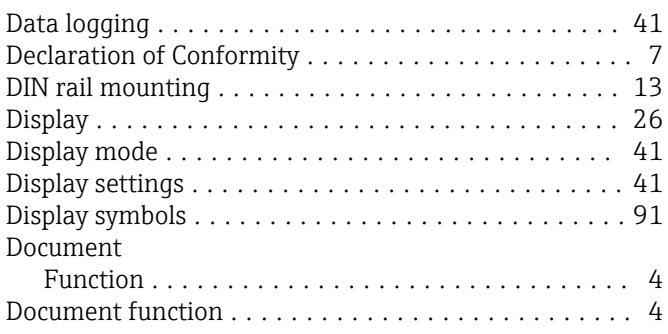

# E

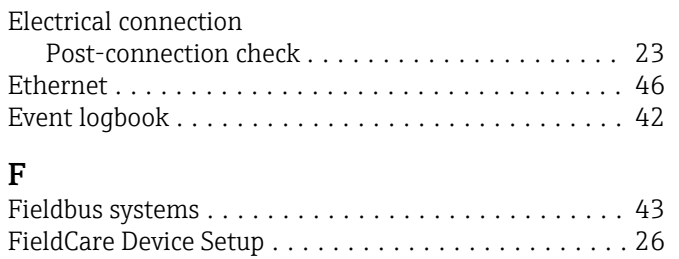

# $\mathbf{H}$

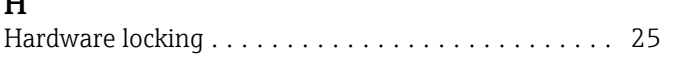

Function keys .............................. [25](#page-24-0)

# I<br>Ir

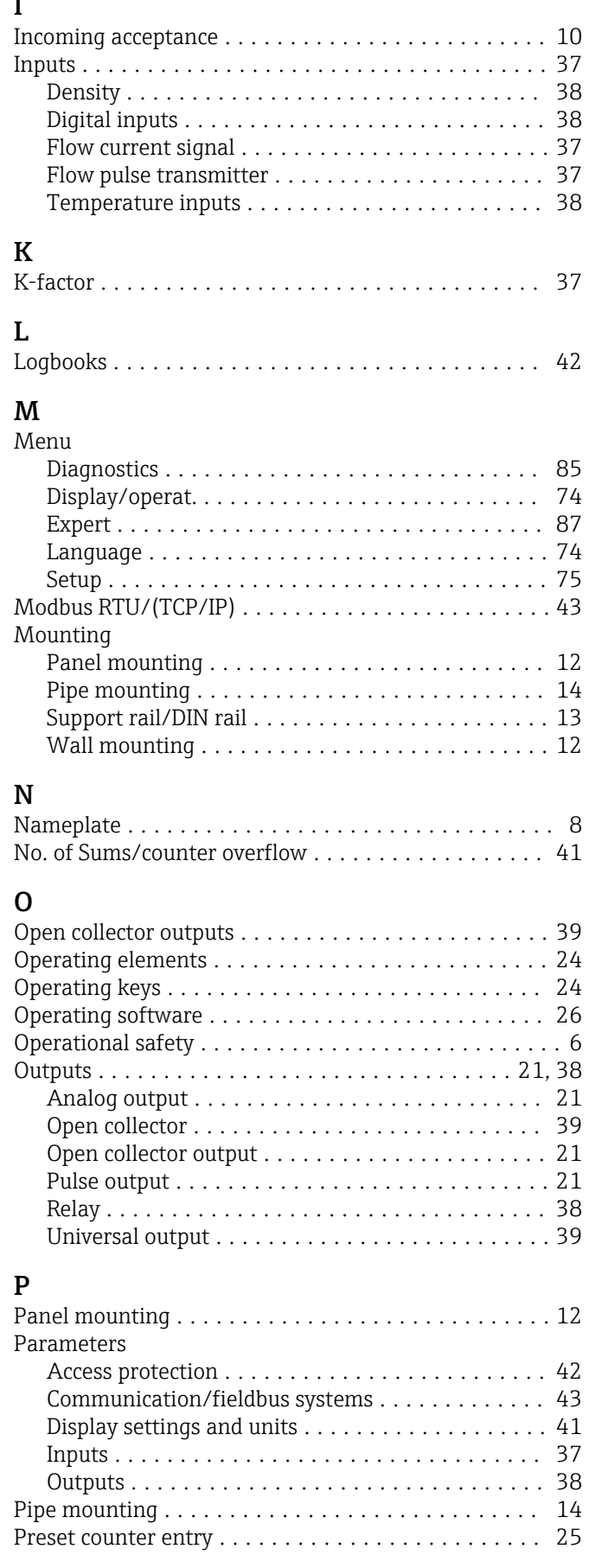

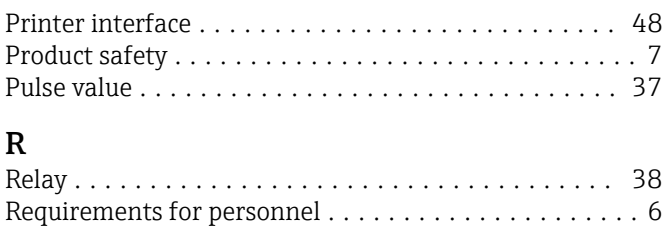

Return ................................... [61](#page-60-0)

### S

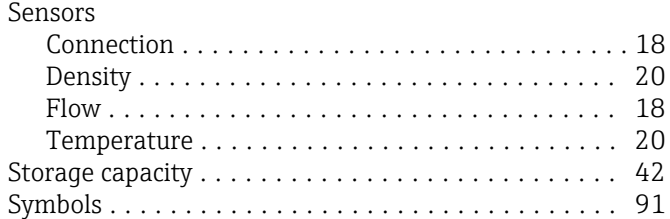

### T

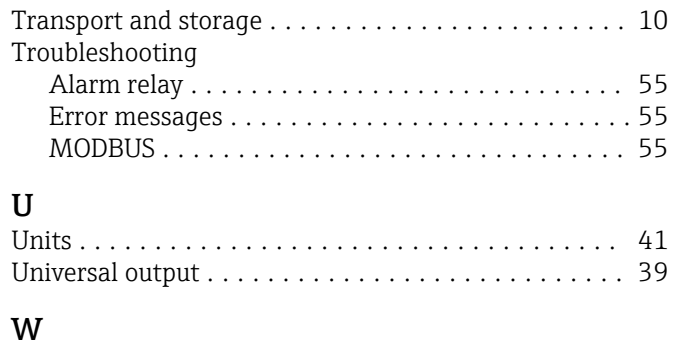

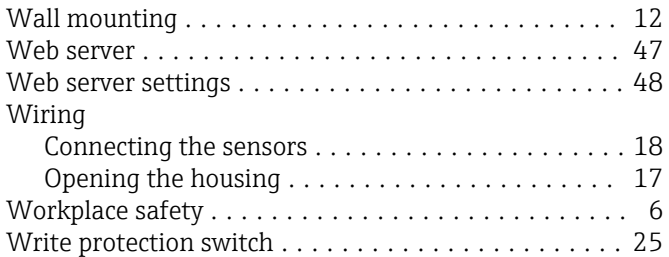

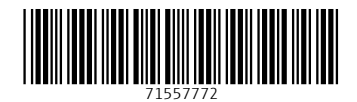

www.addresses.endress.com

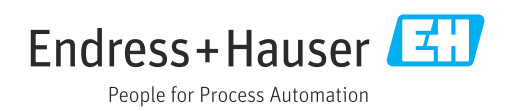